This is a work of the United States Government. In accordance with 17 U.S.C. 105, no copyright protection is available for such works under U.S. Law." in either case, put on a public domain creative commons license. Access to this work was provided by the University of Maryland, Baltimore County (UMBC) ScholarWorks@UMBC digital repository on the Maryland Shared Open Access (MD-SOAR) platform.

# Please provide feedback

Please support the ScholarWorks@UMBC repository by emailing <u>scholarworks-group@umbc.edu</u> and telling us what having access to this work means to you and why it's important to you. Thank you.

# **NIST SPECIAL PUBLICATION 1800-21C**

# Mobile Device Security

Corporate-Owned Personally-Enabled (COPE)

Volume C: How-to Guides

Joshua M. Franklin\* Gema Howell Kaitlin Boeckl Naomi Lefkovitz Ellen Nadeau Applied Cybersecurity Division Information Technology Laboratory

### Dr. Behnam Shariati

University of Maryland, Baltimore County Department of Computer Science and Electrical Engineering Baltimore, Maryland

Jason G. Ajmo Christopher J. Brown Spike E. Dog Frank Javar Michael Peck Kenneth F. Sandlin The MITRE Corporation

McLean, Virginia

\*Former employee; all work for this publication was done while at employer.

July 2019

DRAFT

This publication is available free of charge from <a href="https://www.nccoe.nist.gov/projects/building-blocks/mobile-device-security/enterprise">https://www.nccoe.nist.gov/projects/building-blocks/mobile-device-security/enterprise</a>

National Institute of Standards and Technology U.S. Department of Commerce

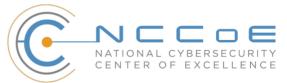

### DISCLAIMER

Certain commercial entities, equipment, products, or materials may be identified by name or company logo or other insignia in order to acknowledge their participation in this collaboration or to describe an experimental procedure or concept adequately. Such identification is not intended to imply special status or relationship with NIST or recommendation or endorsement by NIST or NCCOE; neither is it intended to imply that the entities, equipment, products, or materials are necessarily the best available for the purpose.

National Institute of Standards and Technology Special Publication 1800-21C Natl. Inst. Stand. Technol. Spec. Publ. 1800-21C, 169 pages, (July 2019), CODEN: NSPUE2

### **FEEDBACK**

You can improve this guide by contributing feedback. As you review and adopt this solution for your own organization, we ask you and your colleagues to share your experience and advice with us.

Comments on this publication may be submitted to: mobile-nccoe@nist.gov.

Public comment period: July 22, 2019 through September 23, 2019

All comments are subject to release under the Freedom of Information Act.

National Cybersecurity Center of Excellence National Institute of Standards and Technology 100 Bureau Drive Mailstop 2002 Gaithersburg, MD 20899 Email: <u>nccoe@nist.gov</u>

# **1 NATIONAL CYBERSECURITY CENTER OF EXCELLENCE**

- 2 The National Cybersecurity Center of Excellence (NCCoE), a part of the National Institute of Standards
- 3 and Technology (NIST), is a collaborative hub where industry organizations, government agencies, and
- 4 academic institutions work together to address businesses' most pressing cybersecurity issues. This
- 5 public-private partnership enables the creation of practical cybersecurity solutions for specific
- 6 industries, as well as for broad, cross-sector technology challenges. Through consortia under
- 7 Cooperative Research and Development Agreements (CRADAs), including technology partners—from
- 8 Fortune 50 market leaders to smaller companies specializing in information technology security—the
- 9 NCCoE applies standards and best practices to develop modular, easily adaptable example cybersecurity
- 10 solutions using commercially available technology. The NCCoE documents these example solutions in
- 11 the NIST Special Publication 1800 series, which maps capabilities to the NIST Cybersecurity Framework
- 12 and details the steps needed for another entity to re-create the example solution. The NCCoE was
- established in 2012 by NIST in partnership with the State of Maryland and Montgomery County,
- 14 Maryland.

To learn more about the NCCoE, visit <u>https://www.nccoe.nist.gov</u>. To learn more about NIST, visit
 https://www.nist.gov.

# 17 NIST CYBERSECURITY PRACTICE GUIDES

- 18 NIST Cybersecurity Practice Guides (Special Publication 1800 series) target specific cybersecurity
- 19 challenges in the public and private sectors. They are practical, user-friendly guides that facilitate the
- adoption of standards-based approaches to cybersecurity. They show members of the information
- 21 security community how to implement example solutions that help them align more easily with relevant
- standards and best practices, and provide users with the materials lists, configuration files, and other
- 23 information they need to implement a similar approach.
- 24 The documents in this series describe example implementations of cybersecurity practices that
- 25 businesses and other organizations may voluntarily adopt. These documents do not describe regulations
- 26 or mandatory practices, nor do they carry statutory authority.

# 27 ABSTRACT

- 28 Mobile devices provide access to workplace data and resources that are vital for organizations to
- 29 accomplish their mission while providing employees the flexibility to perform their daily activities.
- 30 Securing these devices is essential to the continuity of business operations.
- 31 While mobile devices can increase organizations' efficiency and employee productivity, they can also
- 32 leave sensitive data vulnerable. Addressing such vulnerabilities requires mobile device management
- tools to help secure access to the network and resources. These tools are different from those required
- 34 to secure the typical computer workstation.

- 35 To address the challenge of securing mobile devices while managing risks, the NCCoE at NIST built a
- 36 reference architecture to show how various mobile security technologies can be integrated within an
- 37 enterprise's network.
- 38 This NIST Cybersecurity Practice Guide demonstrates how organizations can use standards-based,
- 39 commercially available products to help meet their mobile device security and privacy needs.

### 40 **KEYWORDS**

Bring your own device; BYOD; corporate-owned personally-enabled; COPE; mobile device management;
mobile device security, on-premise.

### 43 **ACKNOWLEDGMENTS**

| Name             | Organization                                                           |
|------------------|------------------------------------------------------------------------|
| Donna Dodson     | NIST                                                                   |
| Vincent Sritapan | Department of Homeland Security, Science and Technology<br>Directorate |
| Jason Frazell    | Appthority (acquired by Symantec)                                      |
| Joe Midtlyng     | Appthority (acquired by Symantec)                                      |
| Chris Gogoel     | Kryptowire                                                             |
| Tom Karygiannis  | Kryptowire                                                             |
| Tim LeMaster     | Lookout                                                                |
| Victoria Mosby   | Lookout                                                                |
| Michael Carr     | MobileIron                                                             |
| Walter Holda     | MobileIron                                                             |
| Farhan Saifudin  | MobileIron                                                             |

44 We are grateful to the following individuals for their generous contributions of expertise and time.

| Name              | Organization          |
|-------------------|-----------------------|
| Jeff Lamoureaux   | Palo Alto Networks    |
| Sean Morgan       | Palo Alto Networks    |
| Kabir Kasargod    | Qualcomm              |
| Viji Raveendran   | Qualcomm              |
| Lura Danley       | The MITRE Corporation |
| Eileen Durkin     | The MITRE Corporation |
| Sallie Edwards    | The MITRE Corporation |
| Marisa Harriston  | The MITRE Corporation |
| Nick Merlino      | The MITRE Corporation |
| Doug Northrip     | The MITRE Corporation |
| Titilayo Ogunyale | The MITRE Corporation |
| Oksana Slivina    | The MITRE Corporation |
| Tracy Teter       | The MITRE Corporation |
| Paul Ward         | The MITRE Corporation |

45 The Technology Partners/Collaborators who participated in this build submitted their capabilities in

46 response to a notice in the Federal Register. Respondents with relevant capabilities or product

47 components were invited to sign a Cooperative Research and Development Agreement (CRADA) with

48 NIST, allowing them to participate in a consortium to build this example solution. We worked with:

| Technology Partner/Collaborator | Build Involvement                                                                                                    |
|---------------------------------|----------------------------------------------------------------------------------------------------|
| Appthority                      | Appthority Cloud Service, Mobile Threat Intelligence                                                                                 |
| <u>Kryptowire</u>               | Kryptowire Cloud Service, Application Vetting                                                                                        |
| <u>Lookout</u>                  | Lookout Cloud Service/Lookout Agent Version 5.10.0.142<br>(iOS), 5.9.0.420 (Android), Mobile Threat Defense                          |
| MobileIron                      | MobileIron Core Version 9.7.0.1, MobileIron Agent<br>Version 11.0.1A (iOS), 10.2.1.1.3R (Android), Enterprise<br>Mobility Management |
| Palo Alto Networks              | Palo Alto Networks PA-220                                                                                                    |
| Qualcomm                        | Qualcomm Trusted Execution Environment (version is device dependent)                                                                 |

# 49 **Contents**

| 50 | 1 | Intr | oduct   | ion                                                       | .1 |
|----|---|------|---------|-----------------------------------------------------------|----|
| 51 |   | 1.1  | Practic | e Guide Structure                                         | 1  |
| 52 |   | 1.2  | Build C | Overview                                                  | 2  |
| 53 |   | 1.3  | Туроді  | aphic Conventions                                         | 3  |
| 54 |   | 1.4  | Logica  | Architecture Summary                                      | 3  |
| 55 | 2 | Pro  | duct lı | nstallation Guides                                        | .4 |
| 56 |   | 2.1  | Apptho  | ority Mobile Threat Detection                             | 4  |
| 57 |   | 2.2  | Krypto  | wire EMM+S                                                | 5  |
| 58 |   | 2.3  | Lookou  | ut Mobile Endpoint Security                               | 5  |
| 59 |   | 2.4  | Mobile  | elron Core                                                | 5  |
| 60 |   |      | 2.4.1   | Installation of MobileIron Core and Stand-Alone Sentry    | 5  |
| 61 |   |      | 2.4.2   | General MobileIron Core Setup                             | 5  |
| 62 |   |      | 2.4.3   | Upgrade MobileIron Core                                   | 6  |
| 63 |   |      | 2.4.4   | Integration with Microsoft Active Directory               | 12 |
| 64 |   |      | 2.4.5   | Create a Mobile Users Label                               | 18 |
| 65 |   | 2.5  | Integra | ation of Palo Alto Networks GlobalProtect with MobileIron | 20 |
| 66 |   |      | 2.5.1   | MobileIron Configuration                                  | 20 |
| 67 |   |      | 2.5.2   | Basic Palo Alto Networks Configuration                    | 24 |
| 68 |   |      | 2.5.3   | Palo Alto Networks Interfaces and Zones Configuration     | 30 |
| 69 |   |      | 2.5.4   | Configure Router                                          | 35 |
| 70 |   |      | 2.5.5   | Configure Tunnel Interface                                | 38 |
| 71 |   |      | 2.5.6   | Configure Applications and Security Policies              | 39 |
| 72 |   |      | 2.5.7   | Network Address Translation (NAT)                         | 48 |
| 73 |   |      | 2.5.8   | Configure SSL VPN                                         | 51 |
| 74 |   |      | 2.5.9   | Import Certificates                                       | 60 |
| 75 |   |      | 2.5.10  | Configure Certificate Profile                             | 62 |
| 76 |   |      | 2.5.11  | Configure SSL/TLS Service Profile                         | 63 |
| 77 |   |      | 2.5.12  | URL Filtering Configuration                               | 64 |

| 78  |        | 2.5.13 | GlobalProtect Gateway and Portal Configuration                     | 67  |
|-----|--------|--------|--------------------------------------------------------------------|-----|
| 79  |        | 2.5.14 | Configure Automatic Threat and Application Updates                 | 76  |
| 80  | 2.6    | Integr | ation of Kryptowire EMM+S with MobileIron                          | 77  |
| 81  |        | 2.6.1  | Add MobileIron API Account for Kryptowire                          | 78  |
| 82  |        | 2.6.2  | Contact Kryptowire to Create Inbound Connection                    |     |
| 83  | 2.7    | Integr | ation of Lookout Mobile Endpoint Security with MobileIron          | 81  |
| 84  |        | 2.7.1  | Add MobileIron API Account for Lookout                             | 81  |
| 85  |        | 2.7.2  | Add MobileIron Labels for Lookout                                  |     |
| 86  |        | 2.7.3  | Add Lookout for Work for Android to MobileIron App Catalog         |     |
| 87  |        | 2.7.4  | Apply Labels to Lookout for Work for Android                       |     |
| 88  |        | 2.7.5  | Add Lookout for Work app for iOS to MobileIron App Catalog         |     |
| 89  |        | 2.7.6  | Add MDM Connector for MobileIron to Lookout MES                    |     |
| 90  |        | 2.7.7  | Configure MobileIron Risk Response                                 | 108 |
| 91  | 2.8    | Integr | ation of Appthority Mobile Threat Detection with MobileIron        | 115 |
| 92  |        | 2.8.1  | Create MobileIron API Account for Appthority Connector             | 115 |
| 93  |        | 2.8.2  | Deploy Appthority Connector Open Virtualization Appliance          | 118 |
| 94  |        | 2.8.3  | Run the Enterprise Mobility Management Connector Deployment Script | 119 |
| 95  | 2.9    | Regist | ering Devices with MobileIron Core                                 |     |
| 96  |        | 2.9.1  | Supervising and Registering iOS Devices                            | 120 |
| 97  |        | 2.9.2  | Activating Lookout for Work on iOS                                 |     |
| 98  |        | 2.9.3  | Provisioning Work-Managed Android Devices with a Work Profile      |     |
| 99  | Append | A xib  | List of Acronyms                                                   | 164 |
| 100 | Append | dix B  | Glossary                                                           | 166 |
| 101 | Append | dix C  | References                                                         | 168 |

# 102 List of Figures

| 103 | Figure 1-1 Logical Architecture Summary        | 4 |
|-----|------------------------------------------------|---|
| 104 | Figure 2-1 MobileIron Repository Configuration | 6 |
| 105 | Figure 2-2 MobileIron Core Version             | 7 |

| 106 | Figure 2-3 MobileIron Download Status                         |
|-----|---------------------------------------------------------------|
| 107 | Figure 2-4 Validating Database Data                           |
| 108 | Figure 2-5 Validating Database Data Confirmation9             |
| 109 | Figure 2-6 Database Data Validation Initiation Confirmation9  |
| 110 | Figure 2-7 Database Data Validation Status                    |
| 111 | Figure 2-8 Software Updates Reboot Prompt                     |
| 112 | Figure 2-9 Software Update Reboot Confirmation                |
| 113 | Figure 2-10 Reboot Configuration Save Prompt                  |
| 114 | Figure 2-11 Upgrade Status                                    |
| 115 | Figure 2-12 Ability to Upgrade to 9.7.0.1                     |
| 116 | Figure 2-13 LDAP Settings                                     |
| 117 | Figure 2-14 LDAP OUs                                          |
| 118 | Figure 2-15 LDAP User Configuration                           |
| 119 | Figure 2-16 LDAP Group Configuration14                        |
| 120 | Figure 2-17 Selected LDAP Group                               |
| 121 | Figure 2-18 LDAP Advanced Options                             |
| 122 | Figure 2-19 Testing LDAP Configuration                        |
| 123 | Figure 2-20 LDAP Test Result                                  |
| 124 | Figure 2-21 MobileIron Device Labels                          |
| 125 | Figure 2-22 Adding a Device Label                             |
| 126 | Figure 2-23 Device Label Matches                              |
| 127 | Figure 2-24 MobileIron Label List                             |
| 128 | Figure 2-25 MobileIron SCEP Configuration                     |
| 129 | Figure 2-26 Test SCEP Certificate                             |
| 130 | Figure 2-27 Test SCEP Certificate Configuration               |
| 131 | Figure 2-28 MobileIron VPN Configuration                      |
| 132 | Figure 2-29 Palo Alto Networks Management Interface Enabled25 |
| 133 | Figure 2-30 Management Interface Configuration                |

| 134                                                                | Figure 2-31 Palo Alto Networks Firewall General Information27                                                                                                    |
|--------------------------------------------------------------------|----------------------------------------------------------------------------------------------------|
| 135                                                                | Figure 2-32 Palo Alto Networks Services Configuration                                                                                                    |
| 136                                                                | Figure 2-33 DNS Configuration                                                                                                    |
| 137                                                                | Figure 2-34 NTP Configuration                                                                                                    |
| 138                                                                | Figure 2-35 Ethernet Interfaces                                                                                                    |
| 139                                                                | Figure 2-36 Ethernet Interface Configuration                                                                                                    |
| 140                                                                | Figure 2-37 WAN Interface IPv4 Configuration                                                                                                    |
| 141                                                                | Figure 2-38 WAN Interface IP Address Configuration                                                                                                    |
| 142                                                                | Figure 2-39 Completed WAN Interface Configuration                                                                                                    |
| 143                                                                | Figure 2-40 Security Zone List                                                                                                    |
| 144                                                                | Figure 2-41 LAN Security Zone Configuration                                                                                                    |
| 145                                                                | Figure 2-42 Virtual Router Configuration                                                                                                    |
| 146                                                                | Figure 2-43 Virtual Router General Settings                                                                                                    |
| 147                                                                | Figure 2-44 SSL VPN Tunnel Interface                                                                                                    |
|                                                                    |                                                                                                    |
| 148                                                                | Figure 2-45 Application Categories                                                                                                    |
| 148<br>149                                                         | Figure 2-45 Application Categories40Figure 2-46 MobileIron Core Palo Alto Networks Application Configuration41                                                                                                    |
|                                                                    |                                                                                                    |
| 149                                                                | Figure 2-46 MobileIron Core Palo Alto Networks Application Configuration41                                                                                                    |
| 149<br>150                                                         | Figure 2-46 MobileIron Core Palo Alto Networks Application Configuration                                                                                                    |
| 149<br>150<br>151                                                  | Figure 2-46 MobileIron Core Palo Alto Networks Application Configuration                                                                                                    |
| 149<br>150<br>151<br>152                                           | Figure 2-46 MobileIron Core Palo Alto Networks Application Configuration41Figure 2-47 MobileIron Application Port Configuration42Figure 2-48 DMZ Access to MobileIron Firewall Rule Configuration43Figure 2-49 DMZ Access to MobileIron Security Rule Source Zone Configuration44                                                                                                    |
| 149<br>150<br>151<br>152<br>153                                    | Figure 2-46 MobileIron Core Palo Alto Networks Application Configuration41Figure 2-47 MobileIron Application Port Configuration42Figure 2-48 DMZ Access to MobileIron Firewall Rule Configuration43Figure 2-49 DMZ Access to MobileIron Security Rule Source Zone Configuration44Figure 2-50 DMZ Access to MobileIron Security Rule Destination Address Configuration45                                                                                                    |
| 149<br>150<br>151<br>152<br>153<br>154                             | Figure 2-46 MobileIron Core Palo Alto Networks Application Configuration41Figure 2-47 MobileIron Application Port Configuration42Figure 2-48 DMZ Access to MobileIron Firewall Rule Configuration43Figure 2-49 DMZ Access to MobileIron Security Rule Source Zone Configuration44Figure 2-50 DMZ Access to MobileIron Security Rule Destination Address Configuration45Figure 2-51 DMZ Access to MobileIron Security Rule Application Protocol Configuration46                                                                                                    |
| 149<br>150<br>151<br>152<br>153<br>154<br>155                      | Figure 2-46 MobileIron Core Palo Alto Networks Application Configuration41Figure 2-47 MobileIron Application Port Configuration42Figure 2-48 DMZ Access to MobileIron Firewall Rule Configuration43Figure 2-49 DMZ Access to MobileIron Security Rule Source Zone Configuration44Figure 2-50 DMZ Access to MobileIron Security Rule Destination Address Configuration45Figure 2-51 DMZ Access to MobileIron Security Rule Application Protocol Configuration46Figure 2-52 DMZ Access to MobileIron Security Rule Action Configuration47                                                                                                    |
| 149<br>150<br>151<br>152<br>153<br>154<br>155<br>156               | Figure 2-46 MobileIron Core Palo Alto Networks Application Configuration.41Figure 2-47 MobileIron Application Port Configuration.42Figure 2-48 DMZ Access to MobileIron Firewall Rule Configuration.43Figure 2-49 DMZ Access to MobileIron Security Rule Source Zone Configuration.44Figure 2-50 DMZ Access to MobileIron Security Rule Destination Address Configuration.45Figure 2-51 DMZ Access to MobileIron Security Rule Application Protocol Configuration.46Figure 2-52 DMZ Access to MobileIron Security Rule Application Configuration.47Figure 2-53 Outbound NAT Rule.49                                                                                                    |
| 149<br>150<br>151<br>152<br>153<br>154<br>155<br>156<br>157        | Figure 2-46 MobileIron Core Palo Alto Networks Application Configuration41Figure 2-47 MobileIron Application Port Configuration42Figure 2-48 DMZ Access to MobileIron Firewall Rule Configuration43Figure 2-49 DMZ Access to MobileIron Security Rule Source Zone Configuration44Figure 2-50 DMZ Access to MobileIron Security Rule Destination Address Configuration45Figure 2-51 DMZ Access to MobileIron Security Rule Application Protocol Configuration46Figure 2-52 DMZ Access to MobileIron Security Rule Action Configuration47Figure 2-53 Outbound NAT Rule49Figure 2-54 Outbound NAT Original Packet Configuration50                                                           |
| 149<br>150<br>151<br>152<br>153<br>154<br>155<br>156<br>157<br>158 | Figure 2-46 MobileIron Core Palo Alto Networks Application Configuration41Figure 2-47 MobileIron Application Port Configuration42Figure 2-48 DMZ Access to MobileIron Firewall Rule Configuration43Figure 2-49 DMZ Access to MobileIron Security Rule Source Zone Configuration44Figure 2-50 DMZ Access to MobileIron Security Rule Destination Address Configuration45Figure 2-51 DMZ Access to MobileIron Security Rule Application Protocol Configuration46Figure 2-52 DMZ Access to MobileIron Security Rule Action Configuration47Figure 2-53 Outbound NAT Rule49Figure 2-54 Outbound NAT Original Packet Configuration50Figure 2-55 Outbound NAT Translated Packet Configuration51 |

| 162 | Figure 2-59 LDAP Group Mapping56                           |
|-----|------------------------------------------------------------|
| 163 | Figure 2-60 LDAP Group Include List                        |
| 164 | Figure 2-61 Authentication Policy Source Zones             |
| 165 | Figure 2-62 Authentication Policy Destination Zones        |
| 166 | Figure 2-63 Authentication Profile Actions                 |
| 167 | Figure 2-64 Import MobileIron Certificate                  |
| 168 | Figure 2-65 Internal Root Certificate Profile              |
| 169 | Figure 2-66 Certificate Profile                            |
| 170 | Figure 2-67 SSL/TLS Service Profile                        |
| 171 | Figure 2-68 Custom URL Category                            |
| 172 | Figure 2-69 URL Filtering Profile                          |
| 173 | Figure 2-70 URL Filtering Security Policy                  |
| 174 | Figure 2-71 General GlobalProtect Gateway Configuration    |
| 175 | Figure 2-72 GlobalProtect Authentication Configuration     |
| 176 | Figure 2-73 GlobalProtect Tunnel Configuration             |
| 177 | Figure 2-74 VPN Client IP Pool                             |
| 178 | Figure 2-75 VPN Client Settings                            |
| 179 | Figure 2-76 VPN Authentication Override Configuration71    |
| 180 | Figure 2-77 VPN User Group Configuration                   |
| 181 | Figure 2-78 VPN Split Tunnel Configuration                 |
| 182 | Figure 2-79 GlobalProtect Portal Configuration             |
| 183 | Figure 2-80 GlobalProtect Portal SSL/TLS Configuration74   |
| 184 | Figure 2-81 GlobalProtect External Gateway Configuration75 |
| 185 | Figure 2-82 GlobalProtect Portal Agent Configuration       |
| 186 | Figure 2-83 Schedule Link                                  |
| 187 | Figure 2-84 Threat Update Schedule                         |
| 188 | Figure 2-85 MobileIron Users                               |
| 189 | Figure 2-86 Kryptowire API User Configuration              |

| 190 | Figure 2-87 MobileIron User List                                  |
|-----|-------------------------------------------------------------------|
| 191 | Figure 2-88 Kryptowire API User Space Assignment                  |
| 192 | Figure 2-89 Kryptowire Device List                                |
| 193 | Figure 2-90 MobileIron User List                                  |
| 194 | Figure 2-91 MobileIron Lookout User Configuration                 |
| 195 | Figure 2-92 Lookout MobileIron Admin Account                      |
| 196 | Figure 2-93 Lookout Account Space Assignment                      |
| 197 | Figure 2-94 MobileIron Label List                                 |
| 198 | Figure 2-95 MTP Low Risk Label Configuration                      |
| 199 | Figure 2-96 MobileIron App Catalog                                |
| 200 | Figure 2-97 Adding Lookout for Work to the MobileIron App Catalog |
| 201 | Figure 2-98 Lookout for Work Application Configuration            |
| 202 | Figure 2-99 Lookout for Work Application Configuration            |
| 203 | Figure 2-100 Lookout for Work AFW Configuration                   |
| 204 | Figure 2-101 Apply Lookout for Work to Android Devices            |
| 205 | Figure 2-102 Apply To Labels Dialogue                             |
| 206 | Figure 2-103 Lookout for Work with Applied Labels                 |
| 207 | Figure 2-104 MobileIron App Catalog93                             |
| 208 | Figure 2-105 Lookout for Work Selected From iTunes94              |
| 209 | Figure 2-106 Lookout for Work App Configuration                   |
| 210 | Figure 2-107 Lookout for Work App Configuration                   |
| 211 | Figure 2-108 Lookout for Work Managed App Settings97              |
| 212 | Figure 2-109 App Catalog With Lookout for Work97                  |
| 213 | Figure 2-110 Lookout for Work Selected                            |
| 214 | Figure 2-111 Apply To Labels Dialogue                             |
| 215 | Figure 2-112 App Catalog With Lookout for Work99                  |
| 216 | Figure 2-113 Importing Managed Application Configuration          |
| 217 | Figure 2-114 plist Import Configuration                           |

| 218 | Figure 2-115 Lookout Configuration Selected         |
|-----|-----------------------------------------------------|
| 219 | Figure 2-116 Apply To Label Dialogue                |
| 220 | Figure 2-117 Lookout Configuration With Labels      |
| 221 | Figure 2-118 Add Lookout Connector Display          |
| 222 | Figure 2-119 Connector Settings                     |
| 223 | Figure 2-120 Connector Enrollment Settings          |
| 224 | Figure 2-121 Connector Sync Settings                |
| 225 | Figure 2-122 MobileIron App Control Rule            |
| 226 | Figure 2-123 MobileIron App Control Rule            |
| 227 | Figure 2-124 MTP High Risk Compliance Action        |
| 228 | Figure 2-125 Baseline Policy Selection              |
| 229 | Figure 2-126 MTP High Risk Policy                   |
| 230 | Figure 2-127 Security Policy Trigger                |
| 231 | Figure 2-128 Policy List                            |
| 232 | Figure 2-129 Apply To Label Dialogue                |
| 233 | Figure 2-130 Appthority User Settings               |
| 234 | Figure 2-131 Appthority Connector User              |
| 235 | Figure 2-132 Appthority Connector Space Assignment  |
| 236 | Figure 2-133 Appthority Connector CLI Configuration |
| 237 | Figure 2-134 Appthority EMM Connector Status        |
| 238 | Figure 2-135 iOS Reset Screen                       |
| 239 | Figure 2-136 Erase iPhone Confirmation              |
| 240 | Figure 2-137 Erase iPhone Final Confirmation        |
| 241 | Figure 2-138 Entering iOS Passcode                  |
| 242 | Figure 2-139 iOS Trust Computer Confirmation        |
| 243 | Figure 2-140 Entering Passcode to Trust Computer    |
| 244 | Figure 2-141 Resetting iPhone in Configurator 2     |
| 245 | Figure 2-142 Configurator 2 Erase Confirmation      |

| 246 | Figure 2-143 Configurator 2 License Agreement                          |
|-----|------------------------------------------------------------------------|
| 247 | Figure 2-144 Restoring iPhone                                          |
| 248 | Figure 2-145 Prepare Option in Configuration 2                         |
| 249 | Figure 2-146 Device Preparation Options                                |
| 250 | Figure 2-147 Preparation MDM Server Selection                          |
| 251 | Figure 2-148 Signing into Apple Account                                |
| 252 | Figure 2-149 Organization Assignment Dialogue                          |
| 253 | Figure 2-150 Creating an Organization                                  |
| 254 | Figure 2-151 Supervisory Identity Configuration                        |
| 255 | Figure 2-152 Organization Selection                                    |
| 256 | Figure 2-153 Supervising Identity Selection                            |
| 257 | Figure 2-154 Selected Organization                                     |
| 258 | Figure 2-155 Create an Organization Supervision Identity Configuration |
| 259 | Figure 2-156 Setup Assistant Configuration                             |
| 260 | Figure 2-157 Waiting for iPhone                                        |
| 261 | Figure 2-158 MobileIron Registration Page                              |
| 262 | Figure 2-159 Opening Settings Confirmation                             |
| 263 | Figure 2-160 Profile Installation                                      |
| 264 | Figure 2-161 Profile Installation                                      |
| 265 | Figure 2-162 Profile Installation Warning                              |
| 266 | Figure 2-163 Profile Installation Trust Confirmation                   |
| 267 | Figure 2-164 Profile Installation Confirmation                         |
| 268 | Figure 2-165 Lookout for Work Splash Screen                            |
| 269 | Figure 2-166 Lookout for Work Permission Information                   |
| 270 | Figure 2-167 Notifications Permissions Prompt                          |
| 271 | Figure 2-168 Locations Permission Prompt                               |
| 272 | Figure 2-169 Lookout for Work Home Screen                              |
| 273 | Figure 2-170 MobileIron AFW Configuration                              |

| 274 | Figure 2-171 AFW Configuration                              | 151 |
|-----|-------------------------------------------------------------|-----|
| 275 | Figure 2-172 MobileIron Enrollment Process                  | 152 |
| 276 | Figure 2-173 AFW Enrollment                                 | 153 |
| 277 | Figure 2-174 MobileIron Installation                        | 154 |
| 278 | Figure 2-175 Accepting AFW Terms and Conditions             | 155 |
| 279 | Figure 2-176 MobileIron Privacy Information                 | 156 |
| 280 | Figure 2-177 MobileIron Configuration Required Notification | 157 |
| 281 | Figure 2-178 MobileIron Device Status                       | 158 |
| 282 | Figure 2-179 AFW Configuration                              | 159 |
| 283 | Figure 2-180 AFW Workspace Creation                         | 160 |
| 284 | Figure 2-181 MobileIron Work Profile Lock Preferences       | 161 |
| 285 | Figure 2-182 MobileIron Google Account Configuration        | 162 |
| 286 | Figure 2-183 MobileIron Device Status                       | 163 |
|     |                                                             |     |

# 287 List of Tables

| 288 | Table 1-1 Typographic Conventions       |
|-----|-----------------------------------------|
| 289 | Table 2-1 Implemented Security Policies |
| 290 | Table 2-2 Implemented Security Policies |
| 291 | Table 2-3 Implemented Security Policies |

# 292 1 Introduction

The following volumes of this guide show information technology (IT) professionals and security engineers how we implemented this example solution. We cover all of the mobile device security products employed in this reference design. We do not re-create the product manufacturers' documentation, which is presumed to be widely available. Rather, these volumes show how we incorporated the products together in our environment.

Note: These are not comprehensive tutorials. There are many possible service and security configurations
for these products that are out of scope for this reference design.

# 300 1.1 Practice Guide Structure

This National Institute of Standards and Technology (NIST) Cybersecurity Practice Guide demonstrates a
 standards-based reference design and provides users with the information they need to replicate
 addressing mobile device security (MDS) implementation challenges. This reference design is modular
 and can be deployed in whole or in part.

- 305 This guide contains three volumes:
- 306 NIST SP 1800-21A: Executive Summary
- 307 NIST SP 1800-21B: Approach, Architecture, and Security Characteristics what we built and why
- NIST SP 1800-21C: *How-To Guides* instructions for building the example solution (you are here)
- 310 Depending on your role in your organization, you might use this guide in different ways:
- Business decision makers, including chief security and technology officers, will be interested in the
   *Executive Summary, NIST SP 1800-21A*, which describes the following topics:
- s13 challenges that enterprises face in securely deploying mobile devices within their organization
- example solution built at the National Cybersecurity Center of Excellence (NCCoE)
- 315 benefits of adopting the example solution

Technology or security program managers who are concerned with how to identify, understand, assess,
 and mitigate risk will be interested in *NIST SP 1800-21B*, which describes what we did and why. The
 following sections will be of particular interest:

- Section 3.4, Risk Assessment, describes the risk analysis we performed.
- Section 4.3, Security Control Map, discusses the security mappings of this example solution to
   cybersecurity standards and best practices.

322 You might share the *Executive Summary, NIST SP 1800-21A*, with your leadership team members to help

- 323 them understand the importance of adopting standards-based solutions when addressing MDS
- 324 implementation challenges.
- 325 **IT professionals** who want to implement an approach like this will find this whole practice guide useful.
- 326 You can use this How-To portion of the guide, *NIST SP 1800-21C*, to replicate all or parts of the build
- 327 created in our lab. This How-To portion of the guide provides specific product installation, configuration,
- 328 and integration instructions for implementing the example solution. We do not recreate the product
- 329 manufacturers' documentation, which is generally widely available. Rather, we show how we
- incorporated the products together in our environment to create an example solution.
- 331 This guide assumes that IT professionals have experience implementing security products within the
- enterprise. While we have used a suite of commercial products to address this challenge, this guide does
- not endorse these particular products. Your organization can adopt this solution or one that adheres to
- these guidelines in whole, or you can use this guide as a starting point for tailoring and implementing
- parts of this guide's example solution for on-premises mobile device security management. Your
- 336 organization's security experts should identify the products that will best integrate with your existing
- tools and IT system infrastructure. We hope that you will seek products that are congruent with
- applicable standards and best practices. Section 3.6, Technologies, lists the products that we used and
- maps them to the cybersecurity controls provided by this reference solution.
- 340 A NIST Cybersecurity Practice Guide does not describe "the" solution, but a possible solution. This is a
- draft guide. We seek feedback on its contents and welcome your input. Comments, suggestions, and
- 342 success stories will improve subsequent versions of this guide. Please contribute your thoughts to
- 343 mobile-nccoe@nist.gov.

# 344 1.2 Build Overview

- 345 When a business is on the go, mobile devices can serve as a temporary workstation replacement. They
- 346 provide convenience of use, portability, and functionality. However, in many ways, mobile devices are
- 347 different from the common computer workstation, and alternative management tools are required to
- 348 secure their interactions with the enterprise. To address this security challenge, the NCCoE worked with
- 349 its Community of Interest and build team partners and developed a real-world scenario for mobile
- 350 deployment within an enterprise. The scenario presents a range of security challenges that an enterprise
- 351 may experience when deploying mobile devices.
- 352 The lab environment used in developing this solution includes the architectural components,
- functionality, and standard best practices, which are described in Volume B. The build team partners
- 354 provided the security technologies used to deploy the architecture components and functionality. The
- 355 standard best practices are applied to the security technologies to ensure the appropriate security
- 356 controls are put in place to meet the challenges presented in the devised scenario.

- 357 This section of the guide documents the build process and discusses the specific configurations used to
- develop a secure mobile deployment.
- 359 Note: Android for Work has been re-branded as Android Enterprise. At the time of writing this
- 360 document, it was named Android for Work.

## **1.3 Typographic Conventions**

- 362 The following table presents typographic conventions used in this volume.
- 363 Table 1-1 Typographic Conventions

| Typeface/Symbol               | Meaning                      | Example                                |  |
|-------------------------------|------------------------------|----------------------------------------|--|
| Italics                       | file names and path names;   | For detailed definitions of terms, see |  |
|                               | references to documents that | the NCCoE Glossary.                    |  |
|                               | are not hyperlinks; new      |                                        |  |
|                               | terms; and placeholders      |                                        |  |
| Bold                          | names of menus, options,     | Choose File > Edit.                    |  |
|                               | command buttons, and fields  |                                        |  |
| Monospace command-line input, |                              | mkdir                                  |  |
| onscreen computer output,     |                              |                                        |  |
|                               | sample code examples, and    |                                        |  |
|                               | status codes                 |                                        |  |
| Monospace Bold                | command-line user input      | service sshd start                     |  |
| contrasted with computer      |                              |                                        |  |
|                               | output                       |                                        |  |
| <u>blue text</u>              | link to other parts of the   | All publications from NIST's NCCoE     |  |
|                               | document, a web URL, or an   | are available at                       |  |
|                               | email address                | https://www.nccoe.nist.gov.            |  |

# **1.4 Logical Architecture Summary**

- 365 The following graphic illustrates the main components of this example implementation and provides a
- 366 simplified view of how they interact.

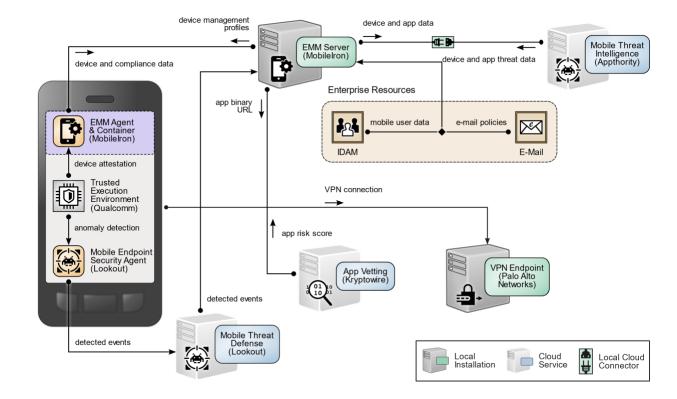

### 367 Figure 1-1 Logical Architecture Summary

# 368 **2 Product Installation Guides**

369 This section of the practice guide contains detailed instructions for installing and configuring key

- 370 products used for the architecture illustrated below.
- 371 In our lab environment, the example solution was logically separated by a virtual local area network
- 372 (VLAN) wherein each VLAN represented a separate mock enterprise environment. The network
- 373 perimeter for this example implementation was enforced by a Palo Alto Networks virtual private
- 374 network (VPN)/firewall appliance. It maintains three zones: one each for the internet/wide area network
- 375 (WAN), a demilitarized zone (DMZ), and the organizational local area network (LAN).

# 376 **2.1 Appthority Mobile Threat Detection**

- 377 Appthority contributed a test instance of its Mobile Threat Detection service. Contact Appthority
- 378 (Symantec) (<u>https://www.symantec.com/</u>) to establish an instance for your organization.

# 379 2.2 Kryptowire EMM+S

Kryptowire contributed a test instance of its EMM+S application-vetting service. Contact Kryptowire
 (<u>https://www.kryptowire.com/mobile-app-security/</u>) to establish an instance for your organization.

# 382 2.3 Lookout Mobile Endpoint Security

Lookout contributed a test instance of its Mobile Endpoint Security (MES) service. Contact Lookout
 (<u>https://www.lookout.com/products/mobile-endpoint-security</u>) to establish an instance for your
 organization.

## 386 2.4 MobileIron Core

387 MobileIron Core is the central product in the MobileIron suite. The following sections describe the steps388 for installation, configuration, and integration with Active Directory (AD).

# 389 2.4.1 Installation of MobileIron Core and Stand-Alone Sentry

- 390 Follow the steps below to install MobileIron Core:
- Obtain a copy of the *On-Premise Installation Guide for MobileIron Core, Sentry, and Enterprise Connector* from the MobileIron support portal.
- 393 2. Follow the MobileIron Core predeployment and installation steps in Chapter 1 of the On-394 Premise Installation Guide for MobileIron Core, Sentry, and Enterprise Connector for the 395 version of MobileIron being deployed in your environment. In our lab implementation, we deployed MobileIron Core 9.5.0.0 as a Virtual Core running on VMware 6.0. Post-396 installation, we performed an upgrade to MobileIron Core 9.7.0.1 following guidance 397 provided in CoreConnectorReleaseNotes9701\_Rev12Apr2018. Direct installations to 398 MobileIron Core 9.7.0.1 will experience slightly different results, as some added features in 399 400 this version are not used with earlier versions of configuration files.
- 401 2.4.2 General MobileIron Core Setup
- The following steps are necessary for mobile device administrators or users to register devices withMobileIron.
- 4041. Obtain a copy of MobileIron Core Device Management Guide for iOS Devices from the405MobileIron support portal.
- 406 2. Complete all instructions provided in Chapter 1, Setup Tasks.

## 407 2.4.3 Upgrade MobileIron Core

The following steps were used to upgrade our instance of MobileIron Core from 9.5.0.0 to 9.7.0.1. Note
there was no direct upgrade path between these two versions; our selected upgrade path was 9.5.0.0 >
9.5.0.1 > 9.7.0.1.

- 411 1. Obtain upgrade credentials from MobileIron Support.
- 412 2. In MobileIron Core System Manager, navigate to Maintenance > Software Updates.
- 413 3. In the **Software repository configuration** section:
- 414 a. In the **User Name** field, enter the username provided by MobileIron Support.
- b. In the **Password** field, enter the password provided by MobileIron Support.
- 416 c. In the **Confirm Password** field, reenter the password provided by MobileIron Support.
- d. Select Apply.
- 418 Figure 2-1 MobileIron Repository Configuration

# Mobile Iron

| SETTINGS SECURITY    | MAINTENANCE             | TROUBLESHOOTING        |                                   |   |  |  |
|----------------------|-------------------------|------------------------|-----------------------------------|---|--|--|
| Software Updates     |                         | Maintenance → Software | Up <mark>d</mark> ates            |   |  |  |
| Self Diagnosis       |                         | - Software Version -   |                                   |   |  |  |
| Export Configuration |                         | Core 9.5.0.0 Build 77  |                                   |   |  |  |
| Import Configuration |                         | - Software repository  | Software repository configuration |   |  |  |
| Clear Configuration  |                         | Software repository    | Congulation                       |   |  |  |
| System Storage       |                         | User Name:             | mobileironeval                    |   |  |  |
| Reboot               | Reboot<br>System Backup |                        | •••••                             |   |  |  |
| System Backup        |                         |                        | •••••                             |   |  |  |
| Optimize Database    |                         | URL:                   | Oefault                           | 0 |  |  |
|                      |                         | Strict SSL Verific     | ation                             |   |  |  |
|                      |                         | Apply Cancel           |                                   |   |  |  |
|                      |                         |                        |                                   |   |  |  |

419

422

- 4. In the **Software Updates** section:
- 420a.Select Check Updates; after a few seconds, the available upgrade path options will421appear.
  - b. Select the Core 9.5.0.1 status: Not Downloaded option.

423

- c. Select **Download Now.** After a delay, the Software Download dialogue will appear.
- 424 Figure 2-2 MobileIron Core Version

| TTINGS SECURITY MAIN | ENANCE TROUBLESHOOTING              |  |
|----------------------|-------------------------------------|--|
| Software Updates     | Maintenance → Software Updates      |  |
| Export Configuration | Software Version                    |  |
| mport Configuration  | Core 9.5.0.0 Build 77               |  |
| Clear Configuration  | Software repository configuration   |  |
| System Storage       | Soldiare repository configuration   |  |
| Reboot               | User Name: mobileironeval           |  |
| System Backup        | Password: Change Password           |  |
| Optimize Database    | URL:  O Default                     |  |
|                      | Strict SSL Verification             |  |
|                      | Apply Cancel                        |  |
|                      | Software updates                    |  |
|                      | Check Updates                       |  |
|                      | Core 9.6.0.1 status: Not downloaded |  |
|                      | Core 9.5.0.1 status: Not downloaded |  |
|                      | Download Now Stage for Install      |  |

- 425
- 5. In the **Download Software** dialogue, select **OK.**

426 Figure 2-3 MobileIron Download Status

|     | Strict SSL Verification                                                                | Download software                                                                           | $\boxtimes$ |
|-----|----------------------------------------------------------------------------------------|---------------------------------------------------------------------------------------------|-------------|
|     | Apply Cancel                                                                           | Download is successful.Please click on the Stage for Install and then Reboot the<br>system. |             |
|     |                                                                                        | ок                                                                                          |             |
|     | Software updates                                                                       |                                                                                             |             |
|     | Check Updates                                                                          |                                                                                             |             |
|     | Core 9.6.0.1 status: Not dow                                                           | nloaded                                                                                     |             |
|     | Core 9.5.0.1 status: Downloa                                                           | ded.                                                                                        |             |
| 427 | 6. In the <b>Software u</b>                                                            | pdates section:                                                                             |             |
| 428 | a. Select the <b>Core</b>                                                              | 9.5.0.1 status: Downloaded option.                                                          |             |
| 429 | b. Select the Vali                                                                     | date Database Structure and Data option.                                                    |             |
| 430 | c. Select Validate                                                                     | ·.                                                                                          |             |
| 431 | Figure 2-4 Validating Database                                                         | Data                                                                                        |             |
|     | Software updates                                                                       |                                                                                             |             |
|     | Check Updates                                                                          |                                                                                             |             |
|     | Carro C C C 1 abetrar Mat d                                                            | under de d                                                                                  |             |
|     | <ul> <li>Core 9.6.0.1 status: Not do</li> <li>Core 9.5.0.1 status: Downline</li> </ul> |                                                                                             |             |
|     | Core 9.5.0.1 status: Downi                                                             | oaded.                                                                                      |             |
|     | Validate Database structure                                                            | re (schema)                                                                                 |             |
|     | Validate Database structure                                                            | re and Data                                                                                 |             |
|     | Validation Status: NOT RU                                                              | NNING                                                                                       |             |
|     | Download Now Validate                                                                  | Stage for Install                                                                           |             |
|     | Note: To install, please reboot the                                                    | ne system only after status says Reboot to install.                                         |             |

- 7. In the **Confirm** dialogue, select **Yes** to validate database structure and data.

433 Figure 2-5 Validating Database Data Confirmation

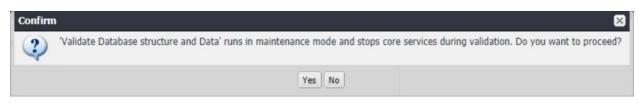

434

8. In the Validate Update dialogue, select OK.

435 Figure 2-6 Database Data Validation Initiation Confirmation

| oftware updates                                                                                 | Validate Update                   | 6 |
|-------------------------------------------------------------------------------------------------|-----------------------------------|---|
| Check Updates                                                                                   | Validation initiated successfully |   |
| © Core 9.6.0.1 status: Not downloaded                                                           | ок                                |   |
| Core 9.5.0.1 status: <i>Downloaded.</i>                                                         |                                   |   |
| 🔘 Validate Database structure (schema)                                                          |                                   |   |
| Validate Database structure and Data                                                            |                                   |   |
| Validation Status: RUNNING - Validation is in<br>For detailed validation logs click <u>here</u> | nitialized 🖏                      |   |

436 9. In the Software updates section, select Stage for Install; the Download Updates dialogue
437 will appear.

438 Figure 2-7 Database Data Validation Status

| oftware updates —                       |                     |                                         |                 |               |
|-----------------------------------------|---------------------|-----------------------------------------|-----------------|---------------|
| Check Updates                           |                     |                                         |                 |               |
| Core 9.6.0.1 stat                       | us: Not dow         | nloaded                                 |                 |               |
| Ore 9.5.0.1 stat                        | tus: <i>Downloa</i> | aded.                                   |                 |               |
| 🔘 Validate Datab                        | ase structure       | (schema)                                |                 |               |
| Validate Datab                          | ase structure       | and Data                                |                 |               |
| Validation Statu<br>For detailed valida |                     | - Validation is succes<br>c <u>here</u> | sful            |               |
| Download Now                            | Validate            | Stage for Install                       | ( – – –         |               |
| l <b>ote:</b> To install, plea          | se reboot the       | system only after s                     | atus says Reboo | t to install. |

- 439 10. In the **Download Updates** dialogue, select **Reboot Now;** a series of dialogues will appear.
- 440 Figure 2-8 Software Updates Reboot Prompt

441

442

| Download U                                                                                    | Ipdat   | tes        |                             |     |  |  |
|-----------------------------------------------------------------------------------------------|---------|------------|-----------------------------|-----|--|--|
| reboot.                                                                                       |         |            | ew the upgrade status after | the |  |  |
| https://mi-core.govt.mdse.nccoe.org:8443/upgrade/status         Reboot Now       Reboot Later |         |            |                             |     |  |  |
| 11. In the <b>(</b>                                                                           | Confirm | dialogues: |                             |     |  |  |

a. Select **Yes** to confirm reboot of the appliance.

443 Figure 2-9 Software Update Reboot Confirmation

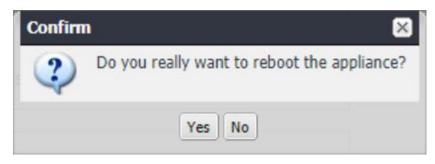

444

b. Select **Yes** to confirm saving the current configuration.

445 Figure 2-10 Reboot Configuration Save Prompt

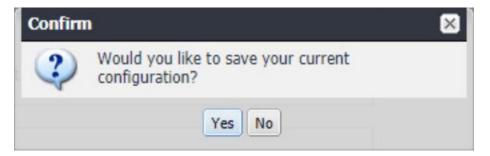

- 446
- 12. The Upgrade Status website hosted by Core will automatically open.
- 447 Figure 2-11 Upgrade Status

| Mobile Iron                         | Upgrade Status |
|-------------------------------------|----------------|
| 55% Completed                       |                |
| Start Invoking upgrade-database     |                |
| cryptoctup and does not chast       |                |
| cryptsetup-luks-libs does not exist |                |

448 13. Once the upgrade is complete, System Manager > Maintenance > Software Updates >
 449 Software Updates now shows the capability to upgrade to 9.7.0.1.

450 Figure 2-12 Ability to Upgrade to 9.7.0.1

| Software updates —     |                                                                |
|------------------------|----------------------------------------------------------------|
| Check Updates          |                                                                |
| Core 9.6.0.3 stat      | tus: Not downloaded                                            |
| Core 9.7.0.1 stat      | tus: Not downloaded                                            |
| Download Now           | Stage for Install                                              |
| Note: To install, plea | se reboot the system only after status says Reboot to install. |

451 14. Repeat Steps 4b through 11 above, replacing 9.5.0.1 with 9.7.0.1 during Steps 4b and 6;
452 this will complete the upgrade path from MobileIron Core 9.5.0.0 to 9.7.0.1.

## 453 2.4.4 Integration with Microsoft Active Directory

In our implementation, we chose to integrate MobileIron Core with Active Directory using lightweight
directory access protocol (LDAP). This is optional. General instructions for this process are covered in the *Configuring LDAP Servers* section in Chapter 2 of *On-Premise Installation Guide for MobileIron Core, Sentry, and Enterprise Connector.* The configuration details used during our completion of selected steps

- 458 (retaining the original numbering) from that guide are given below:
- 459 1. From Step 4 in the MobileIron guide, in the **New LDAP Server** dialogue:
- 460 a. Directory Connection:

### 461 Figure 2-13 LDAP Settings

| New LDAP Setting        |                                                                                               |             |           |       |   |
|-------------------------|-----------------------------------------------------------------------------------------------|-------------|-----------|-------|---|
| Directory Connection    |                                                                                               |             |           |       | A |
| Directory URL:          | Idap://192.168.7.10                                                                           |             |           |       |   |
| Directory Failover URL: | Idap(s):// <ip hostna<="" or="" td=""><td>ame&gt;:[port]</td><td></td><td></td><td></td></ip> | ame>:[port] |           |       |   |
| Directory UserID:       | mi-ldap-sync                                                                                  |             |           |       |   |
|                         | Change Password                                                                               |             |           |       |   |
| Search Results Timeout: | 30                                                                                            | Seconds     |           |       |   |
| Chase Referrals:        | 🗇 Enable                                                                                      |             | Oisable   |       |   |
| Admin State:            | Enable                                                                                        |             | ⑦ Disable |       |   |
| Directory Type:         | Active Directory                                                                              | O Domino    |           | Other |   |
| Domain:                 | govt.mds.local                                                                                |             |           |       |   |

### 462

### b. Directory Configuration—OUs:

### 463 Figure 2-14 LDAP OUs

| New LDAP Setting   | 1                                                         | × |
|--------------------|-----------------------------------------------------------|---|
| Directory Configur | ation - OUs                                               |   |
| OU Base DN:        | dc=govt,dc=mds,dc=local                                   |   |
| OU Search Filter:  | ((objectClass=organizationalUnit)(objectClass=container)) |   |

464

c. Directory Configuration—Users:

### 465 Figure 2-15 LDAP User Configuration

# New LDAP Setting

#### **Directory Configuration - Users**

| User Base DN:        | dc=govt,dc=mds,dc=local                   |
|----------------------|-------------------------------------------|
| Search Filter:       | (&(objectClass=user)(objectClass=person)) |
| Search Scope:        | All Levels                                |
| First Name:          | givenName                                 |
| Last Name:           | sn                                        |
| User ID:             | sAMAccountName                            |
| Email:               | mail                                      |
| Display Name:        | displayName                               |
| Distinguished Name:  | distinguishedName                         |
| User Principal Name: | userPrincipalName                         |
| Locale:              | c                                         |

### 466

## d. Directory Configuration—Groups:

### 467 Figure 2-16 LDAP Group Configuration

#### New LDAP Setting

#### **Directory Configuration - Groups**

| User Group Base DN:   | dc=govt,dc=mds,dc=local |
|-----------------------|-------------------------|
| Search Filter:        | (objectClass=group)     |
| Search Scope :        | All Levels              |
| User Group Name:      | cn                      |
| Membership Attribute: | member                  |
| Member Of Attribute:  | memberOf                |
| Custom Attribute-1:   |                         |
| Custom Attribute-2:   |                         |
| Custom Attribute-3:   |                         |
| Custom Attribute-4:   |                         |

×

 $\times$ 

| 468               | e. | LDAP G | roups:                                                                                                    |
|-------------------|----|--------|----------------------------------------------------------------------------------------------------|
| 469<br>470<br>471 |    | i.     | As a preparatory step, we used Active Directory Users and Computers to create<br>a new security group for mobile-authorized users on the Domain Controller for<br>the <i>govt.mds.local</i> domain. In our example, this group is named <b>Mobile Users.</b> |
| 472<br>473        |    | ii.    | In the search bar, enter the name of the LDAP group for mobile-authorized users.                                                                                                    |
| 474<br>475        |    | iii.   | Select the <b>magnifying glass</b> button; the group name should be added to the <b>Available</b> list.                                                                                                    |
| 476               |    | iv.    | In the <b>Available</b> list box:                                                                                                    |
| 477               |    |        | 1) Select the <b>Mobile Users</b> list item.                                                                                                    |
| 478<br>479        |    |        | <ol> <li>Select the right-arrow button; the Mobile Users list item should move to<br/>the Selected list box.</li> </ol>                                                                                                    |
| 480               |    | ٧.     | In the <b>Selected</b> list:                                                                                                    |
| 481               |    |        | 1) Select the default <b>Users</b> group list item.                                                                                                    |
| 482<br>483        |    |        | <ol> <li>Select the left-arrow button; the Users list item should move to the<br/>Available list box.</li> </ol>                                                                                                    |

### 484 Figure 2-17 Selected LDAP Group

### New LDAP Setting

LDAP Groups Select LDAP groups that will be used in the system.

| Available Search by LDAP Groups | Q | Selected     |
|---------------------------------|---|--------------|
|                                 |   | Mobile Users |
|                                 | _ |              |
|                                 | + |              |
|                                 | + |              |
|                                 |   |              |

485

f. Custom Settings: Custom settings were not specified.

486

g. Advanced Options: Advanced options were configured as shown in Figure 2-18.

×

### 487 Figure 2-18 LDAP Advanced Options

| New LDAP Setting                        |                               |                      | 8 |
|-----------------------------------------|-------------------------------|----------------------|---|
|                                         |                               |                      |   |
| Advanced Options                        |                               |                      |   |
| Authentication Method:                  | Ind (Default)                 | C Kerberos v5 (SASL) |   |
| Authentication User ID<br>Format:       | User DN                       |                      | ~ |
| Group Member Format:                    | DN                            |                      | ~ |
| Quality of Protection:                  | Authentication only           |                      | ~ |
|                                         | Use Client TLS Certificate    |                      |   |
|                                         | Request Mutual Authentication |                      |   |
|                                         | Enable Detailed Debug         |                      |   |
| Additiontal<br>JNDI Context Properties: |                               |                      |   |
|                                         |                               |                      |   |

Test Save View LDAP Browser

488 **Note:** In our lab environment, we did not enable stronger Quality of Protection or enable the Use of

489 Client Transport Layer Security Certificate or Request Mutual Authentication features. However, we

490 recommend that implementers consider using those additional mechanisms to secure communication

491 with the LDAP server.

| 492<br>493 | 2. From <b>Steps 19</b> through <b>21</b> from the MobileIron guide, we tested that MobileIron can successfully query LDAP for Derived Personal Identity Verification Credential (DPC) Users. |
|------------|----------------------------------------------------------------------------------------------------|
| 494        | a. In the New LDAP Setting dialogue, click the Test button to open the LDAP Test dialogue                                                                                                    |
| 495        | b. In the LDAP Test dialogue, enter a User ID for a member of the DPC Users group, then                                                                                                    |
| 496        | click the <b>Submit</b> button. A member of the Mobile Users group in our environment is                                                                                                    |
| 497        | gema.                                                                                                    |

### 498 Figure 2-19 Testing LDAP Configuration

|                                   |                                                          |          | - |
|-----------------------------------|----------------------------------------------------------|----------|---|
| Advanced Options                  |                                                          |          |   |
| Authentication Method:            | Bind (Default)     C Kerberos v5 (SASL)                  |          |   |
| Authentication User ID<br>Format: | User DN                                                  | ~        |   |
| Group Member Format:              | DN LDAP Test                                             | <b>v</b> |   |
| Quality of Protection:            | Authenti User ID: gema<br>Group ID:                      | ~        |   |
| Additiontal                       | Reque     Submit     Cancel     Enable Declared Declared |          |   |
| JNDI Context Properties:          |                                                          |          |   |
|                                   |                                                          |          | T |
| Test Save View                    | LDAP Browser                                             |          |   |

- 499
- c. The LDAP Test dialogue indicates the query was successful:
- 500 Figure 2-20 LDAP Test Result

| DAP Test                                |                                            |
|-----------------------------------------|--------------------------------------------|
| Found 1 user with the user query 'gema' |                                            |
| First Name                              | : gema                                     |
| Last Name                               | :                                          |
| User ID                                 | : gema                                     |
| Email                                   | :                                          |
| Display Name                            | : gema                                     |
| Principal Name                          | : gema@govt.mds.local                      |
| Locale                                  | :                                          |
| Custom 1                                | :                                          |
| Custom 2                                | :                                          |
| Custom 3                                | :                                          |
| Custom 4                                | :                                          |
| Distinguished Name                      | : CN=gema,CN=Users,DC=govt,DC=mds,DC=local |

# 501 2.4.5 Create a Mobile Users Label

502 MobileIron uses labels to link policies and device configurations with users and mobile devices. Creating 503 a unique label for each category of authorized mobile user allows mobile device administrators to apply 504 a consistent set of controls applicable to users with a common mobile use case. Our limited usage 505 scenario only required a single MobileIron label to be created.

- 506
- 1. In the MobileIron Core Admin Portal, navigate to Devices & Users > Labels.
- 507 2. Select Add Label.
- 508 Figure 2-21 MobileIron Device Labels

|            | \land > CORE         | Dashboard Devic                           | es & Users | Admin Apps            | Policies & Configs         | Services Settir          | ngs Logs  |
|------------|----------------------|-------------------------------------------|------------|-----------------------|----------------------------|--------------------------|-----------|
|            |                      | Devices Users                             | a Labels   | ActiveSync            | Apple DEP Apple I          | Education                |           |
|            | Actions 👻 Add Label  |                                           |            |                       |                            |                          |           |
|            | NAME •               | DESCRIPTION                               | TYPE       | CRITERIA              |                            | SPACE                    | VIEW DE   |
|            | AFW                  | Android for Work - enter                  | Filter     | ("common.platform" =  | "android" and "android.afw | _cap Global              | <u>10</u> |
|            | All-Smartphones      | Label for all devices irre                | Filter     | "common.retired"=fals | se                         | Global                   | <u>16</u> |
| 509        | 3. In the <b>Nan</b> | <b>ne</b> field, enter a ι                | inique na  | me for this lab       | oel ( <b>Mobile Use</b>    | r <b>s</b> in this examp | ole).     |
| 510        | 4. In the <b>Des</b> | cription field, ent                       | ter a mea  | ningful descrip       | otion to help oth          | ners identify its        | purpose.  |
| 511        | 5. Under the         | Criteria section:                         |            |                       |                            |                          |           |
| 512        | a. In the b          | olank rule:                               |            |                       |                            |                          |           |
| 513        | i.                   | In the <b>Field</b> drop                  | o-down m   | enu, select <b>Us</b> | er > LDAP > Gro            | oups > Name.             |           |
| 514<br>515 | ii.                  | In the <b>Value</b> dro<br>support mobile |            |                       |                            |                          | ed to:    |
| 516        | b. Select t          | he <b>plus sign icon</b>                  | to add a   | blank rule.           |                            |                          |           |
| 517        | c. In the r          | newly created bla                         | nk rule:   |                       |                            |                          |           |
| 518        | i.                   | In the <b>Field</b> drop                  | o-down m   | enu, select <b>Co</b> | ommon > Platfo             | rm.                      |           |

519 ii. In the Value drop-down menu, select Android.

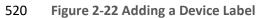

| Name                                                                                                    | Mobile Users                                                                            |                                |           |                              |                   |  |
|----------------------------------------------------------------------------------------------------|-----------------------------------------------------------------------------------------|--------------------------------|-----------|------------------------------|-------------------|--|
| Description                                                                                                    | Applies to users a                                                                      | uthorized to use mobile device | es to acc | cess sensitive enterprise re | sources.          |  |
| Type<br>Criteria                                                                                                    | Manual 💿                                                                                | Filter                         |           |                              |                   |  |
| All Any of the                                                                                                    | following rules are tr                                                                  | ue                             |           |                              |                   |  |
| Name                                                                                                    | ▼ Eq                                                                                    | uals                           | *         | Mobile Users                 | ~ <b>(</b>        |  |
| Platform                                                                                                    | <b>▼</b> Eq                                                                             | uals                           | *         | Android                      | ~ 🕂               |  |
| d. The lis                                                                                                    | -                                                                                       | devices will appear b          | elow      | the specified criter         | a.                |  |
| e. Select                                                                                                    | t Save.<br>bel Matches                                                                  | devices will appear b          |           |                              | a.                |  |
| e. Select<br>igure 2-23 Device La<br>"user.Idap.groups.nam<br>Exclude retired devices                                               | t Save.<br>bel Matches<br>g" = "Mobile Users                                            | * AND "common.platform"        |           |                              | ia.               |  |
| e. Select<br>igure 2-23 Device La                                                                                                   | t Save.<br>bel Matches<br>g" = "Mobile Users                                            | * AND "common.platform"        |           |                              | ia.               |  |
| e. Select<br>igure 2-23 Device La<br>"user.Idap.groups.nam<br>Exclude retired devices<br>matching devices<br>DISPLAY NAME           | t Save.<br>bel Matches<br>Ig" = "Mobile Users<br>from search results                    | " AND "common.platform"        |           | roid"                        | STATUS            |  |
| e. Select<br>igure 2-23 Device La<br>"user.ldap.groups.nam<br>Exclude retired devices<br>matching devices<br>DISPLAY NAME<br>sallie | t Save.<br>bel Matches<br>Ig" = "Mobile Users<br>from search results<br>CURRE<br>123456 | " AND "common.platform"        | = "And    | roid"                        | STATUS<br>Pending |  |
| e. Select<br>igure 2-23 Device La<br>"user.Idap.groups.nam<br>Exclude retired devices<br>matching devices<br>DISPLAY NAME           | t Save.<br>bel Matches<br>Ig" = "Mobile Users<br>from search results                    | " AND "common.platform"        | = "And    | roid"                        | STATUS            |  |

- 6. Navigate to **Devices & Users > Labels** to confirm the label was successfully created.

### 525 Figure 2-24 MobileIron Label List

| <b>(</b> ), | CORE              | Dashboard            | Device | es & Users | Admin App           | s Policies &      | Configs Se        | ervices | Settings | Logs    |
|-------------|-------------------|----------------------|--------|------------|---------------------|-------------------|-------------------|---------|----------|---------|
|             |                   | Devices              | Users  | Labels     | ActiveSync          | Apple DEP         | Apple Educa       | ation   |          |         |
| Action      | Add Label         |                      |        |            |                     |                   |                   |         |          |         |
|             | NAME 🔶            | DESCRIPTION          |        | TYPE       | CRITERIA            |                   |                   | SPACE   |          | VIEW DE |
|             | macOS             | Label for all macOS  | S De   | Filter     | "common.platform"   | ="macOS" AND "    | common.retired"=. | Global  |          | 0       |
|             | Mobile Users      | Label for users auth | horiz  | Filter     | ("user.ldap.groups. | name" = "Mobile l | Jsers" AND "com.  | Global  |          | 3       |
|             | MTP - Deactivated | Device lifecycle: de | activ  | Manual     |                     |                   |                   | Global  |          | 0       |

# 526 2.5 Integration of Palo Alto Networks GlobalProtect with MobileIron

527 The following steps detail how to integrate MobileIron Core, Microsoft Certificate Authority (CA), and

528 Palo Alto Networks GlobalProtect to allow mobile users to authenticate to the GlobalProtect gateway

529 using user-aware device certificates issued to mobile devices by Microsoft CA during enrollment with

530 MobileIron Core.

### 531 2.5.1 MobileIron Configuration

The following steps create the MobileIron Core configurations necessary to support integration withPalo Alto GlobalProtect and Microsoft CA.

### 534 2.5.1.1 Create Simple Certificate Enrollment Protocol (SCEP) Configuration

- 1. In the **MobileIron Admin Portal**, navigate to **Policies & Configs > Configurations**.
- 5362.Select Add New > Certificate Enrollment > SCEP; the New SCEP Configuration Enrollment537Setting dialogue will open.
- 538 3. In the **New SCEP Certificate Enrollment Setting** dialogue:
- 539 a. For the **Name** field, enter a unique name to identify this configuration.
- 540 b. Enable the **Device Certificate** option.
- 541 c. In the **URL** field, enter the URL where SCEP is hosted within your environment.
- 542d. In the **CA-Identifier (ID)** field, enter the subject name of the Microsoft CA that will issue543the device certificates.
- e. In the **Subject** drop-down menu, select **\$DEVICE\_IMEI\$.**

## 545 Figure 2-25 MobileIron SCEP Configuration

|            | New SCEP Certificate Enr          | ollment Setting                             |                              |                       |                  | ×       |
|------------|-----------------------------------|---------------------------------------------|------------------------------|-----------------------|------------------|---------|
|            | Name                              | Internal_Microsoft_CA                       |                              |                       |                  |         |
|            | Description                       | Issues local CA device                      | certificates to enrolled de  | vices                 |                  |         |
|            |                                   | Centralized (1)                             | C                            | Decentralized         | 0                |         |
|            |                                   | Store keys on core                          | 0                            | Proxy requests        | through Core     | 0       |
|            |                                   | User Certificate                            | 0                            | Device Certifica      | te               |         |
|            | URL                               | http://ndes.govt.mds.lc                     | ocal/certsrv/mscep/          |                       |                  |         |
|            | CA-Identifier                     | SubCA                                       |                              |                       |                  |         |
|            | Subject                           | CN=\$DEVICE_IMEI\$                          | ~                            |                       |                  |         |
|            | Subject Common Name<br>Type       | None                                        | *                            |                       |                  |         |
|            | Key Usage                         | Signing                                     |                              | Encryption            |                  |         |
|            | Кеу Туре                          | RSA                                         | *                            | 0                     |                  |         |
|            | Key Length                        | 2048                                        | *                            | 0                     |                  |         |
| 546<br>547 | f. In the <b>Fin</b><br>device ce | <b>gerprint</b> field, enter<br>rtificates. | the fingerprint of th        | e Microsoft CA        | A that will issu | e the   |
| 548        | g. For the <b>Cl</b>              | nallenge Type drop-                         | down menu, select I          | Microsoft SCE         | <b>.</b>         |         |
| 549        | h. Below the                      | Subject Alternative                         | <b>e Names</b> list box, sel | ect <b>Add;</b> a nev | v list item will | appear. |
| 550        | i. For the ne                     | ew list item:                               |                              |                       |                  |         |
| 551        | i. For                            | the <b>Type</b> drop-dow                    | n menu, select <b>NT P</b>   | rincipal Name         |                  |         |
| 552        | ii. For                           | the Value drop-dov                          | vn menu, select <b>\$US</b>  | ER_UPN\$.             |                  |         |
| 553        | j. Select <b>Iss</b>              | ue Test Certificate; t                      | he <b>Certificate</b> dialog | gue should ind        | icate success.   |         |
| 554        | k. In the <b>Cer</b>              | tificate dialogue, se                       | lect <b>OK.</b>              |                       |                  |         |

#### 555 Figure 2-26 Test SCEP Certificate

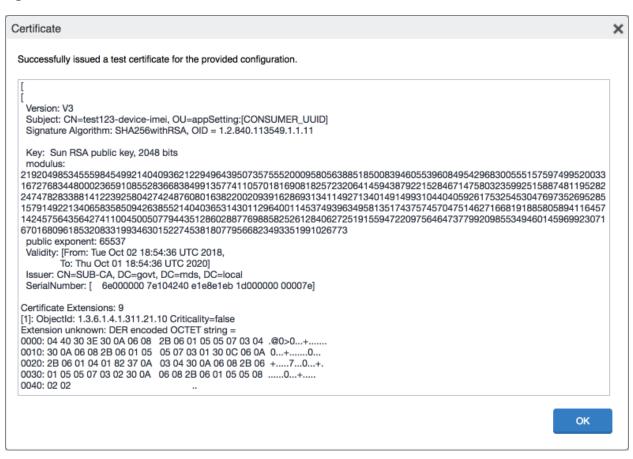

556

4. Select Save.

| 557 | Figure | 2-27  | Test | SCFP | Certificate | Configuration |
|-----|--------|-------|------|------|-------------|---------------|
| 557 | Inguic | ~ ~ / | 1030 | JULI | certificate | comparation   |

| CSR Signature Algorithm   | SHA384          |                           | × ()          |     |        |      |
|---------------------------|-----------------|---------------------------|---------------|-----|--------|------|
| Finger Print              | 098A256AC9C9    | 38A7AC69C103EE8202D       | 7             |     |        |      |
| Challenge Type            | Microsoft SCEF  | >                         | v             |     |        |      |
| Challenge URL             | http://ndes.gov | t.mds.local/certsrv/mscep | _adrr         |     |        |      |
| User Name                 | NDES            |                           |               |     |        |      |
| Challenge                 | <u>Change</u>   |                           |               |     |        |      |
| Subject Alternative Names |                 |                           |               |     |        |      |
| ТҮРЕ                      |                 | VALUE                     |               | (i) |        |      |
| NT Principal Name         |                 | \$USER_UPN\$              |               | 1   | ¢      |      |
|                           |                 |                           |               |     |        |      |
|                           |                 |                           |               |     |        |      |
|                           |                 |                           |               |     |        |      |
| Add+                      |                 |                           |               |     |        |      |
|                           |                 | Issue Tes                 | t Certificate | 0   | Cancel | Save |
|                           |                 |                           |               |     |        |      |

## 558 2.5.1.2 Create Palo Alto Networks GlobalProtect Configuration

- 559 The GlobalProtect configuration instructs the mobile client to connect to use the provisioned device
- 560 certificate and to automatically connect to the correct VPN URL; mobile users will not need to manually
- 561 configure the application. The following steps will create the GlobalProtect configuration.
- 1. In the **MobileIron Admin Portal**, navigate to **Policies & Configs > Configurations**.
- 563 2. Select Add New > VPN; the Add VPN Setting dialogue will appear.
- 3. In the **Add VPN Setting** dialogue:
- a. In the **Name** field, enter a unique name to identify this VPN setting.
- b. In the **Connection Type** drop-down menu, select **Palo Alto Networks GlobalProtect.**
- 567c. In the Server field, enter the fully qualified domain name (FQDN) of your Palo Alto568Networks appliance; our sample implementation uses vpn.govt.mdse.nccoe.org.

#### 569 d. For the **User Authentication** drop-down menu, select **certificate.**

- 570 e. For the Identity Certificate drop-down menu, select the SCEP enrollment profile created571 in the previous section.
- 572 f. Select Save.
- 573 Figure 2-28 MobileIron VPN Configuration

| Add VPN Setting                          |                                                                                                    | ×    |
|------------------------------------------|----------------------------------------------------------------------------------------------------|------|
| Name                                     | GlobalProtect VPN Allows devices to authenticate to the GlobalProtect VPN                                                                                                    |      |
| Connection Type                          | Palo Alto Networks GlobalProtect 🗸 🗸                                                                                                    |      |
| Server                                   | vpn.govt.mdse.nccoe.org                                                                                                    |      |
| Proxy                                    | None 🗸 🚺                                                                                                    |      |
| Username                                 | \$USERID\$                                                                                                    |      |
| User Authentication                      | Certificate                                                                                                    |      |
| Password                                 | \$PASSWORD\$                                                                                                    |      |
| Identity Certificate                     | Internal_Microsoft_CA                                                                                                    |      |
|                                          | VPN on Demand                                                                                                    |      |
| Per-app VPN                              | Yes<br>No<br>Icense Required     Icense Required     Icense Icense Required     Icense Required     Icense Required |      |
| <ul> <li>Safari Domains (iOS)</li> </ul> | 7 and later; macOS 10.11 and later)                                                                                                    |      |
| If the server ends with one              | e of these domain names, the VPN is started automatically.                                                                                                    |      |
| SAFARI DOMAIN                            | DESCRIPTION                                                                                                    |      |
|                                          | Cancel                                                                                                    | Save |
|                                          |                                                                                                    |      |

## 574 2.5.2 Basic Palo Alto Networks Configuration

575 During basic configuration, internet protocol (IP) addresses are assigned to the management interface, 576 domain name system (DNS), and network time protocol (NTP). The management interface allows the 577 administrator to configure and implement security rules through this interface.

## 578 2.5.2.1 Configure Management Interface

- 579 The following steps will configure the Palo Alto Networks appliance management interface.
- 580

584

587

588

1. In the Palo Alto Networks portal, navigate to **Device > Setup > Interfaces.** 

- 5812. On the Interfaces tab, enable the Management option; the Management Interface Setting582page will open.
- 583 Figure 2-29 Palo Alto Networks Management Interface Enabled

|                          |                | Dashboard  | ACC        | Moni      | itor         | Policies | Objects     | 1       | Vetwork        | Device  |  |
|--------------------------|----------------|------------|------------|-----------|--------------|----------|-------------|---------|----------------|---------|--|
| 🚱 Setup                  | 4              |            |            |           |              |          |             |         |                |         |  |
| High Availability        |                | Management | Operations | Services  | Interface    | es Telen | netry Conte | nt-ID   | WildFire       | Session |  |
| 🔁 Config Audit           | Interface Name |            |            | Enabled 🗢 |              |          |             | 7 Speed |                |         |  |
| Password Profiles        |                | Management |            |           | $\checkmark$ |          |             |         | auto-negotiate |         |  |
| S Administrators         |                |            |            |           |              |          |             |         |                |         |  |
| Authentication Profile   |                |            |            |           |              |          |             |         |                |         |  |
| Authentication Sequence  |                |            |            |           |              |          |             |         |                |         |  |
| User Identification      |                |            |            |           |              |          |             |         |                |         |  |
| 💆 VM Information Sources |                |            |            |           |              |          |             |         |                |         |  |

- 3. On the Management Interface Setting screen:
- a. In the **IP Address** field, enter the IP address for the Palo Alto Networks appliance.
- 586 b. In the **Netmask** field, enter the netmask for the network.
  - c. In the **Default Gateway** field, enter the IP address of the router that provides the appliance with access to the internet.
- 589d.Under Administrative Management Services: Enable the Hypertext Transfer Protocol590(HTTP), Hypertext Transfer Protocol Secure (HTTPS), Secure Shell (SSH), and Ping591options.
- 592 e. Click **OK.**

| ІР Туре                    | Static O DHCP Client             |   | Permitted IP Addresses | Description |
|----------------------------|----------------------------------|---|------------------------|-------------|
| IP Address                 | 192.168.9.110                    |   |                        |             |
| Netmask                    | 255.255.255.0                    |   |                        |             |
| Default Gateway            | 192.168.9.1                      |   |                        |             |
| IPv6 Address/Prefix Length |                                  |   |                        |             |
| Default IPv6 Gateway       |                                  |   |                        |             |
| Speed                      | auto-negotiate                   | - |                        |             |
| MTU                        | 1500                             |   |                        |             |
| Administrative Manageme    | nt Services                      |   |                        |             |
| 🗹 НТТР                     | HTTPS                            |   |                        |             |
| Telnet                     | SSH                              |   |                        |             |
| Network Services           |                                  |   |                        |             |
| HTTP OCSP                  | Ving                             |   |                        |             |
| SNMP                       | User-ID                          |   |                        |             |
| User-ID Syslog Listener    | -SSL User-ID Syslog Listener-UDP |   | 🕂 Add 🗖 Delete         |             |
|                            |                                  |   |                        | OK Cano     |

593 Figure 2-30 Management Interface Configuration

594 595 4. To verify the configuration, navigate to **Palo Alto Networks Portal > Dashboard;** the **General Information** section should reflect the appliance's network configuration.

| eneral Information                      | S ×                         |
|-----------------------------------------|-----------------------------|
| Device Name                             | vpn                         |
| MGT IP Address                          | 192.168.9.110               |
| MGT Netmask                             | 255.255.255.0               |
| MGT Default Gateway                     | 192.168.9.1                 |
| MGT IPv6 Address                        | unknown                     |
| MGT IPv6 Link Local Address             | fe80::a30:6bff:feec:9800/64 |
| MGT IPv6 Default Gateway                |                             |
| MGT MAC Address                         | 08:30:6b:ec:98:00           |
| Model                                   | PA-220                      |
| Serial #                                | 012801032696                |
| Software Version                        | 8.1.1                       |
| GlobalProtect Agent                     | 4.1.3                       |
| Application Version                     | 7999-0000                   |
| URL Filtering Version                   | 20180815.40177              |
| GlobalProtect Clientless VPN<br>Version | 0                           |
| Time                                    | Thu Aug 16 10:48:01 2018    |
| Uptime                                  | 14 days, 19:02:59           |

596 Figure 2-31 Palo Alto Networks Firewall General Information

## 597 2.5.2.2 Configure DNS and NTP

- 598 1. In the Palo Alto Networks Portal, navigate to Device > Setup > Services.
- 599 2. In the **Services** tab, select the settings icon.

## 600 Figure 2-32 Palo Alto Networks Services Configuration

| 🐙 paloalto                 |                                         |                 |                     |                   |              |             |         |
|----------------------------|-----------------------------------------|-----------------|---------------------|-------------------|--------------|-------------|---------|
| NETWORKS®                  | Dashboard                               | ACC             | Monitor             | Policies          | Objects      | Network     | Device  |
|                            |                                         |                 |                     |                   |              |             |         |
|                            |                                         |                 |                     |                   |              |             |         |
| 冯 Setup                    |                                         | Operations      | Services Inter      | rfaces Telem      | etry Content | ID WildFire | Session |
| 📇 High Availability        |                                         |                 |                     |                   |              |             |         |
| 🚰 Config Audit             | Services                                |                 |                     |                   |              | *           |         |
| < Password Profiles        |                                         |                 |                     |                   |              |             |         |
| 🙎 Administrators           |                                         |                 | Update Server up    | dates.paloaltonet | works.com    |             |         |
| 🗞 Admin Roles              |                                         | Verify Update S | Server Identity 🛛 🚽 | 1                 |              |             |         |
| 🙆 Authentication Profile   |                                         |                 | DNS DI              | IS Proxy Object   |              |             |         |
| Authentication Sequence    |                                         |                 | DNS Proxy Mo        | bile_Lab_DNS_Pr   | roxy         |             |         |
| User Identification        |                                         | FQDN Refr       | esh Time (sec) 18   | 00                |              |             |         |
| 👰 VM Information Sources   |                                         |                 | Proxy Server        |                   |              |             |         |
| 🛡 👼 Certificate Management |                                         | Primary NTP S   | Server Address 19   | 2.168.7.10        |              |             |         |
| Certificates               | Primary                                 |                 | ntication Type No   |                   |              |             |         |
| Certificate Profile        | - I I I I I I I I I I I I I I I I I I I | Secondary NTP 5 |                     |                   |              |             |         |
| OCSP Responder             | 4                                       | Secondary NTP : | Server Audress      |                   |              |             |         |

| 601        | 3. On the Services > Services tab:                                                                      |
|------------|----------------------------------------------------------------------------------------------------|
| 602        | a. For the <b>Primary DNS Server</b> field, enter the primary DNS server IP address.                    |
| 603<br>604 | b. For the <b>Secondary DNS Server</b> field, enter the secondary DNS server IP address, if applicable. |
| 605        | 4. Select the <b>NTP</b> tab.                                                                           |

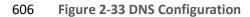

| Services                | 0                             |
|-------------------------|-------------------------------|
| Services NTP            |                               |
| Update Server u         | pdates.paloaltonetworks.com   |
|                         | Verify Update Server Identity |
| DNS Settings            | Servers O DNS Proxy Object    |
| Primary DNS Server      | 10.5.1.1                      |
| Secondary DNS Server    | 192.168.7.10                  |
| FQDN Refresh Time (sec) | 1800                          |
| Proxy Server            |                               |
| Server                  |                               |
| Port                    | [1 - 65535]                   |
| User                    |                               |
| Password                |                               |
| Confirm Password        |                               |
|                         |                               |
|                         | OK Cancel                     |

607

- 5. On the **NTP** tab:
- 608a.For the **Primary NTP Server > NTP Server Address** field, enter the IP address of the609primary NTP server to use.
  - b. For the Secondary NTP Server > NTP Server Address field, enter the IP address of the backup NTP server to use, if applicable.
- 612 6. Select **OK.**

#### 613 Figure 2-34 NTP Configuration

| Services           |                    |   |                      |            | 0      |
|--------------------|--------------------|---|----------------------|------------|--------|
| Services NTP       |                    |   |                      |            |        |
| Primary NTP Server |                    |   | Secondary NTP Server |            |        |
| NTP Server Ad      | dress 192.168.7.10 |   | NTP Server Address   | 10.97.74.8 |        |
| Authentication     | Type None          | ~ | Authentication Type  | None       | -      |
|                    |                    |   |                      |            |        |
|                    |                    |   |                      | ок         | Cancel |

## 614 2.5.3 Palo Alto Networks Interfaces and Zones Configuration

Palo Alto Networks firewall model PA-220 has eight interfaces that can be configured as trusted (inside)or untrusted (outside) interfaces. This section describes creating a zone and assigning an interface to it.

## 617 2.5.3.1 Create Ethernet Interfaces and Addresses

- 618 Our example implementation uses three interfaces:
- 619 LAN: Orvilia's LAN, which hosts intranet web and mail services
- 620 DMZ: Orvilia's DMZ network subnet, which hosts MobileIron Core and MobileIron Sentry
- WAN: provides access to the internet and is the inbound interface for secure sockets layer (SSL)
   VPN connections
- 623 To create and configure Ethernet interfaces:

#### 1. Navigate to Palo Alto Networks Portal > Network > Ethernet > Interfaces > Ethernet.

625 Figure 2-35 Ethernet Interfaces

|                                                                                                    |   | Dashboard    | ACC     | Monitor       | Policies              | Obje          | cts Network | Device     |        |
|----------------------------------------------------------------------------------------------------|---|--------------|---------|---------------|-----------------------|---------------|-------------|------------|--------|
| Interfaces<br>Zones                                                                                                    | • | Ethernet VLA | N Loopb | ack Tunnel    |                       |               |             |            |        |
| Succession of the second second secon |   | nterface     | I       | nterface Type | Management<br>Profile | Link<br>State | IP Address  | Virtual Ro | uter T |

- 626627627627627627627628629629629629629620620620621621622622623624624625625626627627627628628629629<l
- 628 3. In the **Ethernet Interface** dialogue:
- a. In the **Comment** field, enter a description for this interface.
- b. For the Interface Type drop-down menu, select Layer3.
- 631 Figure 2-36 Ethernet Interface Configuration

| Ethernet Interface |                      |
|--------------------|----------------------|
| Interface Name     | ethernet1/1          |
| Comment            | Connected to the Lab |
| Interface Type     | Layer3 🗸             |
| Netflow Profile    | None                 |
| Config IPv4        | IPv6 Advanced        |
| - Assign Interfac  | еТо                  |
| Security Zo        | me 🖉 🗸 🗸 🗸           |
| L                  |                      |
|                    | OK Cancel            |

- 632 c. Select the **IPv4** tab.
- 633 d. On the **IPv4** tab:
- 634

- i. In the **IP** list box, select **Add;** a blank list item will appear.
- ii. In the blank list item, select **New Address**; the Address dialogue will appear.

| Ethernet Interface     |                                 |          |
|------------------------|---------------------------------|----------|
| Interface Name         | ethernet1/1                     |          |
| Comment                | Connected to the Lab            |          |
| Interface Type         | Layer3                          |          |
| Netflow Profile        | None                            |          |
| Config IPv4            | IPv6 Advanced                   |          |
| Typ<br>New 💐 Addr      | e   Static   PPPoE  DHCP Client |          |
|                        | • 🖸 Move Up 🕒 Move Down         |          |
| IP address/netmask. Ex | 192.168.2.254/24                |          |
|                        |                                 | OK Cance |

## 636 Figure 2-37 WAN Interface IPv4 Configuration

| 637                      | iii. In the <b>Address</b> dialogue:                                                                                                    |
|--------------------------|----------------------------------------------------------------------------------------------------|
| 638                      | 1) For the <b>Name</b> field, enter a unique name to identify this address.                                                                                                    |
| 639<br>640               | <ol> <li>For the <b>Description</b> field, enter a meaningful description of the purpose of<br/>this address.</li> </ol>                                                                                                    |
| 641<br>642<br>643<br>644 | 3) In the unnamed field following the Type drop-down menu, enter the IPv4<br>address that this interface will use in Classless Inter-Domain Routing<br>notation. This example uses 10.6.1.2/24 for the WAN interface in our lab<br>environment. |
| 645                      | 4) Select <b>OK.</b>                                                                                                    |

| Name        | Lab_WAN              |   |                                                                                                    |                    |  |  |
|-------------|----------------------|---|----------------------------------------------------------------------------------------------------|--------------------|--|--|
| Description | Connected to the lab |   |                                                                                                    |                    |  |  |
| Туре        | IP Netmask           | w | 10.6.1.2/24                                                                                                    | Resolve            |  |  |
|             |                      |   | Enter an IP address or a network us<br>notation (Ex. 192.168.80.150 or 192<br>can also enter an IPv6 address or an<br>its prefix (Ex. 2001:db8:123:1::1 or<br>2001:db8:123:1::/64) | .168.80.0/24). You |  |  |
| Tags        |                      |   |                                                                                                    |                    |  |  |

646 Figure 2-38 WAN Interface IP Address Configuration

647 648

- e. The address should now appear as an item in the IP list box; select **OK**; the Address dialogue will close.
- 649 Figure 2-39 Completed WAN Interface Configuration

|  |  | 1 |
|--|--|---|
|  |  |   |
|  |  |   |
|  |  | 1 |
|  |  |   |
|  |  |   |
|  |  |   |
|  |  |   |
|  |  |   |
|  |  |   |
|  |  |   |
|  |  |   |
|  |  |   |
|  |  |   |
|  |  |   |
|  |  |   |

- 4. Select OK.
- 651
- 5. Repeat **Steps 2** and **3** for each of the additional Ethernet/Layer3 interfaces.

## 652 2.5.3.2 Create Security Zones

The PA Security Zone is a collection of single or multiple interfaces that have the same security rules. For this setup, four different zones have been configured:

- 655 Mobile\_Lab\_GOVT: inside (trusted) interface connecting to the government (GOVT) segment
- 656 *Mobile\_Lab\_DMZ*: inside (trusted) interface connecting to the DMZ segment
- Mobile\_Lab\_WAN: outside (untrusted) interface to permit trusted inbound connections (e.g.,
   Lookout cloud service) from the untrusted internet and allow internet access to on-premises
   devices
- 660 *Mobile\_Lab\_SSLVPN:* outside (untrusted) interface for VPN connections by trusted mobile 661 devices originating from untrusted networks (e.g., public Wi-Fi)
- 662 To configure each zone:

### 1. Navigate to Palo Alto Networks Portal > Network > Zones.

664 Figure 2-40 Security Zone List

. .

|                 |   | Dashboard         | ACC     | Monitor | Policies       | Objects   | Network                | Device        |
|-----------------|---|-------------------|---------|---------|----------------|-----------|------------------------|---------------|
|                 |   |                   |         |         |                |           |                        |               |
| 🚥 Interfaces    | • |                   |         |         |                |           |                        |               |
| 🕮 Zones         |   |                   |         |         |                |           |                        |               |
| 😼 VLANs         |   |                   |         |         |                |           |                        |               |
| 🖳 Virtual Wires |   | Name              | Туре    |         | Interfaces / V | /irtual _ | one Protection Profile | Packet Buffer |
| Virtual Routers |   | Name              | Type    |         | Systems        | 4         | one Protection Prome   | Protection    |
| 🕮 IPSec Tunnels |   | Mobile_Lab_DMZ    | layer3  |         | ethernet1/2    |           |                        |               |
| 🖞 DHCP          |   | Mobile Lab GOVT   | layer3  |         | ethernet1/3    |           |                        |               |
| DNS Proxy       |   | Mobile Lab SSLVPN | layer3  |         | tunnel.1       |           |                        |               |
| 🥵 GlobalProtect |   | Mobile lab WAN    | layer3  |         | ethernet1/1    |           |                        |               |
| 🎨 Portals       |   |                   | ia) cro |         |                |           |                        |               |
| 💽 Gateways      |   |                   |         |         |                |           |                        |               |

- 666 2. In the **Zones** pane, select **Add**; the Zones page will open.
- 667 3. On the **Zones** page:

- a. For the **Name** field, provide a unique name for the zone.
- b. For the **Type** drop-down menu, select **Layer 3**.
- 670 c. Under Interfaces, select Add; a blank drop-down menu will appear.
- 671d. In the drop-down menu, select the interface to assign to this zone; this example shows672selection of **ethernet 1/3**, which is associated with the LAN interface.

673 e. Select **OK.** 

### 674 Figure 2-41 LAN Security Zone Configuration

| Zone                                                                                                    |                                 | Ø                                                                                                    |
|----------------------------------------------------------------------------------------------------|---------------------------------|----------------------------------------------------------------------------------------------------|
| Name                                                                                                    | Mobile_Lab_GOVT                 | User Identification ACL                                                                               |
| Log Setting                                                                                                    | None                            | Enable User Identification                                                                            |
| Туре                                                                                                    | Layer3                          | Include List                                                                                          |
| Interfaces 🔺                                                                                                    |                                 | Select an address or address group or type in your own<br>address. Ex: 192.168.1.20 or 192.168.1.0/24 |
|                                                                                                    |                                 |                                                                                                    |
| ethernet1/3                                                                                                    |                                 |                                                                                                    |
| loopback                                                                                                    |                                 |                                                                                                    |
| vlan                                                                                                    |                                 | + Add 🖨 Delete                                                                                        |
|                                                                                                    |                                 | Users from these addresses/subnets will be identified.                                                |
| 🕂 Add 🗖 Delete                                                                                                    |                                 | Exclude List 🔺                                                                                        |
| Comments of the second second |                                 | Select an address or address group or type in your own                                                |
|                                                                                                    |                                 | address. Ex: 192.168.1.20 or 192.168.1.0/24                                                           |
| Zone Protection                                                                                                    |                                 |                                                                                                    |
| Zone Protection Profile                                                                                                    | News                            |                                                                                                    |
| Zone Protection Prome                                                                                                    |                                 | Add 🖨 Delete                                                                                          |
|                                                                                                    | Enable Packet Buffer Protection | Users from these addresses/subnets will not be identified.                                            |
|                                                                                                    |                                 | users irom unese addresses/subnets will not be identified.                                            |
|                                                                                                    |                                 | OK Cancel                                                                                             |

- 675
- f. Repeat **Step b** for each zone.

## 676 2.5.4 Configure Router

- Palo Alto Networks uses a virtual router to emulate physical connectivity between interfaces in different
  zones. To permit systems to reach systems in other zones, the following steps will create a virtual router
  and add interfaces to it. The router also sets which of these interfaces will act as the local gateway to
  the internet.
- 681

#### 1. In the Palo Alto Networks Portal, navigate to Network > Virtual Routers.

682 2. Below the details pane, select **Add;** the Virtual Router form will open.

| 683 | 3. In the Virtual Router form, on the Router Settings tab:                                  |
|-----|---------------------------------------------------------------------------------------------|
| 684 | a. For the <b>Name</b> field, enter a unique name to identify this router.                  |
| 685 | b. On the <b>Router Settings &gt; General</b> tab:                                          |
| 686 | i. Under the Interfaces list box, select Add; a new list item will appear.                  |
| 687 | ii. In the new list item drop-down menu, select an existing interface.                      |
| 688 | iii. Repeat <b>Steps 3a</b> and <b>3b</b> to add all existing interfaces to this router.    |
| 689 | 4. Select the <b>Static Routes</b> tab.                                                     |
| 690 | 5. On the <b>Static Routes &gt; IPv4</b> tab:                                               |
| 691 | a. Below the list box, select Add; the Virtual Router - Static Route - IPv4 form will open. |
| 692 | b. In the Virtual Router—Static Route—IPv4 form:                                            |
| 693 | i. For the <b>Name</b> field, enter a unique name to identify this route.                   |
| 694 | ii. For the <b>Destination</b> field, enter <b>0.0.0/0.</b>                                 |
| 695 | iii. For the Interface drop-down menu, select the interface that provides access to         |
| 696 | the internet.                                                                               |
| 697 | iv. For the Next Hop drop-down menu, select IP Address.                                     |
| 698 | v. In the field below <b>Next Hop,</b> enter the IP address of the gateway that provides    |
| 699 | access to the internet.                                                                     |
| 700 | vi. Select <b>OK.</b>                                                                       |

## 701 Figure 2-42 Virtual Router Configuration

| Virtual Router - Stati | ic Route - IPv4   |                 |              |            | 0 |
|------------------------|-------------------|-----------------|--------------|------------|---|
| Name                   | Wan Default Route |                 |              |            |   |
| Destination            | 0.0.0/0           |                 |              |            |   |
| Interface              | ethernet1/1       |                 |              |            | - |
| Next Hop               | IP Address        |                 |              |            | - |
|                        | 10.6.1.1          |                 |              |            |   |
| Admin Distance         | 10 - 240          |                 |              |            |   |
| Metric                 | 10                |                 |              |            |   |
| Route Table            | Unicast           |                 |              |            | - |
| Path Monitorin         | ng                |                 |              |            |   |
| Failur                 | e Condition 💿 Any | Preemptive Hold | Time (min) 2 |            |   |
| Name                   |                   | Destination IP  |              | Ping Count |   |
|                        |                   |                 |              |            |   |
|                        |                   |                 |              |            |   |
| 🕂 Add 📼 Delete         |                   |                 |              |            |   |
|                        |                   |                 |              |            |   |
|                        |                   |                 | ок           | Cancel     |   |
|                        |                   |                 |              |            |   |

6. Select OK.

| 700 |             |           | <b>.</b> . | · ·     | o        |
|-----|-------------|-----------|------------|---------|----------|
| 703 | Figure 2-43 | Virtual H | Router     | General | Settings |

| Static Routes   Redistribution Profile   RIP   OSPF   0 ethernet1/1   0 ethernet1/2   0 ethernet1/3   0 SPF Fut   0 oSPF Ett   10   0 SPF V3   BGP   Multicast     OSPFv3 Ett   10   0 SPF V3   Ethernet1/2   0 oSPF Ett   10   0 oSPF Ett   10   0 oSPF V3 Ett   110   0 oSPFv3 Ett   110   0 oSPFv3 Ett   110   0 oSPFv3 Ett   110   0 oSPFv3 Ett   110   0 oSPFv3 Ett   110   0 oSPFv3 Ett   110   111                                                                                                    | Router Settings        | Name Mobile_Lab_VB                                                                                                    |                      |        |
|----------------------------------------------------------------------------------------------------|------------------------|----------------------------------------------------------------------------------------------------|----------------------|--------|
| Interfaces       Administrative Distances         Interfaces       Interfaces         Interfaces       Interfaces         Internet1/2       Internet1/2         Internet1/3       Internet1/3         Internet1/1       Internet1/3         Internet1/1       Internet1/3         Internet1/3       Internet1/3         Internet1/3       Internet1/3         Internet1/3       Internet1/3         Internet1/3       Internet1/3         Internet1/3       Internet1/3         Internet1/3       Internet1/3         Internet1/3       Internet1/3                                                                                                    | Static Routes          | General ECMP                                                                                                    |                      |        |
| RIP       i ethernet1/1       10         DSPF       i ethernet1/2       Static IPv6         i ethernet1/3       OSPF Int       30         OSPF V3       i tunnel.1       OSPF Ext       110         Multicast       OSPFv3 Int       30       0         BGP       0SPFv3 Int       30       0         BGP       0SPFv3 Int       30       0         BGP       0SPFv3 Int       30       0         BGP       0SPFv3 Int       30       0         BGP       0SPFv3 Int       30       0         BGP       200       EBGP       20                                                                                                    | Redistribution Profile |                                                                                                    | - Administrative Dis | tances |
| OSPFv3 BGP Multicast 0 0 0 0 0 0 0 0 0 0 0 0 0 0 0 0 0 0 0                                                                                                    | RIP                    | And a second second sec | Static               | 10     |
| DSPFv3 GGP Multicast Unnel.1 Unnel.1 U | OSPF                   | ethernet1/2                                                                                                    | Static IPv6          | 10     |
| AGP         OSPF Ext         110           Multicast         OSPFv3 Int         30           DSPFv3 Ext         110         110           IBGP         200         EBGP         20                                                                                                    |                        |                                                                                                    | OSPF Int             | 30     |
| Aulticast OSPFv3 Int 30<br>Multicast OSPFv3 Ext 110<br>IBGP 200<br>EBGP 20                                                                                                    |                        |                                                                                                    | OSPF Ext             | 110    |
| IBGP     200       EBGP     20                                                                                                    | JGP                    |                                                                                                    | OSPFv3 Int           | 30     |
| EBGP 20                                                                                                    | Aulticast              |                                                                                                    | OSPFv3 Ext           | 110    |
|                                                                                                    |                        |                                                                                                    | IBGP                 | 200    |
| RIP 120                                                                                                    |                        |                                                                                                    | EBGP                 | 20     |
|                                                                                                    |                        |                                                                                                    | RIP                  | 120    |
|                                                                                                    |                        | 🕂 Add 🔳 Delete                                                                                                    |                      |        |
| 🖶 Add. 🗢 Delete                                                                                                    |                        |                                                                                                    |                      |        |

## 704 2.5.5 Configure Tunnel Interface

The SSL VPN uses a tunnel interface to secure traffic from the external zone to the internal zone where organizational resources available to mobile users are maintained. To configure the tunnel interface:

| 707 | 1. | Navigate to Palo Alto Networks Portal > Network > Ethernet > Interfaces > Tunnel.  |
|-----|----|------------------------------------------------------------------------------------|
| 708 | 2. | Below the details pane, select Add; the Tunnel Interface form will open.           |
| 709 | 3. | In the <b>Tunnel Interface</b> form on the <b>Config</b> tab:                      |
| 710 | а  | . In the Assign Interface To section:                                              |
| 711 |    | i. For the Virtual Router drop-down menu, select the virtual router created in the |
| 712 |    | previous section.                                                                  |
| 713 |    | ii. For the Security Zone drop-down menu, select the security zone created for the |
| 714 |    | SSL VPN.                                                                           |
| 715 | b  | . Select <b>OK.</b>                                                                |

716 Figure 2-44 SSL VPN Tunnel Interface

| I      | nterface Name   |                   | . 1 |    |
|--------|-----------------|-------------------|-----|----|
|        | Comment         | UsedByMobileUsers |     |    |
| 1      | Netflow Profile | None              |     | 1  |
| Config | IPv4 II         | 6 Advanced        |     |    |
| Assig  | n Interface T   | -                 |     |    |
|        | Virtual Rou     | er Mobile_Lab_VR  |     | *  |
|        | Coursely 7      | Mobile_Lab_SSLVPN |     | w. |

## 717 2.5.6 Configure Applications and Security Policies

- Security policies work similarly to firewall rules; they block or allow traffic between defined zones
  identified by a source, destination, and application(s) (contextually, Palo Alto Networks' objects define
  network protocols and ports). Palo Alto Networks has built-in applications for a large number of
  standard and well-known protocols and ports (e.g., LDAP and Secure Shell), but we defined custom
  applications for MobileIron-specific traffic.
- 723 2.5.6.1 Configure Applications
- The following steps will create an application:
- 1. In the Palo Alto Networks Portal, navigate to Objects > Applications.

## 726 Figure 2-45 Application Categories

|            | 🚚 paloalto                                                                                                    |                                                                                                    |                                               |                                                                                                    |               |                                                     |                                                                               |
|------------|----------------------------------------------------------------------------------------------------|----------------------------------------------------------------------------------------------------|-----------------------------------------------|----------------------------------------------------------------------------------------------------|---------------|-----------------------------------------------------|-------------------------------------------------------------------------------|
|            | NETWORKS <sup>®</sup>                                                                                                    | Dashboard ACC                                                                                                    | C Monitor                                     | Policies                                                                                                    | Objects       | Network                                             | Device                                                                        |
|            |                                                                                                    |                                                                                                    |                                               |                                                                                                    |               |                                                     |                                                                               |
|            | Addresses                                                                                                    | Search                                                                                                    |                                               | All                                                                                                    |               | ~                                                   | 🗙 Clear Filters                                                               |
| 707        | Image: Second Second | Category A<br>823 business-systems<br>614 collaboration<br>445 general-internet<br>293 media<br>472 networking<br>2 unknown | 51<br>22<br>37<br>82<br>64<br>48<br>315<br>64 | audio-streaming<br>auth-service<br>database<br>email<br>encrypted-tunnel<br>erp-crm<br>file-sharing<br>gaming<br>general-business |               | <ul> <li>1041</li> <li>1107</li> <li>365</li> </ul> | ology A<br>browser-based<br>client-server<br>network-protocol<br>peer-to-peer |
| 727        |                                                                                                    |                                                                                                    | 1/5                                           | general-business                                                                                                    |               | •                                                   |                                                                               |
| 728        | 2. On the <b>App</b>                                                                                                    | lications screen:                                                                                                    |                                               |                                                                                                    |               |                                                     |                                                                               |
| 729        | 3. Select Add;                                                                                                    | the Application form                                                                                                    | n will open.                                  |                                                                                                    |               |                                                     |                                                                               |
| 730        | 4. On the <b>App</b>                                                                                                    | lication > Configura                                                                                                    | <b>tion</b> screen:                           |                                                                                                    |               |                                                     |                                                                               |
| 731        | a. In the <b>G</b>                                                                                                    | eneral > Name field,                                                                                                    | provide a unio                                | que name to                                                                                                    | o identify th | is applic                                           | ation.                                                                        |
| 732        | b. In the <b>G</b>                                                                                                    | eneral > Description                                                                                                    | field, enter a                                | meaningful                                                                                                    | description   | of its pu                                           | urpose.                                                                       |
| 733<br>734 |                                                                                                    | Properties > Categor<br>ment; our sample im                                                                                 |                                               |                                                                                                    |               | / approp                                            | priate to your                                                                |
| 735<br>736 |                                                                                                    | Properties > Subcate<br>vironment; our samp                                                                                 |                                               |                                                                                                    |               |                                                     | appropriate to                                                                |
| 737<br>738 |                                                                                                    | Properties > Technol<br>vironment; our samp                                                                                 |                                               |                                                                                                    |               |                                                     | propriate to                                                                  |
| 739        | 5. Select the <b>A</b>                                                                                                    | Advanced tab.                                                                                                    |                                               |                                                                                                    |               |                                                     |                                                                               |

| Configuration Adva      | anced Signatures                                               |                                     |                        |         |            |               |       |
|-------------------------|----------------------------------------------------------------|-------------------------------------|------------------------|---------|------------|---------------|-------|
| General                 |                                                                |                                     |                        |         |            |               |       |
| Name                    | MobileIron9997                                                 |                                     |                        |         |            |               |       |
| Description             | Allows mobile devices to ch                                    | heck-in with MobileIro              | on Core                |         |            |               |       |
| Properties              |                                                                |                                     |                        |         |            |               |       |
| Category                | networking 💌                                                   | Subcategory                         | infrastructure         | v       | Technology | client-server |       |
| Parent App              | None 💌                                                         | Risk                                | 1                      | *       |            |               |       |
|                         |                                                                |                                     |                        |         |            |               |       |
|                         |                                                                |                                     |                        |         |            |               |       |
|                         |                                                                |                                     |                        |         |            | OK            | Cance |
| 6. On th                | he <b>Application &gt; A</b> d                                 | <b>dvanced</b> scree                | en:                    |         |            |               | Cance |
|                         | he <b>Application &gt; Ac</b><br>elect <b>Defaults &gt; Po</b> |                                     | en:                    |         |            | OK            | Cance |
| a. Se                   |                                                                | rt.                                 |                        | item wi | ll appear. |               | Canco |
| a. Se<br>b. U           | elect <b>Defaults &gt; Po</b>                                  | <b>rt.</b><br>box, select <b>Ad</b> | <b>d;</b> a blank list |         |            |               |       |
| a. Se<br>b. Ul<br>c. In | elect <b>Defaults &gt; Po</b><br>nder the Ports list l         | <b>rt.</b><br>box, select <b>Ad</b> | <b>d;</b> a blank list |         |            |               |       |

740 Figure 2-46 MobileIron Core Palo Alto Networks Application Configuration

|                            | nced Signatures                        |                           |               |                          |
|----------------------------|----------------------------------------|---------------------------|---------------|--------------------------|
| Defaults     Port O IP Pro | tocol O ICMP Type                      | O ICMP6 Type              | None          |                          |
| Port                       |                                        |                           |               |                          |
| 9997                       |                                        |                           |               |                          |
|                            |                                        |                           |               |                          |
| 🕂 Add 🗖 Delete             |                                        |                           |               |                          |
|                            | n of [tcp udp]/[dynamic 0-65           | i535] Example: tcp/dynami | a ar uda (22  |                          |
| Timeouts                   | Los Techlorib's folyaquerlo-op         | 535) Examples wordynami   | c or exprise  |                          |
|                            | [0 - 604800]                           | TCP Timeout               | [0 - 604800]  | UDP Timeout [0 - 604800] |
| Timeout                    |                                        | TCP Time Wait             | [1 . 600]     |                          |
| Timeout<br>TCP Half Closed | [1 - 604800]                           | Ter Time Wale             | [1 - 000]     |                          |
| TCP Half Closed            | [1 - 604800]<br>d via Security Profile |                           | [1 - 000]     |                          |
| TCP Half Closed            |                                        |                           | Data Patterns |                          |

748 Figure 2-47 MobileIron Application Port Configuration

- 7498. Repeat Steps 2 through 7 with the following modifications to create an application for750MobileIron Core system administration console:
- 751 a. Configuration > General > Name is MobileIron8443.
- b. Configuration > Default > Category is business-systems.
- 753 c. Configuration > Default > Subcategory is management.
- d. Advanced > Defaults > Ports > entry\_1 is 8443.
- 755 2.5.6.2 Configure Security Policies

Security policies allow or explicitly deny communication within, between, or (externally) to or from Palo
 Alto Networks zones. For this sample implementation, several security policies were created to support
 communication by other components of the architecture. The first subsection covers the steps to create
 a given security policy. The second subsection provides a table illustrating the security policies we used;

- these policies would need to be adapted to host names and IP addresses specific to your network
- 761 infrastructure.

#### 762 2.5.6.2.1 Create Security Policies

763 To create a security policy:

- 1. In the **Palo Alto Networks Portal**, navigate to **Policies > Security**.
- 765 2. Select **Add**; the **Security Policy Rule** form will open.
- 3. In the **Security Policy Rule** form:
- a. In the **Name** field, enter a unique name for this security rule.
- b. For the **Rule Type** drop-down menu, select the scope of the rule.
- 769 Figure 2-48 DMZ Access to MobileIron Firewall Rule Configuration

| Security P | olicy Rule  |             |                |             |                      |         |    | 0        |
|------------|-------------|-------------|----------------|-------------|----------------------|---------|----|----------|
| General    | Source      | User        | Destination    | Application | Service/URL Category | Actions |    |          |
|            | Name        | DMZAcces    | sVirtualIPCore |             |                      |         |    |          |
|            | Rule Type   | universal ( | (default)      |             |                      |         |    |          |
| (          | Description |             |                |             |                      |         |    |          |
|            |             |             |                |             |                      |         |    |          |
|            | Tags        |             |                |             |                      |         |    | <b>_</b> |
|            |             |             |                |             |                      |         |    |          |
|            |             |             |                |             |                      |         | ОК | Cancel   |

| 770 | 4. Select the <b>Source</b> tab.                                                                      |
|-----|----------------------------------------------------------------------------------------------------|
| 771 | 5. On the <b>Source</b> tab:                                                                          |
| 772 | a. If the security rule applies to a specific source zone:                                            |
| 773 | i. Under the <b>Source Zone</b> list box, select <b>Add;</b> a new entry will appear in the list box. |
| 774 | ii. For the new list item, select the source zone for this rule.                                      |
| 775 | b. If the rule applies to only specific source IP addresses:                                          |

777

781

782 783

784

786

- i. Under the **Source Address** list box, select **Add;** a new list item will appear.
  - ii. For the new list item, select the source address for this rule.
- 778 Figure 2-49 DMZ Access to MobileIron Security Rule Source Zone Configuration

| Security Policy Rule                        | Ø                            |
|---------------------------------------------|------------------------------|
| General Source User Destination Application | Service/URL Category Actions |
| Any                                         | 🗹 Any                        |
| Source Zone 🔺                               | Source Address 🔺             |
| Mobile_lab_WAN                              |                              |
|                                             |                              |
|                                             |                              |
|                                             |                              |
|                                             |                              |
|                                             |                              |
| 🛨 Add 🕒 Delete                              | + Add - Delete               |
|                                             | Negate Negate                |
|                                             | OK Cancel                    |
|                                             |                              |

- 7796. Select the **Destination** tab.
- 780 7. On the **Destination** tab:
  - a. If the security rule applies to a specific destination zone:
  - Under the **Destination Zone** list box, select **Add**; a new destination list item will appear.
  - ii. For the new **Source Zone** list item, select the destination zone for this rule.
- 785 b. If the rule applies to only specific destination IP addresses:
  - i. Under the **Destination Address** list box, select **Add**; a new list item will appear.
  - ii. For the new list item, select the destination address for this rule.

| Security Po | olicy Rule  |          |             |             |                      |          | (         |
|-------------|-------------|----------|-------------|-------------|----------------------|----------|-----------|
| General     | Source      | User     | Destination | Application | Service/URL Category | Actions  |           |
| any         |             | -        |             |             | 🔲 Any                |          |           |
| Destir      | nation Zone | <b>A</b> |             |             | Destination Address  | <b>A</b> |           |
|             |             |          |             |             | 🔲 🔩 10.6.1.120       |          |           |
|             |             |          |             |             |                      |          |           |
|             |             |          |             |             |                      |          |           |
|             |             |          |             |             |                      |          |           |
|             |             |          |             |             |                      |          |           |
| 🕂 Add       | 😑 Delete    |          |             |             | 🕂 Add 🔳 Delete       |          |           |
|             |             |          |             |             | Negate               |          |           |
|             |             |          |             |             |                      |          | OK Cancel |

788 Figure 2-50 DMZ Access to MobileIron Security Rule Destination Address Configuration

8. Select the Application tab.
9. On the Application tab:
a. Under the Applications list box, select Add; a new list item will appear.
b. For the new Applications list item, select the application representing t

793

b. For the new **Applications** list item, select the application representing the protocol and port combination of the traffic to control.

Repeat Steps 9a and 9b for each application involving the same source and destination
 that would also have its traffic allowed or explicitly blocked (if otherwise allowed by a
 more permissive security rule).

| General | Source      | User | Destination | Application | Service/URL Category  | Actions |  |
|---------|-------------|------|-------------|-------------|-----------------------|---------|--|
| General | 300108      | 0361 | Destination | Application | Service, One Category | Actions |  |
| 🔲 Any   |             |      |             |             |                       |         |  |
| Applie  | ations 🔺    |      |             |             |                       |         |  |
| 🔲 🏢 di  | ıs          |      |             |             |                       |         |  |
| 🔲 🎛 pi  | ng          |      |             |             |                       |         |  |
| 🔲 🎛 SS  |             |      |             |             |                       |         |  |
| 🔲 🎛 w   | eb-browsing |      |             |             |                       |         |  |
|         |             |      |             |             |                       |         |  |
|         |             |      |             |             |                       |         |  |
|         |             |      |             |             |                       |         |  |
| + Add   | 🗕 Delete    |      |             |             |                       |         |  |
|         |             |      |             |             |                       |         |  |

797 Figure 2-51 DMZ Access to MobileIron Security Rule Application Protocol Configuration

798 10. Select the **Actions** tab.

799 11. On the Actions tab: Unless explicitly blocking traffic permitted by a more permissive
 800 security rule, ensure that the Action Setting > Action drop-down menu is set to Allow.

| General   | Source     | Jser    | Destination    | Application | Service/URL Category | Actions                       |       |
|-----------|------------|---------|----------------|-------------|----------------------|-------------------------------|-------|
| Action S  | etting     |         |                |             | Log Setting          |                               |       |
|           | Acti       | on Allo | w              |             |                      | ✓ Log at Session Start        |       |
|           |            |         | Send ICMP Unre | achable     |                      | ✓ Log at Session End          |       |
|           |            |         |                |             | Log Forwarding       | None                          | -     |
|           |            |         |                |             | Other Settings       |                               |       |
| Profile 9 | Setting    |         |                |             | Schedule             | None                          |       |
|           | Profile Ty | Non     | ne             | ~           | QoS Marking          | None                          |       |
|           |            |         |                |             |                      | Disable Server Response Inspe | ction |
|           |            |         |                |             |                      |                               |       |

#### 801 Figure 2-52 DMZ Access to MobileIron Security Rule Action Configuration

802 12. Select **OK.** 

#### 803 2.5.6.2.2 Implemented Security Policies

- 804 The implemented security policies are provided in Table 2-1, Table 2-2, and Table 2-3. Configuration
- 805 options that aren't shown were left as their default values.
- 806 Table 2-1 Implemented Security Policies

| Name                           | Tags | Туре      | Source Zone     | Source Address  |
|--------------------------------|------|-----------|-----------------|-----------------|
| DMZAccessVirtualIPCore         | none | universal | Mobile_lab_WAN  | any             |
| CoretoAppleSrvs                | none | universal | Mobile_Lab_DMZ  | MI_Core         |
| AdminAccessToMI                | none | interzone | Mobile_Lab_GOVT | MDS.govt.admin  |
| AppthorityConnectorAccessToMI- | none | interzone | Mobile_Lab_GOVT | govt.appthority |
| Core                           |      |           |                 |                 |
| MICoreObtainDeviceCERT         | none | interzone | Mobile_Lab_DMZ  | MI_Core         |
| MICoreAccessDNS                | none | interzone | Mobile_Lab_DMZ  | MI_Core         |
| MICoreRelaySMSNotifications    | none | interzone | Mobile_Lab_DMZ  | MI_Core         |
| MICoreSyncLDAP                 | none | interzone | Mobile_Lab_DMZ  | MI_Core         |

807 Table 2-2 Implemented Security Policies

| Name                                   | Source<br>User | Source Host<br>Information<br>Protocol<br>Profile | Destination Zone | Destination<br>Address |
|----------------------------------------|----------------|---------------------------------------------------|------------------|------------------------|
| DMZAccessVirtualIPCore                 | any            | any                                               | any              | 10.6.1.120             |
| CoretoAppleSrvs                        | any            | any                                               | any              | 17.0.0/8               |
| AdminAccessToMI                        | any            | any                                               | Mobile_Lab_DMZ   | MI_Core;MI_Sentry      |
| AppthorityConnectorAccessToMI-<br>Core | any            | any                                               | Mobile_Lab_DMZ   | MI_Core                |
| MICoreObtainDeviceCERT                 | any            | any                                               | Mobile_Lab_GOVT  | SCEP_server            |
| MICoreAccessDNS                        | any            | any                                               | Mobile_Lab_GOVT  | DNS_Server             |
| MICoreRelaySMSNotifications            | any            | any                                               | Mobile_Lab_GOVT  | SMTP_Relay             |
| MICoreSyncLDAP                         | any            | any                                               | Mobile_Lab_GOVT  | LDAP_Server            |

808 Table 2-3 Implemented Security Policies

| Name                           | Application      | Service      | Action | Profile | Options |
|--------------------------------|------------------|--------------|--------|---------|---------|
|                                | dns;ping;ssl;web | any          | allow  | none    | none    |
| DMZAccessVirtualIPCore         | -browsing        |              |        |         |         |
| CoretoAppleSrvs                | any              | any          | allow  | none    | none    |
|                                | AdminAccessMI;   | any          | allow  | none    | none    |
| AdminAccessToMI                | ssh;ssl          |              |        |         |         |
|                                | AdminAccessMI;   | any          | allow  | none    | none    |
| AppthorityConnectorAccessToMI- | ssl;web-         |              |        |         |         |
| Core                           | browsing         |              |        |         |         |
|                                | scep;web-        | application- | allow  | none    | none    |
| MICoreObtainDeviceCERT         | browsing         | default      |        |         |         |
|                                | dns              | application- | allow  | none    | none    |
| MICoreAccessDNS                |                  | default      |        |         |         |
|                                | smtp             | application- | allow  | none    | none    |
| MICoreRelaySMSNotifications    |                  | default      |        |         |         |
|                                | ldap             | application- | allow  | none    | none    |
| MICoreSyncLDAP                 |                  | default      |        |         |         |

## 809 2.5.7 Network Address Translation (NAT)

- 810 To allow communication with external networks over the internet, the appliance also needs to be
- 811 configured with NAT rules. To configure NAT:

- 1. In the **Palo Alto Networks Portal**, navigate to **Policies > NAT**.
- 813 2. Below the details pane, select **Add**; the **NAT Policy Rule** form will open.
- 3. In the **NAT Policy Rule** form, on the **General** tab:
- 815 a. In the **Name** field, provide a unique name for this NAT policy rule.
- b. Ensure the **NAT Type** drop-down menu is set to **ipv4**.
- 817 Figure 2-53 Outbound NAT Rule

| NAT Policy | Rule            |                     |  |  |    | 0      |
|------------|-----------------|---------------------|--|--|----|--------|
| General    | Original Packet | t Translated Packet |  |  |    |        |
|            | Name GOVT       | to Outside          |  |  |    |        |
| De         | escription      |                     |  |  |    |        |
|            | Tags            |                     |  |  |    | ~      |
| ١          | NAT Type ipv4   |                     |  |  |    | -      |
|            |                 |                     |  |  | ок | Cancel |

4. Select the Original Packet tab. 818 819 5. On the **Original Packet** tab: 820 a. Under the **Source Zone** list box, select **Add**; a new Source Zone list item will appear. 821 b. For the new **Source Zone** list item, select the zone that represents your LAN subnet; in 822 this sample implementation, that is Mobile\_Lab\_GOVT. c. Repeat Steps 5a and 5b to add the zone that represents your DMZ; in this sample 823 824 implementation, that is Mobile\_Lab\_DMZ. 825 d. Repeat **Steps 5a** and **5b** to add the zone that represents your SSL VPN; in this sample 826 implementation, that is Mobile\_Lab\_SSLVPN. e. For the **Destination Zone** drop-down menu, select the zone that represents the 827 internet; in this sample implementation, that is Mobile\_lab\_WAN. 828 829 f. For the **Destination Interface**, select the adapter that is physically connected to the 830 same subnet as your internet gateway; in this sample implementation, that is 831 ethernet1/1.

839 840

841

842

- 832g.Under the Source Address list box, select Add; a new Source Address list item will833appear.
- k. For the new Source Address list item, select the address that represents the subnet (IP address range) for the LAN.
- i. Repeat **Steps 5f** and **5g** to add the address representing the DMZ subnet.
- j. Repeat **Steps 5f** and **5g** to add the address representing the SSL VPN subnet.
- 838 Figure 2-54 Outbound NAT Original Packet Configuration

| General Original Packet                                                      | Translated Packet                                                                     |          |                                                                                                    |                               |
|------------------------------------------------------------------------------|---------------------------------------------------------------------------------------|----------|----------------------------------------------------------------------------------------------------|-------------------------------|
| Any Source Zone Source Zone Mobile_Lab_DMZ Mobile_Lab_GOVT Mobile_Lab_SSLVPN | Destination Zone<br>Mobile_lab_WAN<br>Destination Interface<br>ethernet1/1<br>Service |          | Any         Source Address ▲         Source Address ▲         Source Addres | Any       Destination Address |
| 🕂 Add 🗖 Delete                                                               | any                                                                                   | <b>•</b> | 🕨 Add 🛛 🗖 Delete                                                                                                    | 🕂 Add 🖨 Delete                |
|                                                                              |                                                                                       |          |                                                                                                    | OK Cancel                     |

- b. For the Address Type drop-down menu, select Interface Address.
- c. For the Interface drop-down menu, select the same interface selected in Step 5e.
- 845d.For the IP Address drop-down menu, select the IPv4 address on the same subnet as846your internet gateway.

#### 847 Figure 2-55 Outbound NAT Translated Packet Configuration

| Source Address Translation           |   | Destination Address Transla | ation |   |
|--------------------------------------|---|-----------------------------|-------|---|
| Translation Type Dynamic IP And Port | ~ | Translation Type            | None  | - |
| Address Type Interface Address       | ~ |                             |       |   |
| Interface ethernet1/1                | ~ |                             |       |   |
| IP Address 10.6.1.2/24               | * |                             |       |   |
|                                      |   |                             |       |   |

849

848

865

8. Select OK.

## 850 2.5.8 Configure SSL VPN

The SSL VPN enables remote mobile device users to create an encrypted connection to the enterprise from unencrypted networks (e.g., public Wi-Fi hot spots).

- 853 2.5.8.1 Configure End-User Authentication
- The following steps establish the integrations and configurations related to mobile user identification and authentication.

#### 856 2.5.8.1.1 Configured Server Profile

The following steps integrate this appliance with Microsoft Active Directory Domain Services to manage mobile user permissions via AD groups and roles.

- 1. In the **Palo Alto Networks Portal**, navigate to **Devices > Server Profiles > LDAP**.
- 2. Below the details pane, select **Add**; the **LDAP Server Profile** form will open.
- 3. In the LDAP Server Profile form:
- a. In the **Profile Name** field, enter a unique name to identify this profile.
- b. Under the **Service List** box, select **Add**; a new **Server List** item will appear.
- c. In the new **Service List** item:
  - i. In the **Name** column, enter a name to identify the server.
- ii. In the **LDAP Server** column, enter the IP address of the LDAP server.

| 867<br>868 | iii. The value in the <b>Port</b> column defaults to 389; change this if your LDAP server communicates over a different port number.   |
|------------|----------------------------------------------------------------------------------------------------|
| 869        | iv. Repeat Steps 3ci through 3ciii for each LDAP server that you intend to use.                                                        |
| 870        | d. Under Server Settings:                                                                                                    |
| 871        | i. In the <b>Type</b> drop-down menu, select active-directory.                                                                         |
| 872<br>873 | ii. In the <b>Base DN</b> drop-down menu, select the DN for your Active Directory domain users who will use the SSL VPN.               |
| 874<br>875 | iii. In the <b>Bind DN</b> field, enter the Active Directory domain user account that will<br>authenticate to LDAP to perform queries. |
| 876<br>877 | iv. In the <b>Password</b> field, enter the password for the Active Directory user account<br>specified in the previous step.          |
| 878        | v. In the <b>Confirm Password</b> field, reenter the password entered in the previous step.                                            |
| 879        | 4. Select <b>OK.</b>                                                                                                    |

880 Figure 2-56 LDAP Profile

| LDAP Server Profile | 2                       |      |                  |                                            | 0 |
|---------------------|-------------------------|------|------------------|--------------------------------------------|---|
| Profile Name        | Mobile_Lab_LDAP-Profile |      |                  |                                            |   |
|                     | Administrator Use On    | ly   |                  |                                            |   |
| Server List         |                         |      | Server Settings  |                                            |   |
| Name                | LDAP Server             | Port | Туре             | active-directory                           | ~ |
| AD                  | 192.168.7.10            | 389  | Base DN          | DC=govt,DC=mds,DC=local                    | • |
|                     |                         |      | Bind DN          | palo.alto@govt.mds.local                   |   |
|                     |                         |      | Password         | •••••                                      |   |
| 🕂 Add 🗖 Delete      | a                       |      | Confirm Password | •••••                                      |   |
|                     | FQDN of the LDAP server | _    | Bind Timeout     | 30                                         |   |
|                     |                         |      | Search Timeout   | 30                                         |   |
|                     |                         |      | Retry Interval   | 60                                         |   |
|                     |                         |      |                  | Require SSL/TLS secured connection         |   |
|                     |                         |      |                  | Verify Server Certificate for SSL sessions |   |
|                     |                         |      |                  | OK                                         |   |
|                     |                         |      |                  |                                            |   |

#### DRAFT

| 2.5.8.2 Configure Authentication Profile                                                    |
|---------------------------------------------------------------------------------------------|
| 1. In the Palo Alto Networks Portal, navigate to Device > Authentication Profile.           |
| 2. Under the details pane, select Add; the Authentication Profile form will open.           |
| 3. In the Authentication Profile form:                                                      |
| a. In the <b>Name</b> field, provide a unique name to identify this authentication profile. |
| b. On the <b>Authentication</b> tab:                                                        |
| i. For the <b>Type</b> drop-down menu, select <b>LDAP</b> .                                 |
| ii. For the Server Profile drop-down menu, select the name of the LDAP Server               |
| Profile created in the previous section.                                                    |
| iii. For the Login Attribute field, enter userPrincipalName.                                |
| iv. For the User Domain, enter the name of your enterprise domain; our sample               |
| implementation uses <b>govt.</b>                                                            |
|                                                                                             |

#### 893 Figure 2-57 Authentication Profile

| Authentication Profile   |                                                                    | 0     |
|--------------------------|--------------------------------------------------------------------|-------|
| Name Mo                  | bile_Lab_ <u>Auth</u> -Profile                                     |       |
| Authentication Factors   | Advanced                                                           |       |
| Туре                     | LDAP                                                               | -     |
| Server Profile           | Mobile_Lab_LDAP-Profile                                            | -     |
| Login Attribute          | userPrincipalName                                                  |       |
| Password Expiry Warning  |                                                                    |       |
| User Domain              | Number of days prior to warning a user about password expiry. govt |       |
| Username Modifier        | %USERINPUT%                                                        | -     |
| Single Sign On           |                                                                    |       |
| Kerberos Realr           | n                                                                  |       |
| Kerberos Keyta           | b Click "Import" to configure this field X Import                  |       |
|                          |                                                                    |       |
|                          | ок                                                                 | incel |
|                          |                                                                    | incer |
| c. Select the <b>Adv</b> | anced tab.                                                         |       |
| d. On the <b>Advan</b> d | c <b>ed</b> tab:                                                   |       |

- i. Under the **Allow List** box, select **Add**; this will create a new list item.
- ii. In the new list item, select the Active Directory group for your mobile users.
- iii. Repeat **Steps 3di** and **3dii** for any additional groups that should authenticate to the SSL VPN.
- 900 e. Select **OK.**

894

895

896

897

898

|                 | Name          | obile_Lab_Auth-Profile        |    |  |
|-----------------|---------------|-------------------------------|----|--|
| Authentication  | Factors       | Advanced                      |    |  |
| Allow List      |               |                               |    |  |
| Allow List 🔺    |               |                               |    |  |
|                 |               | =users,dc=govt,dc=mds,dc=loca | al |  |
| 🖾 🧏 cn=mobi     | ile users,cn= | isers,dc=govt,dc=mds,dc=local |    |  |
|                 |               |                               |    |  |
|                 |               |                               |    |  |
|                 |               |                               |    |  |
|                 |               |                               |    |  |
| 🕈 Add 🖨 Dele    | #6            |                               |    |  |
| Add Cont Lockou |               |                               |    |  |
| Account Lockou  |               | 0                             |    |  |
| Account Lockou  | ıt            |                               |    |  |

901 Figure 2-58 Advanced Authentication Profile Settings

# 902 2.5.8.3 Configure User Identification

| 903 | 1. | In the Palo Alto Networks Portal, navigate to Device & User Identification.      |
|-----|----|----------------------------------------------------------------------------------|
| 904 | 2. | In the details pane, select the Group Mapping Settings tab.                      |
| 905 | 3. | Below the details pane, select Add the Group Mapping form will open.             |
| 906 | 4. | In the <b>Group Mapping</b> form:                                                |
| 907 | ä  | a. In the <b>Name</b> field, enter a unique name to identify this group mapping. |
| 908 | ł  | p. In the <b>Server Profile</b> tab:                                             |

909i.For the Server Profile drop-down menu, select the LDAP Server Profile created910previously.

- ii. For **Domain Setting > User Domain**, enter the name of your Active Directory domain; this sample implementation uses **govt**.
- 913 Figure 2-59 LDAP Group Mapping

|                | Mobile_Lab_User_ID                                                                                                    |
|----------------|----------------------------------------------------------------------------------------------------|
| Server Profile | User and Group Attributes Group Include List Custom Group                                                                                                    |
| Server Pr      | ofile Mobile_Lab_LDAP-Profile Vpdate Interval [60 - 86400]                                                                                                    |
| Domain Sett    | ng                                                                                                    |
| User D         | omain govt                                                                                                    |
| Cours Obies    |                                                                                                    |
| Group Object   |                                                                                                    |
| Search         |                                                                                                    |
| Object         | Class group                                                                                                    |
| User Objects   |                                                                                                    |
| Search         |                                                                                                    |
| Object         | Class person                                                                                                    |
|                |                                                                                                    |
|                |                                                                                                    |
|                | Inabled                                                                                                    |
|                | Inabled                                                                                                    |
|                | Cance                                                                                                    |
| c. S           |                                                                                                    |
|                | ОК Сапс                                                                                                    |
|                | OK Cance<br>Select the <b>Group Includes List</b> tab.                                                                                                    |
|                | OK Cance<br>Select the Group Includes List tab.<br>On the Group Includes List tab:<br>i. In the Available Groups list box, expand the Active Directory domain to rev |

923

2) Select the **plus icon** to transfer the group to the **Included Groups** list box.

922 Figure 2-60 LDAP Group Include List

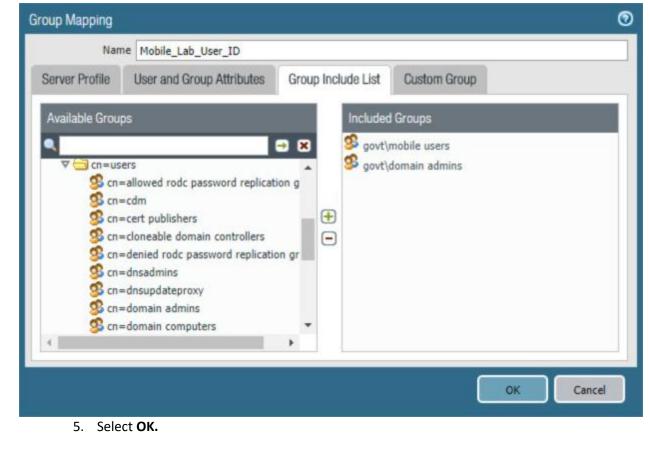

# 924 2.5.8.4 Configure Authentication Policy Rule

| 92 | 5 | 1. | Navigate to <b>Policies &gt; Authentication.</b>                                      |
|----|---|----|---------------------------------------------------------------------------------------|
| 92 | 6 | 2. | Click Add.                                                                            |
| 92 | 7 | 3. | Give the policy a name. In this implementation, <b>Mobile_Lab_Auth_Rule</b> was used. |
| 92 | 8 | 4. | Click Source.                                                                         |
| 92 | 9 | 5. | Under Source Zone, click Add. Select the SSL VPN zone.                                |
| 93 | 0 | 6. | Under Source Zone, click Add. Select the WAN zone.                                    |

| Authenticatio | n Policy Rule             | 0                            |  |
|---------------|---------------------------|------------------------------|--|
| General       | Source User Destination   | Service/URL Category Actions |  |
| Any           |                           | 🗹 Any                        |  |
| Source 2      | Zone 🔺                    | Source Address 🔺             |  |
| 🔲 🅅 Mobi      | ile_Lab_SSLVPN            |                              |  |
| 🔲 🕅 Mobi      | ile_lab_WAN               |                              |  |
| Add           | Delete                    | 🕂 Add 🖨 Delete               |  |
|               |                           | Negate                       |  |
|               |                           | OK Cancel                    |  |
| 7.            | Click Destination.        |                              |  |
| 8.            | Under Destination Zone, o | click <b>Add.</b>            |  |

931 Figure 2-61 Authentication Policy Source Zones

935 9. Select the **LAN** zone.

| General Source User | Destination | Service/URL Category | Actions  |
|---------------------|-------------|----------------------|----------|
| 🔲 Any               |             | 🗹 Any                |          |
| Destination Zone A  |             | Destination Address  | <u>.</u> |
| Mobile_Lab_GOVT     |             |                      |          |
|                     |             |                      |          |
|                     |             |                      |          |
|                     |             |                      |          |
|                     |             |                      |          |
|                     |             |                      |          |
| 🕂 Add 🗖 Delete      |             | 🕂 Add 🔳 Delete       |          |
|                     |             | Negate               |          |
|                     |             |                      |          |

936 Figure 2-62 Authentication Policy Destination Zones

- 937 10. Click Service/URL Category.
- 938 11. Under service, click Add.
- 939 12. Select service-http.
- 940 13. Under service, click Add.
- 941 14. Select service-https.
- 942 15. Click Actions.
- 943 16. Next to Authentication Enforcement, select **default-web-form.**
- 944 17. Leave Timeout and Log Settings as their default values.

945 Figure 2-63 Authentication Profile Actions

| uthentica | ation Policy I | Rule   |                                |                      |         | C |
|-----------|----------------|--------|--------------------------------|----------------------|---------|---|
| General   | Source         | User   | Destination                    | Service/URL Category | Actions |   |
| Authentic | ation Enforce  | ment   | default-we <mark>b-form</mark> |                      |         | * |
|           | Timeout        | (min)  | 60                             |                      |         |   |
| Log Set   | tings          |        |                                |                      |         |   |
|           |                |        | Log Authenticati               | on Timeouts          |         |   |
|           | Log Forwar     | ding 1 | lone                           |                      |         | - |

18. Click **OK** and commit the changes.

## 947 2.5.9 Import Certificates

948 Certificates need to be imported into the appliance to configure certificate profiles that will affect how 949 they are used in supporting communication with other systems. In particular, device certificates issued 950 to mobile devices will be used to identify and authenticate mobile users.

- 951 **Note:** The certificate private keys must be password-protected to import them into the firewall.
- 952 1. In the Palo Alto Networks Portal, navigate to Device > Certificate Management >
   953 Certificates.
- 954 2. Under the details pane, select **Import;** the **Import Certificate** form will open.
- 955 3. In the **Import Certificate** form:
- 956 a. For the **Certificate Type**, select **Local**.
- b. For the **Certificate Name** field, enter a unique name to identify this certificate.
- 958 c. Next to the Certificate File field, Select Browse... to specify the full path to the file959 containing the certificate.
- 960 d. For the File Format drop-down menu, select the certificate encoding appropriate to the
  961 certificate file; this example assumes the certificate and private key are in separate files,
  962 and select PEM. Note: The certificate's private key must be password-protected to
  963 import it into Palo Alto Networks appliances.

| 964        | e. If the | e certificate identifies the Palo Alto Networks appliance:                                                                                  |
|------------|-----------|----------------------------------------------------------------------------------------------------|
| 965        | i.        | Enable the <b>Import private key</b> checkbox.                                                                                              |
| 966<br>967 | ii.       | Next to <b>Key File,</b> select <b>Browse</b> to specify the full path to the file containing the private key for the uploaded certificate. |
| 968        | iii.      | For the <b>Passphrase</b> field, enter the pass phrase protecting the private key.                                                          |
| 969<br>970 | iv.       | For the <b>Confirm Passphrase</b> field, re-enter the pass phrase protecting the private key.                                               |

971 Figure 2-64 Import MobileIron Certificate

| Certificate Type   | Local                 | ⊖ scep                    |         |
|--------------------|-----------------------|---------------------------|---------|
| Certificate Name   | vpn.govt.mdse.nccoe   | .org                      |         |
| Certificate File   | C:\fakepath\cert_vpn  | .govt.mdse.nccoe.org.crt  | Browse. |
| File Format        | Base64 Encoded Cert   | ificate (PEM)             |         |
|                    | Import private key    |                           |         |
| Key File           | C:\fakepath\mi-sentry | y.govt.mdse.nccoe.org.key | Browse. |
| Passphrase         |                       |                           |         |
| Confirm Passphrase |                       |                           |         |

972

973

974 975

976

f. Select OK.

4. Repeat **Step 3** for each certificate to import into the Palo Alto Networks appliance. This will include all certificates that the appliance will use to identify itself or authenticate to remote systems, all certificates in the chain of trust for each such certificate, and any chain-of-trust certificates supporting identity verification for remote systems to which this appliance will

| 977<br>978 |                             | equire certificate-based identification and authentication. This sample implementation ses certificates for the following systems:        |
|------------|-----------------------------|----------------------------------------------------------------------------------------------------|
| 979        | server                      | certificate for this appliance issued by DigiCert                                                                                         |
| 980        | <ul> <li>DigiCer</li> </ul> | rt root CA certificate                                                                                                    |
| 981        | <ul> <li>DigiCer</li> </ul> | rt subordinate CA certificate                                                                                                    |
| 982        | <ul> <li>Micros</li> </ul>  | oft CA enterprise root certificate                                                                                                    |
| 983        | <ul> <li>Micros</li> </ul>  | soft CA enterprise subordinate CA certificate                                                                                             |
| 984        | 2.5.10 Conf                 | igure Certificate Profile                                                                                                    |
| 985<br>986 |                             | n the Palo Alto Networks Portal, navigate to Device > Certificate Management > ertificate Profile.                                        |
| 987        | 2. U                        | nder the details pane, select Add; the Certificate Profile form will open.                                                                |
| 988        | 3. In                       | the <b>Certificate Profile</b> form:                                                                                                    |
| 989        | a.                          | In the Name field, enter a unique name to identify this certificate profile.                                                              |
| 990        | b.                          | In the Username Field drop-down menu, select Subject Alt.                                                                                 |
| 991        | C.                          | Select the <b>Principal Name</b> option.                                                                                                  |
| 992<br>993 | d.                          | In the <b>User Domain</b> field, enter the Active Directory domain name for your enterprise; this sample implementation uses <b>govt.</b> |
| 994<br>995 | e.                          | Under the <b>CA Certificate</b> list box, select <b>Add;</b> a secondary Certificate Profile form will appear.                            |
| 996        | f.                          | In the secondary Certificate Profile form, in the CA Certificate drop-down menu, select                                                   |
| 997        |                             | the Microsoft Active Directory Certificate Services root certificate uploaded in Section                                                  |
| 998        |                             | 2.5.6.                                                                                                    |
| 999        | g.                          | Select <b>OK.</b>                                                                                                    |
| 1000       | h.                          | Repeat Step 3f for each intermediary certificate in the trust chain between the root                                                      |
| 1001       |                             | certificate and the subordinate CA certificate that issues certificates to mobile devices.                                                |
| 1002       | i.                          | Select <b>OK.</b>                                                                                                    |

1003 Figure 2-65 Internal Root Certificate Profile

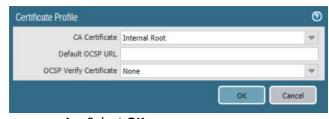

#### 4. Select OK.

#### 1005 Figure 2-66 Certificate Profile

| Certificate Profil | le                                                                                                    |                                  |                      | C                                                                               | Ð |  |  |  |  |
|--------------------|----------------------------------------------------------------------------------------------------|----------------------------------|----------------------|---------------------------------------------------------------------------------|---|--|--|--|--|
| Name               | Mobile_Lab_Cert_Profile                                                                                                    |                                  |                      |                                                                                 |   |  |  |  |  |
| Username Field     | Subject Alt                                                                                                    | ▼ () Em                          | ail 💿 Principal Name |                                                                                 |   |  |  |  |  |
| User Domain        | in govt                                                                                                    |                                  |                      |                                                                                 |   |  |  |  |  |
| CA Certificates    | main govt                                                                                                    |                                  |                      |                                                                                 |   |  |  |  |  |
|                    |                                                                                                    |                                  |                      |                                                                                 |   |  |  |  |  |
|                    | and the second second se |                                  |                      |                                                                                 |   |  |  |  |  |
|                    |                                                                                                    |                                  |                      | Diale annias if and Barks datus is                                              |   |  |  |  |  |
|                    | Use OCSP                                                                                                    | OCSP Receive Timeout (sec)       |                      | block session in certificate status is<br>unknown                               | I |  |  |  |  |
|                    | OCSP takes precedence over CRL                                                                                                    | Certificate Status Timeout (sec) |                      | Block session if certificate status cannot be<br>retrieved within timeout       |   |  |  |  |  |
|                    |                                                                                                    |                                  |                      | Block session if the certificate was not<br>issued to the authenticating device |   |  |  |  |  |
|                    |                                                                                                    |                                  |                      | Block sessions with expired certificates                                        |   |  |  |  |  |
|                    |                                                                                                    |                                  |                      | OK Cancel                                                                       |   |  |  |  |  |

# 1006 2.5.11 Configure SSL/TLS Service Profile

- The following steps will configure the SSL/TLS profile, which determines what certificates to trust when
  mobile devices are connecting to the VPN and what certificate to use when establishing outbound
  SSL/TLS connections.
- 10101. In the Palo Alto Networks Portal, navigate to Device > Certificate Management > SSL/TLS1011Service Profile.

- 1012 2. Below the details pane, select **Add;** the **SSL/TLS Service Profile** form will open.
- 1013 3. In the **SSL/TLS Service Profile** form:
- a. In the **Name** field, enter a unique name to identify this service profile.
- 1015b. For the **Certificate** drop-down menu, select the certificate to use for this SSL/TLS service1016profile; our sample implementation uses a client certificate obtained from a Microsoft1017enterprise CA via SCEP.
- 1018 c. For the **Min Version** drop-down menu, select **TLSv1.2**.
- 1019 d. Select **OK.**
- 1020 Figure 2-67 SSL/TLS Service Profile

| file                 | 0                                                                            |
|----------------------|------------------------------------------------------------------------------|
| SSL-TLS Profile      |                                                                              |
| Mobile_Lab_SCEP_CERT | -                                                                            |
|                      |                                                                              |
| TLSv1.2              | -                                                                            |
| Max                  | -                                                                            |
| OK Car               | ncel                                                                         |
|                      | ofile<br>SSL-TLS Profile<br>Mobile_Lab_SCEP_CERT<br>TLSv1.2<br>Max<br>OK Car |

- 10214. Repeat Step 3 to add an identical SSL/TLS service profile for this appliance's server1022certificate issued through DigiCert.
- 1023 2.5.12 URL Filtering Configuration
- 1024 1. Navigate to **Objects > Custom Objects > URL Category.**
- 1025 2. Click Add.
- 1026 3. Give the category a name and description.
- 1027 4. Add sites to be blocked. For this example, **\*.example.com** was used.

1028 Figure 2-68 Custom URL Category

| Custom URL Catego                                    | by                                                              | 0 |
|------------------------------------------------------|-----------------------------------------------------------------|---|
| Name                                                 | Mobile Lab URL Category                                         |   |
| Description                                          | Custom URL block list                                           |   |
| •                                                    | 1 item 🗨 (                                                      | × |
| Sites                                                |                                                                 |   |
| *.example.com                                        |                                                                 |   |
|                                                      |                                                                 |   |
|                                                      |                                                                 |   |
|                                                      |                                                                 |   |
|                                                      |                                                                 |   |
|                                                      |                                                                 |   |
|                                                      |                                                                 |   |
|                                                      |                                                                 |   |
|                                                      |                                                                 | 4 |
| 🕂 Add 🗖 Delete                                       | 😩 Import 🔮 Export                                               |   |
| Enter one entry per row.<br>Each entry may be of the | form www.example.com or it could have wildcards like www.*.com. |   |
|                                                      | OK Cancel                                                       |   |

| 5. | Click OK |   |
|----|----------|---|
| J. |          | • |

1029

- 1030 6. Navigate to **Objects > Security Profiles > URL Filtering.**
- 1031 7. Check the box next to default and click **Clone.**
- 1032 8. Select **default** from the window that appears.
- 1033 9. Click **OK.**
- 1034 10. Click the newly created profile, **default-1**.
- 1035 11. Give the policy a meaningful name and description.
- 1036 12. Scroll to the bottom of the list. The name of the created category will be last on the list.
- 1037 13. Click the option below **Site Access** and next to your created URL category.
- 1038 14. Set the Site Access option to **block.**

#### 1039 Figure 2-69 URL Filtering Profile

|                                                               | vame Mobile     |                |                           |                   |             |                               |   |
|---------------------------------------------------------------|-----------------|----------------|---------------------------|-------------------|-------------|-------------------------------|---|
| Categories Overrides U                                        | RL Filtering    | Settings       | User Credential Detection | HTTP Header Inser | tion        |                               |   |
| ٩                                                             |                 |                |                           |                   |             | 67 items 🔿                    | × |
| Category                                                      |                 |                |                           |                   | Site Access | User Credential<br>Submission |   |
| training-and-tools                                            | purci           |                |                           |                   | allow       | allow                         | - |
| translation                                                   |                 |                |                           |                   | allow       | allow                         |   |
| Travel                                                        |                 |                |                           |                   | allow       | allow                         |   |
| unknown                                                       |                 |                |                           |                   | allow       | allow                         |   |
| weapons                                                       |                 |                |                           |                   | allow       | allow                         |   |
| web-advertisements                                            |                 |                |                           |                   | allow       | allow                         |   |
| web-based-email                                               |                 |                |                           |                   | allow       | allow                         |   |
| web-hosting                                                   |                 |                |                           |                   | allow       | allow                         |   |
| Mobile Lab URL Category *                                     | -               |                |                           |                   | block       | block                         | - |
| * indicates a custom URL category, + ir<br>Check URL Category | ndicates extern | al dynamic lis | t                         |                   |             |                               |   |
| * indicates a custom URL category, + in<br>Check URL Category | ndicates extern | al dynamic lis | t                         |                   |             |                               |   |

- 1040 15. Click **OK.**
- 1041 16. Navigate to **Policies > Security.**
- 1042 17. Click the default outbound policy for the internal network (not VPN).
- 1043 18. Click **Actions.**
- 1044 19. Next to Profile Type, select **Profiles.**
- 1045 20. Next to URL Filtering, select the newly created profile.
- 1046 21. Click **OK.**
- 1047 22. Repeat **Steps 18** through **21** for the SSL VPN outbound traffic.

| General   | Source        | Use   | er Des    | tination  | Applicatio | n | Service/URL Category | Actions                |                 |
|-----------|---------------|-------|-----------|-----------|------------|---|----------------------|------------------------|-----------------|
| Action S  | etting        |       |           |           |            |   | Log Setting          |                        |                 |
|           | A             | ction | Allow     |           |            | • |                      | ☑ Log at Session Start |                 |
|           |               |       | Send :    | CMP Unre  | eachable   |   |                      | ✓ Log at Session End   |                 |
| Profile S | Setting       |       |           |           |            |   | Log Forwarding       | None                   |                 |
|           |               | Туре  | Profiles  |           |            | - | Other Settings       |                        |                 |
|           | Antivirus     |       |           |           |            |   | Schedule             | None                   |                 |
| v         | ulnerability  | None  |           |           |            | - | QoS Marking          | None                   |                 |
|           | Protection    | Home  | 5a        |           |            |   |                      | Disable Server Resp    | onse Inspection |
| An        | nti-Spyware   | None  | 6         |           |            | • |                      | -                      |                 |
| U         | RL Filtering  | Mobil | le_Lab_UR | Filtering | )          | • |                      |                        |                 |
| F         | ile Blocking  | None  | 0         |           |            | - |                      |                        |                 |
| Da        | ata Filtering | None  | ù.        |           |            | * |                      |                        |                 |
| WildFi    | ire Analysis  | None  | 12        |           |            | - |                      |                        |                 |
|           |               |       |           |           |            |   |                      |                        |                 |

1048 Figure 2-70 URL Filtering Security Policy

1049 23. Commit the changes.

## 1050 2.5.13 GlobalProtect Gateway and Portal Configuration

The SSL VPN configuration requires creation of both a GlobalProtect gateway and a GlobalProtect portal,
 the latter of which could be used to manage VPN connections across multiple gateways. In this sample
 implementation, only a single gateway and portal are configured.

## 1054 2.5.13.1 Configure GlobalProtect Gateway

1055 The GlobalProtect gateway provides remote users with secure access to internal resources based on 1056 their Microsoft AD group. To configure the GlobalProtect gateway:

- 1057 1. In the Palo Alto Networks Portal, navigate to Network > GlobalProtect > Gateways.
- 10582. Below the details pane, select Add; the GlobalProtect Gateway Configuration form will1059open.

| 1060         | 3. In the GlobalProtect Gateway Configuration form, on the General tab:                                                                           |
|--------------|----------------------------------------------------------------------------------------------------|
| 1061         | a. In the <b>Name</b> field, enter a unique name to identify this GlobalProtect Gateway.                                                          |
| 1062         | b. Under Network Settings:                                                                                                    |
| 1063<br>1064 | i. In the <b>Interface</b> drop-down menu, select the physical interface connected to the subnet on which the internet gateway device is located. |
| 1065<br>1066 | <li>In the IPv4 Address drop-down menu, select the IP address associated with the<br/>physical interface specified in the previous step.</li>     |

1067 Figure 2-71 General GlobalProtect Gateway Configuration

|      | GlobalProtect Gate | eway Configuration                                                      | 0                |
|------|--------------------|-------------------------------------------------------------------------|------------------|
|      | General            | Name Mobile_Lab_GP_GW                                                   |                  |
|      | Authentication     | Network Settings                                                        |                  |
|      | Agent              | Interface ethernet1/1                                                   | <b>v</b>         |
|      |                    | IP Address Type IPv4 Only                                               | <b>v</b>         |
|      | Satellite          | IPv4 Address 10.6.1.2/24                                                | <b>Y</b>         |
|      |                    |                                                                         |                  |
|      |                    |                                                                         | K Cancel         |
| 1068 | C.                 | . Select the <b>Authentication</b> tab.                                 |                  |
| 1069 | d.                 | . In the <b>Authentication</b> tab:                                     |                  |
| 1070 |                    | i. For the Server Authentication > SSL/TLS Service Profile drop-dow     | n menu, select   |
| 1071 |                    | the TLS/SSL profile associated with the publicly trusted server cert    | ificate for this |
| 1072 |                    | appliance.                                                              |                  |
| 1073 |                    | ii. For the Client Authentication > Certificate Profile drop-down mer   | nu, select the   |
| 1074 |                    | client TLS/SSL profile associated with the internally trusted client of | certificates     |
| 1075 |                    | issued to mobile devices.                                               |                  |

| General        | Server Authentica  | tion                  |                        |                |                |                           |
|----------------|--------------------|-----------------------|------------------------|----------------|----------------|---------------------------|
| Authentication | SSL/TLS Service    | e Profile TLS Digicer | t Profile              |                |                |                           |
| Agent          | Client Authenticat | ion                   |                        |                |                |                           |
| Satellite      | 🗐 Name             |                       | Authentication Profile | Username Label | Password Label | Authentication<br>Message |
|                |                    |                       |                        |                |                |                           |
|                |                    |                       |                        |                |                |                           |
|                |                    |                       |                        |                |                |                           |
|                |                    |                       |                        |                |                |                           |
|                |                    |                       |                        |                |                |                           |
|                | Add                | 😢 Cone 🖸 Moret        | Up 🖸 Moves Disaets     |                |                |                           |
|                |                    | e Profile Mobile Lab  |                        | _              |                |                           |

### 1076 Figure 2-72 GlobalProtect Authentication Configuration

- 1077 e. Select the **Agent** tab.
- 1078 f. On the Agent > Tunnel Settings tab:
- i. Select the **Tunnel Mode** checkbox.
- 1080 ii. Select the **Enable IPSec** checkbox to disable IPSec.
- 1081 Figure 2-73 GlobalProtect Tunnel Configuration

|              | GlobalProtect Gate                              | eway Configuration                                                                                                    | 0   |
|--------------|-------------------------------------------------|----------------------------------------------------------------------------------------------------|-----|
|              | General<br>Authentication<br>Agent<br>Satellite | Tunnel Settings       Timeout Settings       Client IP Pool       Client Settings       Network Services       Video Traffic       HIP Notification         Image: Tunnel Interface       Tunnel Interface       Image: Tunnel Interface       Image: Tunnel Interface |     |
| 1082<br>1083 |                                                 | <ul> <li>g. Select the Agent &gt; Client IP Pool tab.</li> <li>h. On the Agent &gt; Client IP Pool tab:</li> </ul>                                                                                                    |     |
| 1084         |                                                 | i. Below the <b>IP Pool</b> list box, select <b>Add;</b> a new list item will appear.                                                                                                    |     |
| 1085<br>1086 |                                                 | ii. For the new <b>IP Pool</b> list item, enter the network address for the IP add<br>from which connected devices will be allocated an IP address.                                                                                                    | dre |

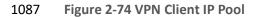

| General        | Tunnel Settings         | Timeout Settings             | Client IP Pool | Client Settings | Network Services | Video Traffic | LID Natification |
|----------------|-------------------------|------------------------------|----------------|-----------------|------------------|---------------|------------------|
| Authentication | Tunnel Settings         | rimeout Settings             | Client IP Pool | Client Settings | Network Services | video traffic | HIP Notification |
| Agent          | IP Pool                 |                              |                |                 |                  |               |                  |
| Satellite      | 10.5.5.0/24             |                              |                |                 |                  |               |                  |
|                |                         |                              |                |                 |                  |               |                  |
|                |                         |                              |                |                 |                  |               |                  |
|                |                         |                              |                |                 |                  |               |                  |
|                | 🕂 Add 🔳 Delete          | e 🚯 Move Up 💽 M              | ove Down       |                 |                  |               |                  |
|                | These IPs will be added | to the firewall's routing ta | ble            |                 |                  |               |                  |

i. Select the **Agent > Client Settings** tab.

- 1089
- j. On the **Agent > Client Settings** tab:
- 1090
- i. Under the Client Settings list box, select Add; the Configs form will open.

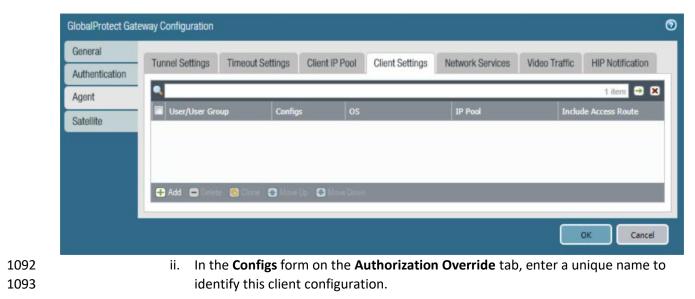

1091 Figure 2-75 VPN Client Settings

| Configs                  | 0                                                                                   |
|--------------------------|-------------------------------------------------------------------------------------|
| Authentication Override  | User/User Group IP Pools Split Tunnel                                               |
| Name Mobile              | _Lab_Remote                                                                         |
| Authentication Override  |                                                                                     |
|                          | Generate cookie for authentication override                                         |
|                          | Accept cookie for authentication override                                           |
| c                        | ookie Lifetime Hours 🛩 24                                                           |
| Certificate to Encrypt/D | ecrypt Cookie None                                                                  |
|                          | OK Cancel                                                                           |
| iii.                     | Select the User/User Group tab.                                                     |
| iv.                      | On the <b>User/User Group</b> tab:                                                  |
|                          | 1) Below the Source User list box, select Add; a new list item will appear.         |
|                          | 2) In the <b>Source User</b> list item, select the Microsoft AD user group to grant |
|                          | access to internal resources through this GlobalProtect gateway.                    |

## 1094 Figure 2-76 VPN Authentication Override Configuration

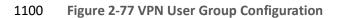

| Configs                                 |                       | 0            |
|-----------------------------------------|-----------------------|--------------|
| Authentication Override User/User Group | IP Pools Split Tunnel |              |
| select                                  | <b>Z</b> /            |              |
| Source User 🛋                           |                       | OS 🔺         |
| cn=mobile users,cn=users,dc=govt,dc=mds | ,dc=local             |              |
|                                         |                       |              |
|                                         |                       |              |
|                                         |                       |              |
|                                         |                       |              |
|                                         |                       |              |
| 🕂 Add 😑 Delete                          |                       | Add 🖨 Delete |
|                                         | •                     |              |
|                                         |                       |              |
|                                         |                       | OK Cancel    |

1107

1108

1109

1110

1111

1112

- 1101 v. Select the **Split Tunnel** tab.
- 1102 vi. On the **Split Tunnel** tab, on the **Access Route** tab:
- 1103 1) Under the **Include** list box, select **Add**; a new list item will appear.
- 1104 2) In the new **Include** list item, enter **0.0.0.0/0.** This enforces full tunneling.
- 1105 Figure 2-78 VPN Split Tunnel Configuration

| Configs                         | 0                                                                                          |
|---------------------------------|--------------------------------------------------------------------------------------------|
| Authentication Override         | User/User Group IP Pools Split Tunnel                                                      |
| Access Route Doma               | ain and Application                                                                        |
| No direct access to local netwo | ocal network<br>rk is applicable to Windows and Mac only                                   |
| 🔲 Include 🔺                     | Exclude 🔺                                                                                  |
| 0.0.0/0                         | Enter subnets that clients should exclude (e.g. 172.16.1.0/24)                             |
|                                 |                                                                                            |
|                                 |                                                                                            |
|                                 |                                                                                            |
| 🕂 Add 🔳 Delete                  | 🕂 Add 🚍 Delete                                                                             |
|                                 | he client's routing table. More-specific routes take precedence over less-specific routes. |
|                                 |                                                                                            |
|                                 | OK Cancel                                                                                  |
| vii.                            | Select <b>OK.</b>                                                                          |
| k. Sele                         | ct <b>OK.</b>                                                                              |
| 5.13.2 Configur                 | e GlobalProtect Portal                                                                     |
| 1. In the <b>F</b>              | Palo Alto Networks Portal, navigate to Network > GlobalProtect > Portal.                   |
| 2. Below                        | the details pane, select Add; the GlobalProtect Portal Configuration form will open.       |
| 3. In the <b>(</b>              | GlobalProtect Portal Configuration form, on the General tab:                               |
| a. In th                        | ne <b>Name</b> field, enter a unique name to identify this GlobalProtect portal.           |

- 1113b. In the Interface drop-down menu, select the physical interface connected to the subnet1114on which the internet gateway device is located.
- 1115 c. In the **IP Address Type** drop-down menu, select **IPv4 Only.**
- 1116 Figure 2-79 GlobalProtect Portal Configuration

| GlobalProtect Por | tal Configuration           |                                                                                                    | (                   |
|-------------------|-----------------------------|----------------------------------------------------------------------------------------------------|---------------------|
| General           | Name                        | Mobile_Lab_BP                                                                                                    |                     |
| Authentication    | Network Settings            |                                                                                                    |                     |
| Agent             | Interface                   | ethernet1/1                                                                                                    | ¥.                  |
| Clientiess VPN    | IP Address Type             | IPv4 Only                                                                                                    | v                   |
|                   | IPv4 Address                | 10.6.1.2/24                                                                                                    | ~                   |
| Satellite         | Appearance                  |                                                                                                    |                     |
|                   | Portal Login Page           | factory-default                                                                                                    | w                   |
|                   | Portal Landing Page         | factory-default                                                                                                    | v                   |
|                   | App Help Page               | factory-default                                                                                                    | v                   |
| -                 | Select the <b>Authentic</b> |                                                                                                    |                     |
| 5. I              | n the <b>Authenticatio</b>  | n tab:                                                                                                    |                     |
| a.                |                             | <pre>uthentication &gt; SSL/TLS Service Profile drop-dow<br/>rofile based on your third-party server certificate</pre> |                     |
| b.                |                             | <b>e Profile</b> drop-down menu, select the client TLS/S<br>y trusted client certificates issued to mobile device      |                     |
| C.                | Click Add.                  |                                                                                                    |                     |
| d                 | . Enter a profile na        | me. In this example implementation, Client Auth                                                                        | entication was used |

- 1125e.For the Authentication Profile drop-down menu, select the previously created1126authentication profile.
- 1127 f. Click **OK.**

1118

1119 1120

1121 1122

1123

1124

|              | GlobalProtect Porta | al Configuration          |                                                 |                                              |                       |                         |                            | 0      |
|--------------|---------------------|---------------------------|-------------------------------------------------|----------------------------------------------|-----------------------|-------------------------|----------------------------|--------|
|              | General             | Server Authentication     | n                                               |                                              |                       |                         |                            | _      |
|              | Authentication      | SSL/TLS Service P         | rofile TLS Digicert Pr                          | ofile                                        |                       |                         |                            | -      |
|              | Agent               | Client Authentication     | 1                                               |                                              |                       |                         |                            |        |
|              | Clientless VPN      | Name                      | os                                              | Authentication Profile                       | Username Label        | Password Label          | Authentication<br>Message  |        |
|              | Satellite           | Authentication<br>Profile | Any                                             | Mobile_Lab_Auth-<br>Profile                  | Username              | Password                | Enter login<br>credentials |        |
|              |                     | 🕄 Add 🖨 Delete 🤇          | Clone 🖸 Mave Up                                 | Move Down                                    |                       |                         |                            |        |
|              |                     | Certificate P             | rofile Mobile_Lab_Ce                            | rt Profile                                   |                       |                         |                            | -      |
|              |                     |                           |                                                 |                                              |                       |                         |                            | _      |
|              |                     |                           |                                                 |                                              |                       |                         | OK Cano                    | el     |
| 1129         | 6. Se               | elect the <b>Agent</b> t  | ab.                                             |                                              |                       |                         |                            |        |
| 1130         | 7. 0                | n the <b>Agent</b> tab:   |                                                 |                                              |                       |                         |                            |        |
| 1131         | a.                  | Below the <b>Age</b>      | <b>nt</b> list box, sel                         | ect <b>Add;</b> the Co                       | nfigs form wi         | ll open.                |                            |        |
| 1132         | b.                  | In the <b>Configs</b> f   | orm:                                            |                                              |                       |                         |                            |        |
| 1133<br>1134 |                     |                           | u <b>thentication</b><br>e box next to          | tab, below <b>Com</b><br>Portal.             | ponents tha           | t Require Dy            | namic Passw                | vords, |
| 1135<br>1136 |                     |                           | <b>ternal</b> tab, un<br><b>/</b> form will ope | ider the <b>Externa</b><br>en.               | I Gateways            | ist box select          | : Add; the Ex              | ternal |
| 1137         |                     | iii. In the Ex            | ternal Gatewa                                   | ay form:                                     |                       |                         |                            |        |
| 1138         |                     | 1) In                     | the <b>Name</b> fie                             | ld, enter a uniqu                            | ue name to ic         | lentify this ex         | kternal gatev              | way.   |
| 1139<br>1140 |                     | -                         |                                                 | s option, enter t<br>n, the FQDN is <b>v</b> |                       | • •                     | e; in this san             | nple   |
| 1141         |                     | 3) Be                     | low the <b>Sour</b>                             | <b>ce Region</b> list bo                     | ox, select <b>Adc</b> | <b>l;</b> a new list it | tem will app               | ear.   |

## 1128 Figure 2-80 GlobalProtect Portal SSL/TLS Configuration

- 1142 4) In the new Source Region list item, select Any.
- 1143 5) Select the Manual checkbox.
- 1144 6) Select OK.
- Figure 2-81 GlobalProtect External Gateway Configuration 1145

| External   | l Gateway                  | •                                                                                             |
|------------|----------------------------|-----------------------------------------------------------------------------------------------|
|            | Name M                     | lobile_Lab_Ext_GW                                                                             |
|            | Address 🖲                  | FQDN O IP                                                                                     |
|            | v                          | pn.govt.mdse.nccoe.org                                                                        |
| ۹.         |                            | 1 item 🗢 🗙                                                                                    |
| Sou        | urce Region 💌              | Priority                                                                                      |
| Ang        | у                          | Highest                                                                                       |
|            |                            |                                                                                               |
| 🕂 Add      | <ul> <li>Delete</li> </ul> |                                                                                               |
| <b>V</b> 1 | Manual (The use            | er can manually select this gateway)                                                          |
|            |                            | OK Cancel                                                                                     |
|            | iv                         | v. Below the <b>Trusted Root CA</b> list box, select <b>Add;</b> a new list item will appear. |
|            | v                          | v. In the new <b>Trusted Root CA</b> list item, select your internal CA root certificate.     |
|            | vi                         | i. Repeat Steps 7biii and 7biv to add each certificate in your internal or third-pa           |
|            |                            | certificate trust chains used when mobile devices contact the GlobalProtect                   |

#### c. Click App. Ensure that Connect Method is set to User-logon (Always On). 1151

portal.

|      | GlobalProtec  | GlobalProtect Portal Configuration |                         |             |                                 |                      |  |  |  |  |  |
|------|---------------|------------------------------------|-------------------------|-------------|---------------------------------|----------------------|--|--|--|--|--|
|      | General       | Agent                              |                         |             |                                 |                      |  |  |  |  |  |
|      | Authenticati  | ON Configs                         | User/User Group         | os          | External Gateways               | Client Certificate   |  |  |  |  |  |
|      | Agent         | Mobile_Lab_Agent                   | any                     | any         | Mobile_Lab_Ext_GW               |                      |  |  |  |  |  |
|      | Clientless VF | PN                                 |                         |             |                                 |                      |  |  |  |  |  |
|      | Satellite     |                                    |                         |             |                                 |                      |  |  |  |  |  |
|      |               |                                    |                         |             |                                 |                      |  |  |  |  |  |
|      |               | 🕂 Add 🖨 Deiete 🤇                   | Clone 🖸 Nove Up 🖸 Nove  | Creek.      |                                 |                      |  |  |  |  |  |
|      |               |                                    | Agent User Override Key |             |                                 |                      |  |  |  |  |  |
|      |               | Trusted Root CA                    | Certificate Store       |             | Confirm Agent User Override Key |                      |  |  |  |  |  |
|      |               | DigiCert Root                      | N<br>N                  | ÷           |                                 |                      |  |  |  |  |  |
|      |               | Add 🗖 Deine                        |                         | -           |                                 |                      |  |  |  |  |  |
|      |               |                                    |                         | _           |                                 |                      |  |  |  |  |  |
|      |               |                                    |                         |             |                                 | OK Cancel            |  |  |  |  |  |
| 1153 |               | d. Select <b>OK.</b>               |                         |             |                                 |                      |  |  |  |  |  |
|      |               |                                    |                         |             |                                 |                      |  |  |  |  |  |
| 1154 | 2.5.14 C      | Configure Automa                   | itic Threat and A       | pplicatio   | n Updates                       |                      |  |  |  |  |  |
| 1155 | 1             | In the <b>PAN-OS po</b>            | rtal, navigate to Dev   | vice > Dyna | amic Updates.                   |                      |  |  |  |  |  |
| 1156 | 2             | . Click <b>Check Now</b> a         | at the bottom of the    | page.       |                                 |                      |  |  |  |  |  |
| 1157 | 3             | . Under Application                | s and Threats, click    | Download    | next to the last item i         | n the list, with the |  |  |  |  |  |
| 1158 |               | latest Release Dat                 | e. It will take a mini  | ute to dow  | nload the updates.              |                      |  |  |  |  |  |
| 1159 | 4             | . When the downlo                  | ad completes, click     | Done.       |                                 |                      |  |  |  |  |  |
| 1160 | 5             | . Click Install next t             | o the downloaded ι      | ıpdate.     |                                 |                      |  |  |  |  |  |
| 1161 | 6             | 6. Click <b>Continue Ins</b>       | tallation.              |             |                                 |                      |  |  |  |  |  |
| 1162 | 7             | . When installation                | completes, click Clo    | ose.        |                                 |                      |  |  |  |  |  |
| 1163 | 8             | . Next to Schedule,                | click the link with tl  | ne date and | d time.                         |                      |  |  |  |  |  |
|      |               |                                    |                         |             |                                 |                      |  |  |  |  |  |

## 1152 Figure 2-82 GlobalProtect Portal Agent Configuration

#### 1164 Figure 2-83 Schedule Link

| Version 🔺                 | File Name                               | Features        | Туре                               |
|---------------------------|-----------------------------------------|-----------------|------------------------------------|
| ♥ Applications and Threat | s Last checked: 2018/11/29 12:25:15 EST | Schedule: Every | Wednesday at 01:02 (Download only) |

9. Select the desired recurrence. For this implementation, Weekly was used.

- 10. Select the desired day and time. For this implementation, Saturday at 23:45 was used.
- 1167 11. Next to Action, select **download-and-install.**
- 1168 Figure 2-84 Threat Update Schedule

| Recurrence                                                                                                    | Weekly                                                                  |               |
|----------------------------------------------------------------------------------------------------|-------------------------------------------------------------------------|---------------|
|                                                                                                    |                                                                         |               |
| Day                                                                                                    | saturday                                                                |               |
| Time                                                                                                    | 23:45                                                                   | -             |
| Action                                                                                                    | download-and-install                                                    |               |
|                                                                                                    | Disable new apps in content                                             | update        |
| Threshold (hours)                                                                                                    | [1-336]                                                                 |               |
|                                                                                                    | A content update must be at least this n<br>for the action to be taken, | nany hours ol |
| Allow Extra Time to Review New App-I                                                                                  | Ds                                                                      |               |
| Set the amount of time the firewall waits b<br>new App-IDs. You can use this wait period<br>based on the new App-IDs. |                                                                         |               |
| New App-ID Threshold (hours)                                                                                          | [1 - 336]                                                               |               |
|                                                                                                    | ок                                                                      | Cancel        |
|                                                                                                    | VIN                                                                     | Conter        |

1169 1170

1171 13. Commit the changes.

# 1172 2.6 Integration of Kryptowire EMM+S with MobileIron

- 1173 Kryptowire's application vetting service uses the MobileIron application programming interface (API) to
- 1174 regularly pull current device application inventory information from MobileIron Core. Updated analysis
- 1175 results are displayed in the Kryptowire portal.

#### 2.6.1 Add MobileIron API Account for Kryptowire 1176

1177 The following steps will create an administrative account that will grant Kryptowire the specific 1178 permissions it requires within MobileIron.

1179

1. In the **MobileIron Admin Portal**, navigate to **Devices & Users > Users**.

- 1180 2. On the **Users** page:
- 1181

a. Select **Add > Add Local User;** the Add New User dialogue will open.

1182 Figure 2-85 MobileIron Users

| 🐴 > CORE |           | COF  | RE Dashboard           | d Devices & | Users    | Admin Apps        | Policies & Cor   | nfigs Service   | s Settings Logs            |
|----------|-----------|------|------------------------|-------------|----------|-------------------|------------------|-----------------|----------------------------|
| <        |           |      | Device                 | Users       | Labels   | ActiveSync        | Apple DEP        | Apple Education |                            |
|          | \ction    | s •  | Add 👻 Resync With LDAP |             |          |                   | To Authorized Us | sers 🗸          | Search by User Id          |
| 1        |           | EDIT | NAME                   | USER ID     | EMAIL    |                   | CREATION DATE    | SOURCE          | ROLES                      |
|          | $^{\sim}$ | 0    | admin                  | admin       |          |                   | 2017-08-31 5:45: | Local           | Change Device Ownership, L |
|          | $\sim$    | Ø    | Appthority Connector   | appthority  | appthori | ty@govt.mds.local | 2017-10-30 5:41: | Local           | User Portal                |

| 1183                 | b. | In the | e Add New User dialogue:                                                                                                    |
|----------------------|----|--------|----------------------------------------------------------------------------------------------------|
| 1184<br>1185         |    | i.     | In the <b>User ID</b> field, enter the user identity that the Kryptowire cloud will authenticate under; our implementation uses a value of <b>kryptowire.</b>                                                      |
| 1186                 |    | ii.    | In the First Name field, enter a generic first name for Kryptowire.                                                                                                    |
| 1187                 |    | iii.   | In the Last Name field, enter a generic last name for Kryptowire.                                                                                                    |
| 1188<br>1189         |    | iv.    | In the <b>Display Name</b> field, optionally enter a displayed name for this user account.                                                                                                    |
| 1190<br>1191         |    | v.     | In the <b>Password</b> field, provide the password that the <b>Kryptowire</b> identity will use to authenticate to MobileIron.                                                                                     |
| 1192                 |    | vi.    | In the <b>Confirm Password</b> field, enter the same password as in the preceding step.                                                                                                    |
| 1193<br>1194<br>1195 |    | vii.   | In the <b>Email</b> field, provide an email account for the <b>Kryptowire</b> identity; this could be used in configuring automatic notifications and should be an account under the control of your organization. |
| 1196                 |    | viii.  | Select Save                                                                                                    |

#### 1197 Figure 2-86 Kryptowire API User Configuration

| Add New User     | ×                           |
|------------------|-----------------------------|
| User ID          | kryptowire                  |
| First Name       | Kryptowire                  |
| Last Name        | Cloud                       |
| Display Name     | Kryptowire 2 MobileIron API |
| Password         |                             |
| Confirm Password | •••••                       |
| Email            | kryptowire@mds.local        |
|                  | Cancel Save                 |

1198 3. In the **MobileIron Admin Portal**, navigate to **Admin > Admins**.

- 1199 4. On the **Admins** page:
- a. Enable the account you created for Kryptowire during **Step 2**.
- b. Select Actions > Assign to Space; this will open the Assign to Space dialogue for the
   Kryptowire account.

#### 1203 Figure 2-87 MobileIron User List

| 🐴 > CORE                | Dashboard  | Devices & Users           | Admin | Apps | Policies & Configs                                                | Services | Settings | Logs |  |  |
|-------------------------|------------|---------------------------|-------|------|-------------------------------------------------------------------|----------|----------|------|--|--|
|                         | Admins     | Device Spaces             |       |      |                                                                   |          |          |      |  |  |
| Actions - To Authorized |            |                           |       |      |                                                                   |          |          |      |  |  |
| NAME                    | USER ID    | EMAIL                     | SO    | JRCE | ROLES                                                             |          |          |      |  |  |
| admin                   | admin      |                           | Loc   | al   | API, Add device, Apply and remove compliance policy labels        |          |          |      |  |  |
| Appthority Connector    | appthority | appthority@govt.mds.local | Loc   | al   | API, Add device, Apply and remove compliance policy labels, Apply |          |          |      |  |  |
| Kryptowire 2 MobileIro  | kryptowire | kryptowire@govt.mds.local | Loc   | al   | API, View dashboard, View device page, device details             |          |          | 3    |  |  |
| Lookout Cloud           | lookout    | lookout@govt.mds.local    | Loc   | al   | API, Connector, Distribute app, View Audit logs, View apps and    |          |          |      |  |  |

1204 1205

c. In the Assign to Space dialogue:

1206

## i. In the Select Space drop-down menu, select Global.

## 1207 Figure 2-88 Kryptowire API User Space Assignment

| Assign to Space - Kryptowire 2 MobileIron API                                   |                       |  |  |  |  |  |  |
|---------------------------------------------------------------------------------|-----------------------|--|--|--|--|--|--|
| Admin Space Global                                                              |                       |  |  |  |  |  |  |
| Admin Roles                                                                     |                       |  |  |  |  |  |  |
| Select all admin roles                                                          |                       |  |  |  |  |  |  |
| <ul> <li>Device Management</li> <li>View device page, device details</li> </ul> | Available Permissions |  |  |  |  |  |  |

1208

1209

ii. Enable each of the following settings:

| Admin Roles > Device Management > View device page, device details     |
|------------------------------------------------------------------------|
| Admin Roles > Device Management > View dashboard                       |
| Admin Roles > Privacy Control > View apps and ibooks in device details |
| Admin Roles > Privacy Control > View device IP and MAC address         |
| Admin Roles > App Management > View app                                |
| Admin Roles > App Management > View app inventory                      |
| Other Roles > Common Services Provider (CSP)                           |
| Other Roles > API                                                      |

iii. Select Save.

NIST SP 1800-21C: Mobile Device Security: Corporate-Owned Personally-Enabled

# 1210 2.6.2 Contact Kryptowire to Create Inbound Connection

Once the MobileIron API account has been created, contact Kryptowire customer support to integrate
your instance of MobileIron Core. Note that this will require creation of firewall rules that permit
inbound connections from IP addresses designated by Kryptowire to MobileIron Core on port 443. Once
the connection has been established, the Kryptowire portal will populate with information on devices
registered with MobileIron. The EMM (Enterprise Mobility Management) ID presented by Kryptowire
will be the same as the Universally Unique ID assigned to a device by MobileIron Core.

### 1217 Figure 2-89 Kryptowire Device List

#### 🔇 kryptowire Devices on Network Showing 1 to 10 of 19 entries Search: MDM INTEGRATION Show 10 \$ entries 2 Next Previous APPLICATION ANALYSIS OS Analyzed Apps Platform Device Version MAC Address MDM Identifier User Compliant Email Submit iOS App 🔲 Pixel 8.1 b04f418c-89ef-444a-8307-43f387b09797 ac:37:43:dc:0f:da mpeck Submit Android App iPad Air 2 11.3.1 ~ a8:5b:78:15:45:39 cc598fa2-7110-4022-bb05-20771943f8c3 mike.peck BETA WATCH LIST 🗖 Nexus 6 7.0 jean.luc f8:cf:c5:cd:48:29 d4511074-0297-4a64-949f-1f42bc6f6c29 SUPPORT TICKET SM-G930V 7.0 mpeck 2c:0e:3d:40:06:fa eb195105-456e-4827-8aa0-f769d7b78d0f

# 1218 **2.7** Integration of Lookout Mobile Endpoint Security with MobileIron

1219 Lookout's Mobile Endpoint Security cloud service uses the MobileIron API to pull mobile device details

- 1220 and app inventory from MobileIron Core. Following analysis, Lookout uses the API to apply specific
- labels to devices to categorize them by the severity of any issues detected. MobileIron can be

1222 configured to automatically respond to the application of specific labels per built-in compliance actions.

# 1223 2.7.1 Add MobileIron API Account for Lookout

- 1224 The following steps will create an administrative account that will grant to Lookout the specific 1225 permissions it requires within MobileIron.
- 1226 1. In the **MobileIron Admin Portal**, navigate to **Devices & Users > Users**.
- 1227 2. On the **Users** page:
- 1228
- a. Select Add > Add Local User; the Add New User dialogue will open.

## 1229 Figure 2-90 MobileIron User List

|                      | 🕥 > CORE                                                                                                    | Dashboard                        | Devices & Users         | Admin Apps                                        | Policies & Configs                       | Services S    | ettings Logs      |  |  |  |
|----------------------|----------------------------------------------------------------------------------------------------|----------------------------------|-------------------------|---------------------------------------------------|------------------------------------------|---------------|-------------------|--|--|--|
|                      |                                                                                                    | Devices                          | Users Labels            | ActiveSync                                        | Apple DEP Apple E                        | ducation      |                   |  |  |  |
|                      | Actions - Add - I                                                                                                  | Resync With LDAP                 |                         |                                                   |                                          |               |                   |  |  |  |
|                      | E NAME                                                                                                    |                                  | USER ID                 | EMAIL                                             | CREATION DAT                             | E SO          | ROLES             |  |  |  |
|                      | 🔲 \land 🙋 admin                                                                                                    |                                  | admin                   |                                                   | 2017-08-31 5:45                          | :19 AM Loc    | cal Change Device |  |  |  |
|                      | Administrat                                                                                                    | or                               | Administrator           |                                                   | 2018-07-27 9:14                          | :22 AM LD     | AP                |  |  |  |
|                      | Appthority (                                                                                                    | Connector                        | appthority              | appthority@govt.mds.ld                            | ocal 2017-10-30 5:41                     | :49 AM Loo    | cal User Portal   |  |  |  |
| 1230                 | b. In the Add New User dialogue:                                                                                   |                                  |                         |                                                   |                                          |               |                   |  |  |  |
| 1231<br>1232         | i.                                                                                                    |                                  | -                       | he user identit<br>n uses a value c               | y the Lookout clo<br>of <b>lookout</b> . | oud will aut  | thenticate        |  |  |  |
| 1233                 | ii.                                                                                                    | In the First N                   | <b>lame</b> field, ent  | ter a generic fir                                 | st name for <b>Look</b>                  | cout.         |                   |  |  |  |
| 1234                 | iii.                                                                                                    | In the <b>Last N</b>             | l <b>ame</b> field, ent | ame field, enter a generic last name for Lookout. |                                          |               |                   |  |  |  |
| 1235<br>1236         | iv.                                                                                                    | In the <b>Displa</b><br>account. | <b>y Name</b> field,    | optionally ente                                   | r a displayed nar                        | me for this   | user              |  |  |  |
| 1237<br>1238         | v. In the <b>Password</b> field, provide the password the Lookout identity will use to authenticate to MobileIron. |                                  |                         |                                                   |                                          |               |                   |  |  |  |
| 1239                 | vi.                                                                                                    | In the <b>Confir</b>             | <b>m Password</b> fi    | ield, enter the s                                 | same password a                          | as in the pre | eceding step.     |  |  |  |
| 1240<br>1241<br>1242 | vii.                                                                                                    |                                  | for alerts, it s        |                                                   | nt for the Lookou<br>count under the     | •             |                   |  |  |  |
| 1243                 | viii.                                                                                                    | Select <b>Save</b> .             |                         |                                                   |                                          |               |                   |  |  |  |

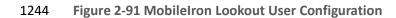

| Add New User     | ×                      |
|------------------|------------------------|
| User ID          | lookout                |
| First Name       | Lookout                |
| Last Name        | Cloud                  |
| Display Name     | Lookout Cloud          |
| Password         | •••••                  |
| Confirm Password | ••••••                 |
| Email            | lookout@govt.mds.local |
|                  | Cancel Save            |
|                  |                        |

1245 3. In the **MobileIron Admin Portal**, navigate to **Admin**.

1246 4. On the **Admin** page:

- a. Enable the account you created for Lookout during **Step 2**.
- 1248b. Select Actions > Assign to Space; this will open the Assign to Space dialogue for the1249Lookout account.

### 1250 Figure 2-92 Lookout MobileIron Admin Account

| CORE Dashboard |               | Devices & Users | Admin                  | Apps | Pol | licies & Configs | Services         | Settin | gs Logs |              |
|----------------|---------------|-----------------|------------------------|------|-----|------------------|------------------|--------|---------|--------------|
| <              |               | Admins          | Device Spaces          |      |     |                  |                  |        |         |              |
|                | Actions 👻     |                 |                        |      |     | То               | Authorized Users | ~      | Lookout |              |
| <b>V</b>       | NAME          | USER ID         | EMAIL                  | SOU  | RCE | RO               | DLES             |        |         | ADMIN SPACES |
|                | Lookout Cloud | lookout         | lookout@govt.mds.local | Loca | l   |                  |                  |        |         |              |

1251

1252

c. In the Assign to Space dialogue:

## i. In the Select Space drop-down menu, select Global.

# 1253 Figure 2-93 Lookout Account Space Assignment

| Assign to Space - Lookout Cloud | × |
|---------------------------------|---|
| Select Space Global V           | ^ |
| Admin Roles                     |   |
| Select all admin roles          |   |
| ▼ Device Management             |   |

1254

ii. Enable each of the following settings:

| Admin Roles > Device Management > View device page, device details     |
|------------------------------------------------------------------------|
| Admin Roles > Device Management > View dashboard                       |
| Admin Roles > Label Management > View Label                            |
| Admin Roles > Label Management > Manage Label                          |
| Admin Roles > Privacy Control > View apps and ibooks in device details |
| Admin Roles > Privacy Control > View device IP and MAC address         |
| Admin Roles > App Management > Distribute app                          |
| Admin Roles > Logs and Event Management > View Audit logs              |
| Admin Roles > Logs and Event Management > View events                  |
| Other Roles > CSP                                                      |
| Other Roles > Connector                                                |
| Other Roles > API                                                      |
|                                                                        |

1255

iii. Select Save.

# 1256 2.7.2 Add MobileIron Labels for Lookout

Lookout will dynamically apply MobileIron labels to protected devices to communicate informationabout their current state. The following steps will create a group of Lookout-specific labels.

- 1259 1. In the
  - 1. In the **MobileIron Admin Portal**, navigate to **Devices & Users > Labels**.
- 1260 2. On the Labels page:
- 1261 a. Select **Add Label**; the **Add Label** dialogue will appear.
- 1262 Figure 2-94 MobileIron Label List

|              | 🕥 > CORE            | Dashboard          | Devices & Users                       | Admin Apps       | Policies & | & Configs  | Services       | Settings     | Logs           |
|--------------|---------------------|--------------------|---------------------------------------|------------------|------------|------------|----------------|--------------|----------------|
|              |                     | Devices            | Users Labels                          | ActiveSync       | Apple DEP  | Apple I    | Education      |              |                |
|              | Actions - Add Label |                    |                                       |                  |            |            |                |              |                |
|              | NAME                | *                  | DESCRIPTION                           |                  | TYPE       | CRITERIA   |                |              |                |
|              | All-Smartphones     |                    | Label for all devices irres           | pective of OS    | Filter     | "common.re | tired"=false   |              |                |
|              | Android             |                    | Label for all Android Pho             | nes.             | Filter     | "common.pl | atform"="Andro | id" AND "com | mon.retired"=1 |
|              | Company-Owned       |                    | Label for all Company ov              | ned smartphones. | Filter     | "common.o  | wner"="COMPA   | NY" AND "cor | mmon.retired"  |
| 1263         | b. In the <b>A</b>  | <b>dd Label</b> d  | ialogue:                              |                  |            |            |                |              |                |
| 1264<br>1265 |                     |                    | e field, enter the<br>s presented her |                  |            |            | •              | will use t   | the            |
| 1266         | ii. li              | n the <b>Descr</b> | <b>iption</b> field, ent              | er a brief des   | scription  | for this l | abel.          |              |                |
| 1267         | iii. F              | or the <b>Type</b> | e option, select                      | Manual; this     | will hide  | all othe   | r form in      | puts.        |                |
| 1268         | iv. S               | elect Save.        |                                       |                  |            |            |                |              |                |

| Add Label   |                                                         | ×    |
|-------------|---------------------------------------------------------|------|
| Name        | MTP - Low Risk                                          |      |
| Description | Risk posture: devices with low-risk threats in Lookout. |      |
| Туре        | Manual O Filter                                         |      |
|             |                                                         |      |
|             |                                                         |      |
|             |                                                         |      |
|             |                                                         |      |
|             |                                                         |      |
|             |                                                         |      |
|             |                                                         |      |
|             |                                                         |      |
|             | Cancel                                                  | Save |

1269 Figure 2-95 MTP Low Risk Label Configuration

c. Complete **Step 3** for each label in the following table:

| Label Name            | Purpose                            |
|-----------------------|------------------------------------|
| Lookout for Work      | Device enrollment                  |
| MTP - Pending         | Lifecycle management: devices with |
|                       | Lookout not yet activated          |
| MTP - Secured         | Lifecycle management: devices with |
|                       | Lookout activated                  |
| MTP - Threats Present | Lifecycle management: devices with |
|                       | threats detected by Lookout        |

| MTP - Deactivated   | Lifecycle management: devices with          |
|---------------------|---------------------------------------------|
|                     | Lookout deactivated                         |
| MTP - Low Risk      | Risk posture: devices with a low risk score |
|                     | in Lookout                                  |
| MTP - Moderate Risk | Risk posture: devices with a moderate       |
|                     | risk score in Lookout                       |
| MTP - High Risk     | Risk posture: devices with a high risk      |
|                     | score in Lookout                            |

1270 Note: Administrators can choose to alter the label names to something more appropriate for their1271 environment.

# 1272 2.7.3 Add Lookout for Work for Android to MobileIron App Catalog

1273 The following steps will add the Lookout for Work app for Android to MobileIron.

1274 1. In the **MobileIron Admin Portal**, navigate to **Apps > App Catalog**.

- On the App Catalog page, select Add; this will start the workflow to add a new app to the app catalog.
- 1277 Figure 2-96 MobileIron App Catalog

| 🐴 > CORE                                  | Dashboard | Devices & Users | Admin A        | pps Policies | s & Co | nfigs Services | Settings     | Logs            |
|-------------------------------------------|-----------|-----------------|----------------|--------------|--------|----------------|--------------|-----------------|
|                                           | App Catal | og iBooks I     | installed Apps | App Tunnels  | Ap     | p Control Apps | @Work Settir | ngs App Licen:  |
| Filters                                   | Actions   | - Add+ Q        | uick Import 👻  |              |        |                |              |                 |
| <b>2</b> app(s)                           |           | APPLICATIO      | APP VERSION    | SOURCE       | L      | DEVICES INST   | APP SIZE     | PROVISIONING PF |
| Search by Name                            |           | Appthority      | 1.12.0         | In-House     | iOS    | 0              | 1.30 MB      |                 |
| <ul><li>Source</li><li>All</li></ul>      |           | MobileIron Mo   |                | Public       | iOS    | 2              | 57.21 MB     |                 |
| <ul><li>Public</li><li>In-House</li></ul> |           |                 |                |              |        |                |              |                 |

- 1278
- 3. On the App Catalog > Choose page:
- a. Select **Google Play**; additional controls will be displayed.
- 1280 b. In the **Application Name** field, enter **Lookout for Work**.
- 1281 c. Select **Search**; search results will be displayed in the lower pane.

- 1282 d. In the list of search results, select the **Lookout for Work** app.
- 1283 e. Select Next.
- 1284 Figure 2-97 Adding Lookout for Work to the MobileIron App Catalog

| 🕥 > CORE            | Dashboard De | evices & Users   | s Admin A      | Apps Policies | s & Configs Se                                                                                                    | rvices Sett | ings Logs               |
|---------------------|--------------|------------------|----------------|---------------|----------------------------------------------------------------------------------------------------|-------------|-------------------------|
|                     | App Catalog  | iBooks           | Installed Apps | App Tunnels   | App Control                                                                                                    | Apps@Work   | Settings App            |
| 1 Choose            | $\bigcirc$   | iTunes           |                | Google Play   | <ul> <li>Image: A start of the start of the start of</li></ul> | Windows     | G                       |
| 2 Describe          | Application  | Name Lookout     | for Work       | Search        |                                                                                                    |             |                         |
| 3 App Store         |              | NAME             |                |               |                                                                                                    |             | DESCRIPTION             |
| 4 App Configuration | 8            | Lookout for Work |                |               |                                                                                                    |             | This app is only for bu |
|                     | 8            | Lookout Security | & Antivirus    |               |                                                                                                    |             | Introducing Safe Wi-F   |
|                     |              |                  |                |               |                                                                                                    | Cancel      | Next →                  |

1286

1287

## 4. On the **App Catalog > Describe** page:

a. In **Category** drop-down menu, optionally assign the app to a category as appropriate to your MobileIron deployment strategy.

b. Select Next.

| <                   | App Catalog iBooks In | stalled Apps App Tunnels App Cont                                                                                              | trol Apps@Work Settin | ngs App Lice |
|---------------------|-----------------------|----------------------------------------------------------------------------------------------------|-----------------------|--------------|
| Choose              | Lookout for Wo        | ork                                                                                                    |                       |              |
| 2 Describe          |                       |                                                                                                    |                       |              |
| 3 App Configuration | Application Name      | Lookout for Work                                                                                                    |                       |              |
|                     | Min. OS Version       | 4.1                                                                                                    |                       |              |
|                     | Description           | This app is only for business users enrolled in<br>the Lookout for Work program. To download                                   | ~                     |              |
|                     |                       | Lookout for personal use, search the Play Store<br>for "Lookout Security &<br>Antivirus"<br>>>>>>>>>>>>>>>>>>>>>>>>>>>>>>>>>>> | ~                     |              |
|                     | Category              | Security Apps                                                                                                    |                       |              |
|                     |                       | Add New Category                                                                                                    |                       |              |
|                     |                       |                                                                                                    |                       |              |
|                     |                       |                                                                                                    |                       |              |
|                     |                       |                                                                                                    | Skip                  | Next>        |

1289 Figure 2-98 Lookout for Work Application Configuration

1290

1294

1295

- 5. On the **App Catalog > App Configuration** page:
- 1291a. In the Apps@Work Catalog section, Enable Feature this App in the Apps@Work1292catalog.
- 1293 Figure 2-99 Lookout for Work Application Configuration

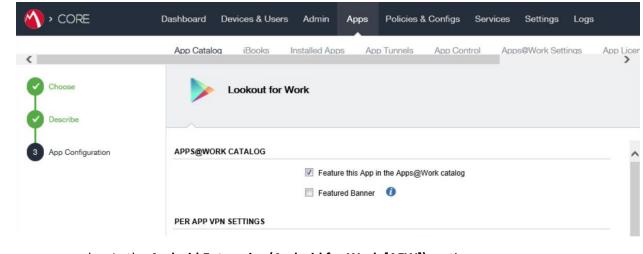

b. In the Android Enterprise (Android for Work [AFW]) section:

- i. Enable Install this app for Android enterprise; additional controls will be madevisible.
- ii. Enable Auto Update this App.
- 1299 iii. Ensure **Silently Install** is enabled.
- 1300 c. Select Finish.
- 1301 Figure 2-100 Lookout for Work AFW Configuration

| 🐴 > CORE            | Dashboard Devices & Users Admin Apps Policies & Configs Services Settings Logs   |     |
|---------------------|----------------------------------------------------------------------------------|-----|
|                     | App Catalog iBooks Installed Apps App Tunnels App Control Apps@Work Settings App | Lic |
| Choose              | Lookout for Work                                                                 |     |
| Describe            |                                                                                  |     |
| 3 App Configuration | ANDROID ENTERPRISE (ANDROID FOR WORK)                                            |     |
|                     | Enabling apps for Android enterprise will make them available in Google Play.    |     |
|                     | Install this app for Android enterprise                                          |     |
|                     | Auto Update this App 0                                                           |     |
|                     | Silently Install                                                                 |     |
|                     | Block Widget on Home Screen                                                      |     |
|                     | Block Uninstall                                                                  |     |
|                     | - Back Skip Finish                                                               |     |

1302 6. The **Lookout for Work** app should now appear in the App Catalog with the AFW indicator.

## 1303 2.7.4 Apply Labels to Lookout for Work for Android

- 1304 1. On the **App Catalog** page:
- 1305 a. Enable Lookout for Work.
- b. Select **Actions > Apply To Labels**; the Apply To Labels dialogue will appear.

| 🐴 > CORE                                  | Dashboard Devices & Us                                             | sers Admin Ap  | ops Policies 8 | & Configs Services | Settings Logs        |
|-------------------------------------------|--------------------------------------------------------------------|----------------|----------------|--------------------|----------------------|
|                                           | App Catalog iBooks                                                 | Installed Apps | App Tunnels    | App Control App    | os@Work Settings App |
| Filters                                   | Actions - Add+                                                     | Quick Import 👻 |                |                    |                      |
| 9 app(s)<br>Search by Name                | Apply To Labels<br>Remove from Labels<br>Send Installation Request | APP VERSION    | SOURCE         | L DEVICES INST     | APP SIZE NEW PERM    |
| ▼ Source                                  | Manage VPP                                                         | 2.8.0.0.10-T8  | In-House       | 0                  | 19.21 MB             |
| <ul><li>Public</li><li>In-House</li></ul> | Cookout for V                                                      | v              | Public         | 3                  | Unknown              |

### 1307 Figure 2-101 Apply Lookout for Work to Android Devices

1308

c. In the **Apply To Labels** dialogue:

1309 1310 i. Enable the **Lookout for Work** and **Android** labels, plus any other labels appropriate to your organization's mobile security policies.

1311

ii. Select Apply.

1312 Figure 2-102 Apply To Labels Dialogue

| Apply T | o La     | bels                    |                                             |                         | ×    |
|---------|----------|-------------------------|---------------------------------------------|-------------------------|------|
|         |          |                         |                                             |                         |      |
|         | Sear     | rch by Name or Descript | tion                                        |                         |      |
|         |          | NAME                    | DESCRIPTION                                 | INSTALLED               |      |
|         |          | All-Smartphones         | Label for all devices irrespective of OS    | Not Applied             |      |
|         | <b>v</b> | Android                 | Label for all Android Phones.               | Not Applied             |      |
|         |          | Appthority              | Label for applying Appthority policies and  | Not Applied             |      |
|         |          | Appthority Manag        |                                             | Not Applied             |      |
|         |          | Company-Owned           | Label for all Company owned smartphones.    | Not Applied             |      |
|         |          | Employee-Owned          | Label for all Employee owned Smartphones.   | Not Applied             |      |
|         |          | iOS                     | Label for all iOS devices.                  | Not Applied             |      |
|         |          | Lookout for Work        | Used to identify devices enrolled with Look | Not Applied             |      |
|         |          | macOS                   | Label for all macOS Devices.                | Not Applied             |      |
|         |          | A Page 1 of             | 2   🕨 🕅   🖓                                 | Displaying 1 - 10 of 20 |      |
|         |          |                         |                                             | Cancel                  | pply |

d. The **Lookout for Work** app should now appear with the **Lookout for Work** and **Android** labels applied.

| 🐴 > CORE                                  | Dashboard | Devices & Users  | Admin A        | pps | Policies & Co | onfigs Se  | ervices | Settings        | Logs    |
|-------------------------------------------|-----------|------------------|----------------|-----|---------------|------------|---------|-----------------|---------|
|                                           | App Catal | og iBooks        | Installed Apps | App | Tunnels A     | pp Control | Apps@   | Work Settin     | gs      |
| Filters                                   | Actions   | - Add+ Q         | uick Import 👻  |     |               |            |         |                 |         |
| <b>9</b> app(s)                           |           | APPLICATION NAM  | ЛЕ             |     | APP VERSION   | SOURCE     | LAB     | ELS             |         |
| Search by Name                            |           | Email+           |                |     | 2.8.0.0.10-T8 | In-House   |         |                 |         |
| Source  All                               |           | Lookout for Work | (              |     |               | Public     | Andr    | oid, Lookout fo | or Work |
| <ul><li>Public</li><li>In-House</li></ul> |           | <b>b</b>         |                |     |               |            |         |                 |         |

#### 1315 Figure 2-103 Lookout for Work with Applied Labels

## 1316 2.7.5 Add Lookout for Work app for iOS to MobileIron App Catalog

- 1317 The following steps will add the Lookout for Work app for iOS to MobileIron, apply appropriate
- 1318 MobileIron labels, and create and upload a configuration file for one-touch activation of the app.
- 1319 2.7.5.1 Import Lookout for Work App
- 1320 1. In the **MobileIron Admin Portal**, navigate to **Apps > App Catalog**.
- 13212. On the App Catalog page, select Add; this will start the workflow to add a new app to the1322app catalog.
- 1323 Figure 2-104 MobileIron App Catalog

| 🕎 > CORE                                  | Dashboard | d Devices & Users | Admin A        | Apps Policie | s & Co | nfigs Services | Settings     | Logs            |
|-------------------------------------------|-----------|-------------------|----------------|--------------|--------|----------------|--------------|-----------------|
|                                           | App Ca    | talog iBooks      | Installed Apps | App Tunnels  | Ap     | p Control App  | s@Work Setti | ngs App Licen:  |
| Filters                                   | Action    | ns 👻 Add+ G       | Ruick Import 👻 |              |        |                |              |                 |
| <b>2</b> app(s)                           |           | APPLICATIO        | APP VERSION    | SOURCE       | L      | DEVICES INST   | APP SIZE     | PROVISIONING PF |
| Search by Name                            |           | Appthority        | 1.12.0         | In-House     | iOS    | 0              | 1.30 MB      |                 |
| <ul><li>Source</li><li>All</li></ul>      |           | MobileIron Mo     |                | Public       | iOS    | 2              | 57.21 MB     |                 |
| <ul><li>Public</li><li>In-House</li></ul> |           |                   |                |              |        |                |              |                 |

- 1324
- 3. On the **App Catalog > Choose** page:

- 1325 a. Select **iTunes**; additional controls will be displayed.
- b. In the **Application Name** field, enter **Lookout for Work**.
- 1327 c. Select **Search**; search results will be displayed in the lower pane.
- 1328 d. In the list of search results, select the **Lookout for Work** app.
- e. Select Next.
- 1330 Figure 2-105 Lookout for Work Selected From iTunes

| 🕥 > CORE            | Dashboard Devices & Users Admin Apps Policies & Configs Services Settings Logs   |
|---------------------|----------------------------------------------------------------------------------|
|                     | App Catalog iBooks Installed Apps App Tunnels App Control Apps@Work Settings App |
| 1 Choose            | Google Play Windows                                                              |
| 2 Describe          | Application Name Lookout for Work App Store United States V Limit 50 🗘 Search    |
| 3 App Store         | NAME                                                                             |
| 4 App Configuration | Lookout for Work                                                                 |
|                     | Cancel Next →                                                                    |

- 1331 4. On the **App Catalog > Describe** page:
- 1332a. In **Category** drop-down menu, optionally assign the app to a category as appropriate to1333your MobileIron deployment strategy.
- b. Select Next.

| 🕥 > CORE            | Dashboard Devices & Users Admin Apps Policies & Configs Services Settings Logs                                                                                                    |          |
|---------------------|----------------------------------------------------------------------------------------------------|----------|
| Choose              | App Catalog iBooks Installed Apps App Tunnels App Control Apps@Work Settings  Cookout for Work                                                                                                    | App L    |
| 2 Describe          |                                                                                                    |          |
| 3 App Store         | Application Name Lookout for Work                                                                                                    |          |
| Ť                   | Min. OS Version 9.0                                                                                                    |          |
| 4 App Configuration | Developer Lookout, Inc.                                                                                                    |          |
|                     | Description Lookout for Work is only for employers who have<br>enrolled in the Lookout Enterprise program. Install<br>Lookout for Work on your corporate device to make<br>sure your device stays compilant with your<br>company's corporate policies. If a device is found<br>to be out of compilance, where an early content the<br>table out of compilance. |          |
|                     | iPad Only No                                                                                                    |          |
|                     | Category Security Apps                                                                                                    |          |
|                     | Add New Category                                                                                                    |          |
|                     | Skip Next                                                                                                    | <b>→</b> |

1335 Figure 2-106 Lookout for Work App Configuration

- 1336 5. On the **App Catalog > App Store** page:
- 1337
- a. In the Apps@Work Catalog section:
- 1338

1340

ii. Enable Feature this App in the Apps@Work catalog.

- i. Enable Allow conversion of app from unmanaged to managed (iOS 9 or later).
- 1339
- iii. Select Next.

| 🐴 • CORE            | Dashboard Devices & Users Admin Apps Policies & Configs Services Settings Logs        |
|---------------------|---------------------------------------------------------------------------------------|
|                     | App Catalog iBooks Installed Apps App Tunnels App Control Apps@Work Settings App Lice |
| Choose              | Lookout for Work                                                                      |
| Describe            |                                                                                       |
| 3 App Store         | APPS@WORK CATALOG                                                                     |
| 4 App Configuration | ☑ This is a Free App                                                                  |
| 4 App Configuration | Hide this App from the Apps@Work catalog                                              |
|                     | Allow conversion of app from unmanaged to managed (IOS 9 or later).                   |
|                     | Feature this App in the Apps@Work catalog                                             |
|                     | Featured Banner                                                                       |
|                     | ← Back Skip Next →                                                                    |

## 1341 Figure 2-107 Lookout for Work App Configuration

| 1342 | b. In the App Catalog > App Configuration section:                           |
|------|------------------------------------------------------------------------------|
| 1343 | i. Enable Send installation request or send convert unmanaged to managed app |
| 1344 | request (iOS 9 and later) on device registration or sign-in.                 |
| 1345 | ii. Enable Advanced Settings > Automatically update app when new version is  |
| 1346 | available.                                                                   |
| 1347 | c. Select <b>Finish</b> .                                                    |

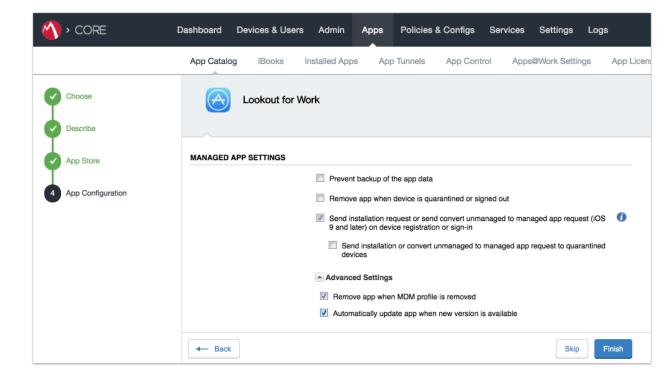

1348 Figure 2-108 Lookout for Work Managed App Settings

1349

6. The **Lookout for Work** app should now appear in the App Catalog with AFW indicator.

1350 Figure 2-109 App Catalog With Lookout for Work

| 🐴 • CORE                   | Dashboard  | Devices & Users | Admin          | Apps Policie | es & Coi | nfigs Services | Settings     | Logs            |
|----------------------------|------------|-----------------|----------------|--------------|----------|----------------|--------------|-----------------|
|                            | App Catalo | iBooks          | installed Apps | App Tunnels  | Ap       | p Control App  | s@Work Setti | ngs App Licen   |
| Filters                    | Actions    | - Add+ Q        | uick Import 👻  |              |          |                |              |                 |
| <b>3</b> app(s)            |            | APPLICATIO •    | APP VERSION    | SOURCE       | L        | DEVICES INST   | APP SIZE     | PROVISIONING PR |
| 3 app(s)<br>Search by Name |            | Appthority      | 1.12.0         | In-House     | iOS      | 0              | 1.30 MB      |                 |
| ▼ Source                   | • 8        | Lookout for W   |                | Public       |          | 0              | 36.88 MB     |                 |

- 1351 2.7.5.2 Apply MobileIron Labels to Lookout for Work App
- 1352 1. On the **App Catalog** page:
- a. Enable Lookout for Work.

b. Select Actions > Apply To Labels; the Apply To Labels dialogue will appear.

#### 1355 Figure 2-110 Lookout for Work Selected

| 🕥 > CORE        | Dashboard | Devices & Users | Admin A        | opps Poli | cies & Configs S | ervices Settings | Logs      |
|-----------------|-----------|-----------------|----------------|-----------|------------------|------------------|-----------|
|                 | App Catal | iBooks          | Installed Apps | App Tunne | els App Control  | Apps@Work Set    | tings App |
| Filters         | Actions   | - Add+ Q        | uick Import 👻  |           |                  |                  |           |
| <b>3</b> app(s) |           | APPLICATIO 🔺    | APP VERSION    | SOURCE    | LABELS           | DEVICES INST     | APP SIZE  |
| Search by Name  |           | Appthority      | 1.12.0         | In-House  | iOS              | 1                | 1.30 MB   |
| ▼ Source        |           | Lookout for W   |                | Public    |                  | 1                | 36.88 MB  |

1356

c. In the **Apply To Labels** dialogue:

- i. Enable the **Lookout for Work** and **iOS** labels, plus any other labels appropriate to your organization's mobile security policies.
- 1359
- ii. Select Apply.

#### 1360 Figure 2-111 Apply To Labels Dialogue

| Apply T | o La     | bels                   |                                              |                         | ×    |
|---------|----------|------------------------|----------------------------------------------|-------------------------|------|
|         |          |                        |                                              |                         |      |
|         | Sea      | rch by Name or Descrip | tion                                         |                         |      |
|         |          | NAME                   | DESCRIPTION                                  | INSTALLED               |      |
|         |          | AFW                    | Android for Work - enterprise owned devices. | Not Applied             |      |
|         |          | All-Smartphones        | Label for all devices irrespective of OS     | Not Applied             |      |
|         |          | Android                | Label for all Android Phones.                | Not Applied             |      |
|         |          | Appthority             | Label for applying Appthority policies and   | Not Applied             |      |
|         |          | Appthority Manag       |                                              | Not Applied             |      |
|         |          | Company-Owned          | Label for all Company owned smartphones.     | Not Applied             |      |
|         |          | Employee-Owned         | Label for all Employee owned Smartphones.    | Not Applied             |      |
|         | <b>V</b> | iOS                    | Label for all iOS devices.                   | Not Applied             |      |
|         |          | Lookout for Work       | Used to identify devices enrolled with Look  | Not Applied             |      |
|         |          | Page 1 of              | 3   🕨 🕅                                      | Displaying 1 - 10 of 21 |      |
|         |          |                        |                                              | Cancel Ap               | oply |

1361 1362

1363

d. The **Lookout for Work** app should now appear with the Lookout for Work and iOS labels applied.

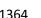

Figure 2-112 App Catalog With Lookout for Work 1364

| 🐴 > CORE | Dashboard  | Devices & Users | Admin         | Apps I | Policies & Configs | Services Setting | gs Logs     |
|----------|------------|-----------------|---------------|--------|--------------------|------------------|-------------|
|          | App Catalo | og iBooks I     | nstalled Apps | App Ti | unnels App Contr   | ol Apps@Work S   | ettings App |
| Filters  | Actions    | - Add+ Qu       | uick Import 👻 |        |                    |                  |             |
| 1 000(0) |            | APPLICATIO      | APP VERSIO    | SOURC  | E LABELS           | DEVICES INST     | APP SIZE    |
| app(s)   |            | Lookout for W   |               | Public | iOS, Lookout for W | /ork 1           | 36.88 MB    |

## 1365 2.7.5.3 Create Managed App Configuration File for Lookout for Work

MobileIron can push a configuration file down to managed iOS devices to allow users easy activation ofLookout for Work. The following steps will create and upload the necessary file.

1368 1. Using a **plain text** editor, create the following text file by **replacing the asterisks on line 13** 1369 with your organization's Global Enrollment Code.

| 1370<br>1371<br>1372<br>1373<br>1374<br>1375<br>1376<br>1377<br>1378<br>1379<br>1380<br>1381 | <pre><?xml version="1.0" encoding="UTF-8"?> <!DOCTYPE plist PUBLIC "-//Apple//DTD PLIST 1.0//EN" "https://www.apple.com/DTDs/PropertyList-1.0.dtd">     <plist version="1.0"> <dict> <dict></dict></dict></plist></pre> |
|----------------------------------------------------------------------------------------------|----------------------------------------------------------------------------------------------------|
|                                                                                              |                                                                                                    |
| 1382<br>1383<br>1384                                                                         | <pre><key>GLOBAL_ENROLLMENT_CODE</key> <string>******</string>  </pre>                                                                                                    |
|                                                                                              |                                                                                                    |

- 1385 2. In the **MobileIron Admin Portal**, navigate to **Policies & Configs > Configurations**.
- 1386 3. On the **Configurations** Page:
- 1387a. Select Add New > iOS and OS X > iOS Only > Managed App Config; the New Managed1388App Config Setting dialogue will open.

|     | <b>)</b> , | CORE                  |       | Dasht       | oard    | Devices &        | Users        | Admin          | Apps          | Policies & Conf             | figs Services             |
|-----|------------|-----------------------|-------|-------------|---------|------------------|--------------|----------------|---------------|-----------------------------|---------------------------|
|     |            |                       |       | Co          | nfigura | ations Po        | licies       | ActiveSyr      | nc Policies   | Compliance F                | Policies Complia          |
| Act | tions 🔻    | Add New               | bels: | All-Smartph | ones    | ~                | Search       | by User        | P             | Configuration Type:         | Filter by Configuration   |
|     | Name       | Android               | •     | iguration   | Bund    | le/Package ID    | Descriptio   | n              |               |                             |                           |
|     | Android    | Exchange              |       | ROIDFOR     |         |                  | Created to   | support And    | roid for Work | c configuration options o   | n Android devices.        |
|     | Appthor    | Email                 |       | AGED AP     | com.a   | ppthority.Appt   | Identifies a | nd reports or  | n the risk as | sociated with installed ap  | ops.                      |
|     | Appthor    | Wi-Fi                 |       | VISIONIN    |         |                  | Application  | Provisioning   | Profile emb   | edded in file: Appthority   | _MobileAgent_Distribution |
|     | Configu    | VPN                   |       | ONFIG       | forgep  | ond.com.appt     | Custom Ap    | pConnect Ap    | op Configura  | tion for Appthority. This   | is necessary for users t  |
|     | Configu    | AppConnect            |       | POLICY      | forgep  | ond.com.appt     | Required to  | o allow Appth  | ority Mobile  | Agent to run with AppC      | onnect.                   |
|     | Email+     | Certificates          |       | ONFIG       | forgep  | ond.com.mob      | Default Ap   | pConnect Co    | onfiguration  |                             |                           |
|     | Email+     | Certificate Enrollmer | nt 🕨  | POLICY      | forger  | and ann mak      | Defeult An   | Connect Co     | ntainer Polic | су                          |                           |
|     | Exchang    | Docs@Work             |       | HANGE       |         | AirPlay          |              | policy to per  | rmit devices  | to access Exchange ov       | er ActiveSync.            |
|     | foo test   | Web@Work              |       | RICTION     |         | AirPrint         |              |                |               |                             |                           |
|     | iOS-Res    | iOS and macOS         | •     | iOS Only    | Þ       | APN              |              |                |               |                             |                           |
|     | Secure /   | Windows               | •     | macOS Only  | Þ       | App Restrictions | ;            | Connect Co     | onfiguration  |                             |                           |
|     | Secure A   | Apps Manager          | APP   | iOS and mac | os 🕨    | Fonts            |              | Connect Co     | ntainer Polic | су                          |                           |
|     | System     | - Apps@Work AET       | APP   | ENROLLM     |         | Managed App C    | onfig        | d Windows      | Application E | Enrollment Token Setting    | 3                         |
|     | System     | - iOS Enrollment C    | CER   | TIFICATE    |         | Managed Domai    | ins          | tificate is us | ed to sign co | onfiguration profiles distr | ributed to iOS devices.   |

#### 1389 Figure 2-113 Importing Managed Application Configuration

1390 b. In the Managed App Config Setting dialogue: i. In the Name field, provide a name for this configuration; our implementation 1391 1392 used Activate Lookout. 1393 ii. In the **Description** field, provide the purpose for this configuration. 1394 iii. In the **BundleId** field, enter the bundle ID for Lookout at Work, which for our version was com.lookout.work. 1395 iv. Select Choose File... to upload the plist file created during Step 1. 1396 1397 v. Select Save.

#### 1398 Figure 2-114 plist Import Configuration

| New Managed Ap                        | p Config Setting                                                                                                    |
|---------------------------------------|----------------------------------------------------------------------------------------------------|
|                                       | Save Cancel                                                                                                    |
| Managed App Config<br>iOS7 and later. | allows you to specify a configuration dictionary to communicate with and configure third-party managed apps. It is supported only by |
| License Required:                     | This feature requires a separate license. Prior to using this feature, ensure your organization has purchased the required licenses. |
| Name:                                 | Activate Lookout                                                                                                    |
| Description:                          | Activates Lookout for Work on iOS.                                                                                                   |
| BundleId:                             | com.lookout.work                                                                                                    |
| File:                                 | Choose File lookout_ios.plist                                                                                                    |
|                                       |                                                                                                    |
|                                       |                                                                                                    |
|                                       |                                                                                                    |
|                                       |                                                                                                    |
| Save Cancel                           |                                                                                                    |

## 1399 2.7.5.4 Apply Labels to Managed App Configuration for Lookout for Work

1400 The following steps will apply the managed app configuration created in the previous section to labels.

- 1401 1. In the **MobileIron Admin Portal**, navigate to **Policies & Configs > Configurations**.
- 1402 2. On the **Configurations** page:
- 1403a. Enable the Lookout Activation managed app configuration created in the previous1404section.
- b. Select **Actions > Apply To Label**; the Apply To Label dialogue will open.
- 1406 Figure 2-115 Lookout Configuration Selected

| 🐴 > CORE                                                                                                    | Dashboard            | Devices & Users     | Admin Apps          | Policies & Configs                    | Services Se | ettings Logs |
|----------------------------------------------------------------------------------------------------|----------------------|---------------------|---------------------|---------------------------------------|-------------|--------------|
| Configurations Policies ActiveSync Policies Compliance Policies Compliance Actions                                               |                      |                     |                     |                                       | e Actions   |              |
| Actions • Add New • Labels: All-Smartphones • Search by User 👂 Configuration Type: Filter by Configuration Type • Search by User |                      |                     |                     | Search by N                           |             |              |
| Name 🔺                                                                                                    | Configuration Type   | Bundle/Package ID   | Description C       | onfiguration Details                  |             |              |
| Activate Lookout                                                                                                    | MANAGED APP CONFIG   | com.lookout.work    | Activates Lookout   |                                       |             | View Fil     |
| Android for Work Configur                                                                                                    | ANDROIDFORWORK       |                     | Created to support  | Activate Lookout                      |             |              |
| Appthority Mobile Intellige                                                                                                    | MANAGED APP CONFIG   | com.appthority.Appt | Identifies and repo |                                       |             |              |
| Appthority_MobileAgent                                                                                                    | PROVISIONING_PROFILE |                     | Application Provisi | si Activates Lookout for Work on iOS. |             |              |

1407

c. In the Apply To Label dialogue:

1408

i. Enable the iOS and Lookout for Work labels.

ii. Select Apply.

1410 Figure 2-116 Apply To Label Dialogue

| Apply To Label              |                                          |              |  |  |  |  |  |
|-----------------------------|------------------------------------------|--------------|--|--|--|--|--|
| Search by Name or Descripti | Search by Name or Description            |              |  |  |  |  |  |
| Name 🔺                      | Description                              | Installed    |  |  |  |  |  |
| AFW                         | Android for Work - enterprise owned      | Not Applied  |  |  |  |  |  |
| All-Smartphones             | Label for all devices irrespective of OS | Not Applied  |  |  |  |  |  |
| Android                     | Label for all Android Phones.            | Not Applied  |  |  |  |  |  |
| Appthority                  | Label for applying Appthority policie    | Not Applied  |  |  |  |  |  |
| Appthority Managed D        |                                          | Not Applied  |  |  |  |  |  |
| Company-Owned               | Label for all Company owned smart        | Not Applied  |  |  |  |  |  |
| Employee-Owned              | Label for all Employee owned Smart       | Not Applied  |  |  |  |  |  |
| ios                         | Label for all iOS devices.               | Not Applied  |  |  |  |  |  |
| Lookout for Work            | Used to identify devices enrolled wit    | Not Applied  |  |  |  |  |  |
| macOS                       | Label for all macOS Devices.             | Not Applied  |  |  |  |  |  |
| MTP - Deactivated           | Device lifecycle: deactivated in Look    | Not Applied  |  |  |  |  |  |
| MTP - High Risk             | Risk posture: high-risk devices in Lo    | Not Applied  |  |  |  |  |  |
| 1 • Page 1 of 2             | ▶   @                                    | 1 - 20 of 21 |  |  |  |  |  |
| Apply                       |                                          |              |  |  |  |  |  |

1411 1412 d. The system should now reflect the **Lookout for iOS** and **iOS** labels have been applied to the **Activate Lookout** configuration.

#### 1413 Figure 2-117 Lookout Configuration With Labels

| CORE Dashboard |                                                                                    | Devices & Users        | Admin Apps          | Policies & Co             | onfigs S          | Services S   | ettings          | Logs     |             |
|----------------|------------------------------------------------------------------------------------|------------------------|---------------------|---------------------------|-------------------|--------------|------------------|----------|-------------|
|                | Configurations Policies ActiveSync Policies Compliance Policies Compliance Actions |                        |                     |                           |                   |              |                  |          |             |
| Ac             | tions • Add New • La                                                               | abels: All-Smartphones | ▼ Search            | by User 🔎                 | Configuration Typ | e: Filter by | Configuration Ty | /pe 💙 Se | earch by Na |
|                | Name 🔺                                                                             | Configuration Type     | Bundle/Package ID   | Description               |                   | # Phones     | Labels           |          |             |
|                | Activate Lookout                                                                   | MANAGED APP CONFIG     | com.lookout.work    | Activates Lookout for W   | ork on iOS.       | <u>3</u>     | Lookout for Wo   | rk, iOS  |             |
|                | Android for Work Configur                                                          | ANDROIDFORWORK         |                     | Created to support Andr   | oid for Work con  | Z            | Android          |          |             |
|                | Appthority Mobile Intellige                                                        | MANAGED APP CONFIG     | com.appthority.Appt | Identifies and reports on | the risk associa  | 3            | iOS              |          |             |

## 1414 2.7.6 Add MDM Connector for MobileIron to Lookout MES

1415 The following instructions will connect Lookout with your MobileIron instance and associate Lookout 1416 device states with the MobileIron labels created previously.

- 14171. Using the most-recent version of MDM Service IP Whitelisting available from the Lookout1418support portal, configure your organization's firewalls to permit inbound connections from1419the IP addresses provided on port 443 to your instance of MobileIron Core.
- 1420 2. In the Lookout MES portal, navigate to Lookout > System > Connectors.
- 1421 3. On the **Connectors** page:
- a. Select **Add Connector > MobileIron**; this will open a new form.
- 1423 Figure 2-118 Add Lookout Connector Display

| 🗟 Lookout           | Connectors                                                                                                    |
|---------------------|----------------------------------------------------------------------------------------------------|
| < Back              | You can use Connectors with supported MDM systems to sync Lookout issue information and automate enrollment, activation, and compliance. |
| Account             | To configure a connection create a connector below. You can also edit a connector once it's been created.                                |
| Manage Admins       | Add Connector                                                                                                    |
| Enrollment Settings |                                                                                                    |
| Send Invites        |                                                                                                    |
| Manage Invites      |                                                                                                    |
| iOS Configuration   |                                                                                                    |
| Connectors          |                                                                                                    |
| Application Keys    |                                                                                                    |

| 1424         | b. In the <b>Connector Settings</b> section of the form:                                                                                                    |
|--------------|----------------------------------------------------------------------------------------------------|
| 1425<br>1426 | i. For the <b>MobileIron URL</b> field, enter the FQDN for your instance of MobileIron. In our example implementation, the URL was <b>mi-core.govt.mdse.nccoe.org.</b>       |
| 1427<br>1428 | ii. For the <b>Username</b> field, enter the User ID of the MobileIron admin account created in 2.7.1. In our example implementation, the <b>User ID</b> is <b>lookout</b> . |
| 1429<br>1430 | iii. For the <b>Password</b> field, enter the password associated with that MobileIron admin account.                                                                        |
| 1431         | iv. Select <b>Create Connector</b> ; this will enable additional sections of the form.                                                                                       |

## 1432 Figure 2-119 Connector Settings

| 🛜 Lookout           | Mobile Iro            | on                |                                                               |                        |  |
|---------------------|-----------------------|-------------------|---------------------------------------------------------------|------------------------|--|
| Back                |                       |                   |                                                               |                        |  |
| Account             | Connector<br>Settings | Connector Setting | gs                                                            |                        |  |
| Manage Admins       | Enrollment            | MobileIron URL    | mi-core.govt.mdse.nccoe.org                                   | ſ.                     |  |
| Enrollment Settings |                       |                   | You may need to whitelist Lookout IP connectivity. Learn more | addresses to establish |  |
| Send Invites        |                       |                   |                                                               |                        |  |
| Sena invites        |                       | Username          | lookout                                                       | ?                      |  |
| Manage Invites      |                       | Password          |                                                               | ?                      |  |
| iOS Configuration   |                       |                   |                                                               |                        |  |
| Connectors          |                       |                   | Create connector                                              |                        |  |
| Application Keys    |                       |                   |                                                               |                        |  |

| 1434<br>1435 | i.   | Toggle <b>Device Enrollment &gt; Automatically</b> drive Lookout for Work enrollment on MobileIron managed devices to <b>On</b> . |
|--------------|------|----------------------------------------------------------------------------------------------------|
|              |      | Ŭ                                                                                                    |
| 1436         | li.  | For the Device Enrollment > Use the following label to identify devices that                                                      |
| 1437         |      | should have the Lookout for Work app activated drop-down menu, select the                                                         |
| 1438         |      | Lookout for Work label.                                                                                                    |
| 1439         | iii. | Toggle Device Enrollment > Automatically send activation emails to MobileIron                                                     |
| 1440         |      | managed devices to On.                                                                                                    |

- 1441 iv. Select Save Changes.
- Figure 2-120 Connector Enrollment Settings 1442

| 🗟 Lookout           | MobileIro                | n                                                                                                  | Close                                                                                                    |
|---------------------|--------------------------|----------------------------------------------------------------------------------------------------|----------------------------------------------------------------------------------------------------|
| < Back              |                          |                                                                                                    |                                                                                                    |
| Account             | Connector<br>Settings    | Device Enrollment                                                                                  |                                                                                                    |
| Manage Admins       | Enrollment<br>Management | Automatically drive Lookout for Work enrollment on<br>MobileIron managed devices                   |                                                                                                    |
| Enrollment Settings | State Sync               | Use the following label to identify devices that should<br>have the Lookout for Work app activated | Lookout for Work ~ (?)                                                                                      |
| Send Invites        | Managed<br>Devices       | How often should Lookout check for new devices?                                                    | 5 3 minute increments (?)                                                                                   |
| Manage Invites      | Error                    | Automatically send activation emails to MobileIron<br>Managed devices                              | ON ?                                                                                                    |
| iOS Configuration   | Management               |                                                                                                    |                                                                                                    |
| Connectors          |                          | Device Deactivation                                                                                |                                                                                                    |
| Application Keys    |                          | Delete device on unenrollment                                                                      | ON ?                                                                                                    |
|                     |                          | Automatically deactivate Lookout on select devices*                                                | ON (?)                                                                                                    |
|                     |                          | Deactivate Lookout on devices with any of these                                                    | Lost                                                                                                    |
|                     |                          | MobileIron statuses                                                                                | Wiped                                                                                                    |
|                     |                          |                                                                                                    | Retired                                                                                                    |
|                     |                          |                                                                                                    | Save changes                                                                                                |
| SD NIST - National  |                          |                                                                                                    | * Lookout will only monitor devices for deactivation if they remain associated with the<br>enrollment label |

| 1 | 1443         | d. | In the | e State Sync section of the form:                                                                                                    |
|---|--------------|----|--------|----------------------------------------------------------------------------------------------------|
| 1 | 1444         |    | i.     | Toggle State Sync > Synchronize Device Status to MobileIron to On.                                                                                |
| 1 | 1445         |    | ii.    | For each entry in the table below:                                                                                                    |
| 1 | 1446         |    |        | 1) Toggle the control to <b>On.</b>                                                                                                    |
| - | 1447<br>1448 |    |        | <ol> <li>From the drop-down menu, select the MobileIron Label with t<br/>associated Purpose from the table in Section 2.6.2 Add Mobile</li> </ol> |
|   | 1449<br>1450 |    |        | <b>for Lookout.</b> We provide the Label Name we used for each Pur example implementation.                                                        |
|   |              |    |        |                                                                                                    |

| 2) From the drop-down menu, select the MobileIron Label with the         |  |  |  |  |  |
|--------------------------------------------------------------------------|--|--|--|--|--|
| associated Purpose from the table in Section 2.6.2 Add MobileIron Labels |  |  |  |  |  |
| for Lookout. We provide the Label Name we used for each Purpose in our   |  |  |  |  |  |
| example implementation.                                                  |  |  |  |  |  |

| State             | Purpose               | Label Name    |
|-------------------|-----------------------|---------------|
| Devices that have | Lifecycle management: | MTP - Pending |
| not activated     | devices with Lookout  |               |
| Lookout yet       | not yet activated     |               |

| Devices with<br>Lookout activated             | Lifecycle management:<br>devices with Lookout<br>activated           | MTP - Secured             |
|-----------------------------------------------|----------------------------------------------------------------------|---------------------------|
| Devices on which<br>Lookout is<br>deactivated | Lifecycle management:<br>devices with Lookout<br>deactivated         | MTP - Deactivated         |
| Devices with any issues present               | Lifecycle management:<br>devices with threats<br>detected by Lookout | MTP - Threats<br>Detected |
| Devices with Low<br>Risk issues present       | Risk posture: devices<br>with a low risk score in<br>Lookout         | MTP - Low Risk            |
| Devices with<br>Medium Risk issues<br>present | Risk posture: devices<br>with a moderate risk<br>score in Lookout    | MTP - Moderate<br>Risk    |
| Devices with High<br>Risk issues present      | Risk posture: devices<br>with a high risk score in<br>Lookout        | MTP - High Risk           |

- 1451 Note: Administrators can choose to alter the label names to something more appropriate for their1452 environment.
- 1453 iii. Select Save Changes.

1454 Figure 2-121 Connector Sync Settings

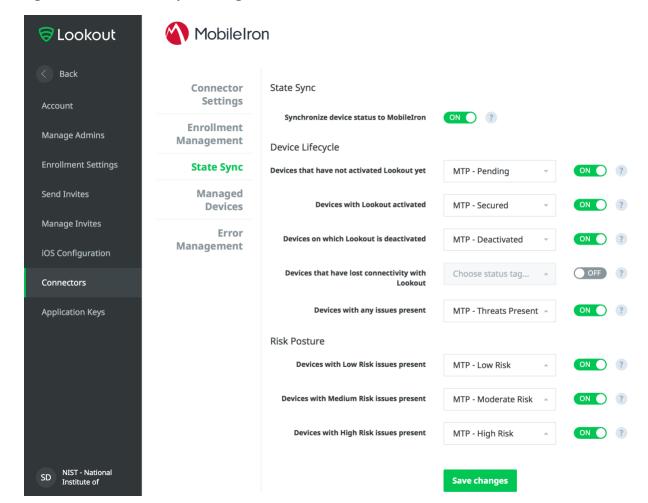

## 1455 2.7.7 Configure MobileIron Risk Response

- 1456 The following steps will allow MobileIron to generate responses to various device states as assigned to 1457 devices by Lookout (e.g. MTP - High Risk).
- 1458 2.7.7.1 Add MobileIron App Control Rule
- 1459 1. In the **MobileIron Admin Portal**, navigate to **Apps > App Control**.
- 1460 2. Select **Add**; the Add App Control Rule dialogue will appear.
- 1461 3. In the Add App Control Rule dialogue:
- 1462a. In the Name field, enter Threats Present Trigger.

- b. Of the **Type** options, select **Required**.
- 1464 c. In the **App Identifier/Name** field enter **app does not exist.**
- 1465 d. In the **Device Platform** drop-down menu, select **All**.
- 1466 e. In the **Comment** field, optionally enter **Forces non-compliant state.**
- 1467 f. Select Save.
- 1468 Figure 2-122 MobileIron App Control Rule

|        |                                                             |                                                                                                    |                                       | Save                       | Cano |
|--------|-------------------------------------------------------------|----------------------------------------------------------------------------------------------------|---------------------------------------|----------------------------|------|
|        |                                                             |                                                                                                    |                                       |                            |      |
| Name:  | Threats Present Trigger                                     |                                                                                                    |                                       |                            |      |
| Type:  | Allowed Disall                                              | owed 🔘 WIP 💿 Required (                                                                                                    | (Required option is only applicable t | to Android, iOS and macOS) |      |
|        | <ul><li>Windows Phone 8.</li><li>Windows 10 Deskt</li></ul> | s for<br>IcOS, use "Name Equals/Identifier Equa<br>1 or Windows 10 Mobile, only use "MS<br>op, use "Publisher/PFN Equals" or "EXE<br>XE/Win32 Equals", you can choose eith | Store GUID Equals"<br>/Win32 Equals"  |                            |      |
| Rule E | intries:                                                    | App Identifier/Name                                                                                                    | Device Platform                       | Comment                    |      |
| А      | pp Identifier Equals                                        | app does not exist                                                                                                    | All                                   | Forced non-compliant state |      |
|        |                                                             |                                                                                                    |                                       |                            |      |
|        |                                                             |                                                                                                    |                                       |                            |      |

- 1469
- 4. The new app control rule should now appear on the **Apps > App Control** page.

#### 1470 Figure 2-123 MobileIron App Control Rule

| <b>()</b> | CORE                    | Dashboard | Devices & Use     | ers Admin      | Apps | Policies 8 | Configs | Services | s Settings    | Logs  |
|-----------|-------------------------|-----------|-------------------|----------------|------|------------|---------|----------|---------------|-------|
| <         |                         | App Catal | og iBooks         | Installed Apps | Ap   | p Tunnels  | App Cor | ntrol A  | pps@Work Sett | tings |
| Add   Del | ete Search by Name      | P Type:   | All               | ~              |      |            |         |          |               |       |
| Edit      | Name 🔺                  | Туре      | Rule Entries      | Used In Policy |      |            |         |          |               |       |
|           | Threats Present Trigger | Required  | View Rule Entries | Not Used       |      |            |         |          |               |       |

## 1471 2.7.7.2 Add MobileIron Compliance Actions

A Compliance Action defines what actions MobileIron will take when an App Control policy, like the one
created in the previous section, is violated by a managed mobile device. The following steps will create
and configure an example Compliance Action in response to the MTP - High Risk App Control rule. Note
that a single Compliance Action can be associated with multiple App Control rules if the same response
would be configured for each. Otherwise, a new Compliance Action should be created.

- 1477 1. In the **MobileIron Admin Portal**, navigate to **Policies & Configs > Compliance Actions**.
- 1478 2. Select **Add;** the **Add Compliance Action** dialogue will open.
- 1479 3. In the **Add Compliance Action** dialogue:
- 1480a. In the Name field, add a description of the compliance action; we recommend indicating1481the kind of action taken. This example illustrates creating a compliance action that will1482be associated with the MTP High Risk label.
- b. Select the **Enforce Compliance Actions Locally on Devices** check box.
- 1484 c. Select the **Send a compliance notification or alert to the user** check box.
- 1485 d. Select the **Block email access and AppConnect apps** check box.
- 1486 e. Select the **Quarantine the device** check box.
- 1487 f. Deselect the **Remove All Configurations** check box.
- 1488 g. Select Save.

#### 1489 Figure 2-124 MTP High Risk Compliance Action

| Add Compliance Action                                                                                                    | ×    |
|----------------------------------------------------------------------------------------------------|------|
| Select the actions that will be performed when devices are out-of-compliance.                                                                                                    |      |
| Name: MTP - High Risk                                                                                                    |      |
| Enforce Compliance Actions Locally on Devices                                                                                                    |      |
| Tier 1                                                                                                    |      |
| ALERT Send a compliance notification or alert to the user                                                                                                    |      |
| * BLOCK ACCESS                                                                                                    |      |
| Block email access and AppConnect apps                                                                                                    |      |
| <ul> <li>QUARANTINE</li> <li>For Android enterprise devices, all Android enterprise apps and functionality will be hidden exceed bownloads, Google settings, Google Play Store and Mobile@Work app.</li> </ul> | ept  |
| Quarantine the device                                                                                                    |      |
| Remove All Configurations                                                                                                    |      |
| Remove iBooks content, managed apps, and block new app downloads                                                                                                    |      |
|                                                                                                    | Ð    |
|                                                                                                    |      |
|                                                                                                    |      |
| Cancel                                                                                                    | Save |

1490

## 1491 2.7.7.3 Create MobileIron Security Policy for Lookout MES

In addition to potentially defining other controls, such as password requirements, a Security Policy can
map a Compliance Action to an App Control rule, enabling MobileIron to execute the configured actions
whenever a device that applies the policy violates the App Control rule. The following steps will create a

1502

1511

new Security Policy for Lookout MES High Risk devices using an existing policy as a baseline from whichto apply more stringent controls.

- 1497 1. In the **MobileIron Admin Portal**, navigate to **Policies & Configs > Policies**.
- 1498 2. On the **Policies** page:
- a. Select the security policy to use as a baseline.
- 1500 b. Select **More Actions > Save As**; this will open the **New Security Policy** dialogue.
- 1501 Figure 2-125 Baseline Policy Selection

|                                                                                    | • CORE              | ſ            | Dashboard | Dev    | ices & Users | Admin       | Apps    | Policies  | & Configs      | Services       | Settings | Logs     | S     |
|------------------------------------------------------------------------------------|---------------------|--------------|-----------|--------|--------------|-------------|---------|-----------|----------------|----------------|----------|----------|-------|
| Configurations Policies ActiveSync Policies Compliance Policies Compliance Actions |                     |              |           |        |              |             |         |           |                |                |          |          |       |
| Delete More Actions • Add New • Labels: All-Smartphones • Search by User           |                     |              |           |        |              |             | y User  | P         | olicy Type: Se | arch by Policy | Гуре 🔻 S | earch by | y Nan |
|                                                                                    | Policy Name         | Priority     | Status    | Descr  | Туре         | Last Modifi | ed      | # Phones  | Labels         |                | Watch    | h List   | «     |
|                                                                                    | Default Lockdown    | LOCKDOWN     | Active    | Defaul | LOCKDOWN     | 2008-01-01  | 3:00:00 | 0         |                |                | 0        |          |       |
|                                                                                    | Default Sync Policy | SYNC         | Active    | Defaul | SYNC         | 2008-01-01  | 3:00:00 | <u>15</u> |                |                | 0        |          |       |
|                                                                                    | DOD Policy          | SECURITY - 3 | Active    | Mobil  | SECURITY     | 2018-06-11  | 2:52:57 | 0         |                |                | 0        |          |       |

c. In the New Security Policy dialogue:

 In the Name field, rename the policy to MTP - High Risk.
 In the Priority drop-down menu, select the security policy this policy will be prioritized in relation to; in this example, it is higher than the MTP Medium Risk policy. Note: for ease of setting priority, it is recommended to add new security policies in ascending order (lowest to highest priority).

 Figure 2-126 MTP High Risk Policy

|      | New Security Policy                                                                                                    |          | $\times$ |
|------|----------------------------------------------------------------------------------------------------|----------|----------|
|      |                                                                                                    | Save Car | ıcel     |
| 1510 | Name:       MTP High Risk         Status: <ul> <li>Active</li> <li>Inactive</li> </ul> Priority: <ul> <li>Higher than</li> <li>Lower than</li> <li>MTP Medium Risk (2)</li> </ul> Description:              Applied to devices with MTP - High Risk label |          |          |
|      |                                                                                                    |          |          |

iii. Under Access Control > For All Platforms section:

15121. For the when a device violates the following app control rules drop-down

- 1513menu, select the MTP High Risk compliance action.
- 1514 2. In the **Available** list of app control rules, highlight **MTP High Risk Trigger**.
- 1515 3. 1516
- 3. Select the **right arrow** to move MTP High Risk Trigger item into the **Enabled** List.
- 1517 iv. Select Save.
- 1518 Figure 2-127 Security Policy Trigger

|   |                                                                           | Save           |
|---|---------------------------------------------------------------------------|----------------|
|   | Incress Control                                                           | Platforms      |
|   |                                                                           | Supported      |
| F | or All Platforms                                                          |                |
|   | Block Email, AppConnect apps, an 🗸 when a device has not connected to Co  | ore in day(s)  |
| E | Block Email, AppConnect apps, an v when a policy has been out of date for | day(s) 👔       |
|   | MTP - High Risk when a device violates following App C                    | Control rules: |
|   | Rule Type: Required                                                       |                |
|   | Available<br>Threats Present Trigger MTP High Risk Trigger                |                |
|   | Install AFW Pulse Secure                                                  |                |
|   | <b>(</b>                                                                  |                |
|   |                                                                           |                |

## 1520 2.7.7.4 Apply Lookout MES Label to MobileIron Security Policy

1521 The following steps will apply the MTP - High Risk label to the security policy created in the previous section. As a result, once the Lookout cloud service applies the label to any device with a detected high-1522 1523 risk threat and such a device checks in with MobileIron, the security policy will automatically be applied 1524 to it (provided it is of higher priority than the policy currently applied). In turn that will cause the MTP 1525 High Risk Trigger App Control policy to be violated and the MTP - High Risk Compliance Action to be 1526 taken. Once Lookout detects that the threat has been resolved, the Lookout service will remove the 1527 MTP - High Risk label and on device check-in, MobileIron will then apply the next-lower-priority security 1528 policy.

## 1529 1. In the MobileIron Admin Portal, navigate to Policies & Configs > Policies.

1530 2. On the **Policies** page:

- 1531 a. Select the check box in the **MTP High Risk** security policy item.
- b. Select More **Actions > Apply to Label**; the Apply to Label dialogue will open.

1533 Figure 2-128 Policy List

|              | 🔷 > CORE            | ſ                | Dashboard [       | evices & Users           | Admin Apps          | Policies  | & Configs      | Services Se          | ettings Lo                   | gs     |
|--------------|---------------------|------------------|-------------------|--------------------------|---------------------|-----------|----------------|----------------------|------------------------------|--------|
|              |                     |                  | Configuration     | s Policies               | ActiveSync Policies | s Com     | pliance Polici | es Compliance        | e Actions                    |        |
|              | Delete More Actions | s ▼ Add New ▼ La | bels: All-Smartph | ones 🗸                   | Search by User      | P         | Policy Type: S | earch by Policy Type | <ul> <li>✓ Search</li> </ul> | by Nan |
|              | Policy Name         | Priority 🔺       | Status Desc       | r Туре                   | Last Modified       | # Phones  | Labels         |                      | Watch List                   | ~      |
|              | Appthority Android  | APPCONNECT - 1   | Active Allow      | Active Allows APPCONNECT |                     | <u>11</u> | Android, Appt  | hority <u>1</u>      |                              |        |
| 1534         | MTP High Risk       | SECURITY - 1     | Active Applie     | SECURITY                 | 2018-06-12 11:20:2  | 0         | MTP - High Ri  | isk                  | 0                            |        |
| 1535<br>1536 | c.                  |                  |                   |                          |                     |           |                |                      |                              |        |
| 1537         |                     | ii. Sele         | ect Apply.        |                          |                     |           |                |                      |                              |        |

#### 1538 Figure 2-129 Apply To Label Dialogue

| earch by Name or Descript | ion                                   |              |
|---------------------------|---------------------------------------|--------------|
| Name 🔺                    | Description                           | Installed    |
| Lookout for Work          | Used to identify devices enrolled wit | Not Applied  |
| macOS                     | Label for all macOS Devices.          | Not Applied  |
| Mobile Users              | Label for users authorized to access  | Not Applied  |
| MTP - Deactivated         | Device lifecycle: deactivated in Look | Not Applied  |
| MTP - High Risk           | Risk posture: high-risk devices in Lo | Not Applied  |
| MTP - Low Risk            | Risk posture: low-risk devices in Loo | Not Applied  |
| MTP - Moderate Risk       | Risk posture: moderate risk devices   | Not Applied  |
| MTP - Pending             | Device lifecycle: pending devices in  | Not Applied  |
| MTP - Secured             | Device lifecycle: secured by Lookout. | Not Applied  |
| MTP - Threats Present     | Device lifecycle: threats on device d | Not Applied  |
| NoAgent                   | Only for devices without the Mobile   | Not Applied  |
| ] Signed-Out              | Label for devices that are in a multi | Not Applied  |
| A Page 1 of 2             | > N   &                               | 1 - 20 of 22 |

1539

# 1540 **2.8** Integration of Appthority Mobile Threat Detection with MobileIron

Appthority provides an on-premises connector for MobileIron that runs as a Docker container on RedHat
Linux. The connector uses the MobileIron API to obtain information on managed devices and their
installed apps, which is then synchronized with the cloud service instance to obtain app and device risk
scores, which are assigned to devices using custom attributes. The following sections provide the steps
to create a MobileIron API account and deploy and configure the Appthority connector.

## 1546 2.8.1 Create MobileIron API Account for Appthority Connector

1547 The following steps will create an administrative account that will grant Appthority the specific 1548 permissions it requires within MobileIron.

| 1549         | 1. | In | the <b>M</b>   | obileIron Admin Portal, navigate to Devices & Users > Users.                                                                                                    |
|--------------|----|----|----------------|----------------------------------------------------------------------------------------------------|
| 1550         | 2. | 0  | n the <b>U</b> | Isers page:                                                                                                    |
| 1551         |    | a. | Select         | t Add > Add Local User; the Add New User dialogue will open.                                                                                                    |
| 1552         |    | b. | In the         | Add New User dialogue:                                                                                                    |
| 1553<br>1554 |    |    | i.             | In the <b>User ID</b> field, enter the <b>user identity</b> the Appthority connector will authenticate under. Our implementation uses a value of <b>Appthority.</b> |
| 1555         |    |    | ii.            | In the First Name field, enter a generic first name for Appthority.                                                                                                 |
| 1556         |    |    | iii.           | In the Last Name field, enter a generic last name for Appthority.                                                                                                   |
| 1557<br>1558 |    |    | iv.            | In the <b>Display Name</b> field, optionally enter a displayed name for this user account.                                                                          |
| 1559<br>1560 |    |    | v.             | In the <b>Password</b> field, provide the password the <b>Appthority</b> identity will use to authenticate to MobileIron.                                           |
| 1561         |    |    | vi.            | In the Confirm Password field, enter the same password as in the preceding step                                                                                     |
| 1562<br>1563 |    |    | vii.           | In the <b>Email</b> field, provide an email account for the <b>Appthority</b> identity; this should be an account under the control of your organization.           |
| 1564         |    |    | viii.          | Select <b>Save.</b>                                                                                                    |

1566 1567

1568

1569

1570

1571

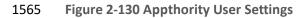

| dd New User                |                                    |        |      |
|----------------------------|------------------------------------|--------|------|
| User ID                    | appthority                         |        |      |
| First Name                 | Appthority                         |        |      |
| Last Name                  | Connector                          |        |      |
| Display Name               | Appthority Connector               |        |      |
| Password                   |                                    |        |      |
| Confirm Password           |                                    |        |      |
| Email                      | appthority@mds.local               |        |      |
|                            |                                    | Cancel | Save |
| 1. In the <b>MobileIrc</b> | on Admin Portal, navigate to Admin |        |      |

a. Enable the account you created for **Appthority** during **Step 2**.

b. Select Actions > Assign to Space; this will open the Assign to Space dialogue for the

Appthority account.

#### 1572 Figure 2-131 Appthority Connector User

|                      | 🐴 > CORE               | Dashboard              | Devices & Users          | Admin     | Apps     | Policies & Configs     | Se      | rvices     | Settings   | Logs     |
|----------------------|------------------------|------------------------|--------------------------|-----------|----------|------------------------|---------|------------|------------|----------|
|                      |                        | Admins                 | Device Spaces            |           |          |                        |         |            |            |          |
|                      | Actions -              |                        |                          |           | To Aut   | horized Users          | *       | Search b   | y User Id  | P        |
|                      | NAME                   | USER ID                | EMAIL                    | SOU       | RCE      | ROLES                  |         |            | ADMIN      | SPACES   |
|                      | admin                  | admin                  |                          | Loca      | I        | API, Add device, Apply | and re  | move co    | . Global   |          |
|                      | Appthority Connector   | appthority             | appthority@govt.mds.loca | I Loca    | I        | API, Add device, Apply | and re  | move co    | . Global   |          |
| 1573                 | Kryptowire 2 MobileIro | kryptowire             | kryptowire@govt.mds.loca | il Loca   | I        | API, View dashboard, V | /iew de | evice page | Global     |          |
| 1574<br>1575<br>1576 |                        |                        | c <b>t Space</b> drop-do |           | nu, sele | ect <b>Global.</b>     |         |            |            |          |
|                      | Assign to Space - App  | othority Connector     |                          |           |          |                        |         |            |            | ×        |
|                      | Select Sp              | Global                 |                          | v         |          |                        |         |            |            |          |
|                      | Admin Roles            |                        |                          |           |          |                        |         |            |            |          |
| 1577                 | Select all adm         | in roles               |                          |           |          |                        |         |            |            |          |
| 1578                 | i                      | ii. <b>Enable</b> eac  | h of the followin        | g settin  | gs:      |                        |         |            |            |          |
|                      |                        | Device N               | /Janagement > V          | iew dev   | ice pa   | ge, device detai       | ils     |            |            |          |
|                      |                        | Privacy                | Control > View a         | pps and   | libook   | s in device deta       | ils     |            |            |          |
|                      |                        |                        | nagement > App           | ly and r  | emove    | application lab        | el      |            |            |          |
|                      |                        | Other Ro               | oles > API               |           |          |                        |         |            |            |          |
| 1579                 | i                      | ii. Select <b>Save</b> | 2.                       |           |          |                        |         |            |            |          |
| 1580                 | 2.8.2 Deploy           | Appthority C           | connector Ope            | en Virt   | ualiza   | ation Appliar          | nce     |            |            |          |
| 1581                 | One deployment o       | ption for the A        | opthority conned         | ctor is a | pre-bu   | uilt RedHat virtu      | ual n   | nachin     | ne distrik | outed as |

an Open Virtualization Appliance (OVA). We imported the OVA into our virtual lab environment

- 1583 following guidance provided in *Connector On-Premises: Virtual Machine Setup* available from the
- 1584 Appthority support portal: <u>https://support.appthority.com/</u>.

## 1585 2.8.3 Run the Enterprise Mobility Management Connector Deployment Script

1586 Once the Appthority docker container is running, the setup script will configure it to use the MobileIron API account created previously. Detailed instructions on using the script are available on the Appthority 1587 1588 support portal at https://help-1589 mtp.appthority.com/SetUp/EMM/EMM Script/RunEMMDeployScript.html. The first two steps ask for 1590 Appthority-supplied credentials necessary to verify your subscription and to link the connector with the correct instance of their cloud service. In the third step you will provide details to integrate with your 1591 on-premises instance of MobileIron core. Our results from completing the third step are shown below. 1592 1593 1. **Obtain** a copy of *Run the EMM Connector Deployment Script* from the Appthority support 1594 portal at https://help-1595 mtp.appthority.com/SetUp/EMM/EMM Script/RunEMMDeployScript.html (authentication 1596 to the portal is required). 2. **Execute** the script. The third step in the script involves providing settings to enable the 1597 1598 Appthority Connector to communicate with MobileIron Core. The results of our completion 1599 of that step are provided below as a reference. 1600 Figure 2-133 Appthority Connector CLI Configuration Selection: 3 Configure EMM

Select EMM Provider:

[A] - AirWatch 9.X
[M] - MobileIron Core 9.X
[MC] - MobileIron Cloud

EMM Provider: M EMM Provider Selected: mobileiron Is MobileIron Core On-Premise? (y/n): y EMM URL: mi-core.govt.mdse.nccoe.org Is the EMM User a Domain Account (y/n)? n EMM Username: appthority EMM Password: Is there a Proxy (y/n)? n Set EMM API Timeout (y/n)? n

## [Okay]

1605

 Once the script has been completed, verify successful synchronization with the Appthority cloud service by accessing the Appthority MTP portal and navigating to Admin > EMM and viewing items under Connector Status.

NIST SP 1800-21C: Mobile Device Security: Corporate-Owned Personally-Enabled

#### 1606 Figure 2-134 Appthority EMM Connector Status

|                       |                 |                                                            |                                 |                       | sdog@mitre.org |
|-----------------------|-----------------|------------------------------------------------------------|---------------------------------|-----------------------|----------------|
| DASHBOARD             | DEVICES         | APPS                                                       |                                 |                       |                |
| Organization Users EN | MTP Mobile App  |                                                            |                                 |                       |                |
| Vendor / Product      |                 | Connector Status (                                         | ?                               | Appthority Connector  |                |
| MobileIron Cor        | e (On-Premises) | <ul><li>App Inventory</li><li>Device Information</li></ul> | <ul> <li>Remediation</li> </ul> | v1.3.2<br>On-premises |                |

1607

## 1608 2.9 Registering Devices with MobileIron Core

In this scenario, the employee manages their own personal apps, data, and many device functions. The
organization manages work-related apps and data, and has control over specific device functions, such
as requiring a complex device unlock PIN or being able to remotely wipe a lost device. The mechanisms

1612 to achieve similar security characteristics between iOS and Android devices differ.

- 1613 2.9.1 Supervising and Registering iOS Devices
- 1614 Many MDM-based security controls are only applicable to iOS devices that are running in Supervised
- 1615 Mode. The following steps outline how to place an iOS device into this mode, and then register with 1616 MobileIron Core.

### 1617 2.9.1.1 Resetting the iOS Device

1618 Before a device can be placed into Supervised Mode, it must be in a factory-reset state with the

1619 Activation Lock on the device removed. If Activation Lock is in-place, Configurator 2 will be unable to 1620 place the device into Supervised Mode.

## 1621 2.9.1.1.1 Reset an Unsupervised Device Using Settings App

- 1622 If a device is not already in Supervised Mode, it is recommended to have the current device user 1623 manually reset and activate the device to factory settings using the following steps:
- 1624 1. Navigate to Settings > General > Reset.
- 1625 2. Select Erase All Content and Settings.

## 1626 Figure 2-135 iOS Reset Screen

| ul é             | 10:39 AM         | * 💼 + |
|------------------|------------------|-------|
| <b>〈</b> General | Reset            |       |
|                  |                  |       |
| Reset All Setti  | ngs              |       |
| Erase All Cont   | ent and Settings |       |
|                  |                  |       |
| Reset Network    | < Settings       |       |
|                  |                  |       |
| Reset Keyboar    | rd Dictionary    |       |
| Reset Home S     | creen Layout     |       |
| Reset Location   | n & Privacy      |       |
|                  |                  |       |
|                  |                  |       |
|                  |                  |       |
|                  |                  |       |
|                  |                  |       |

1627

16281. At the warning that this will delete all media and data and reset all settings, select Erase1629iPhone.

1630 Figure 2-136 Erase iPhone Confirmation

| <b>Ⅲ 奈</b> 3:20 PM <b>*</b> — 9                                 |
|-----------------------------------------------------------------|
| ✓ General Reset                                                 |
|                                                                 |
| Reset All Settings                                              |
| Erase All Content and Settings                                  |
|                                                                 |
| Reset Network Settings                                          |
|                                                                 |
| Reset Keyboard Dictionary                                       |
| Reset Home Screen Layout                                        |
| Reset Location & Privacy                                        |
|                                                                 |
| This will delete all media and data,<br>and reset all settings. |
|                                                                 |
| Erase iPhone                                                    |
| Cancel                                                          |

## 1631

1632 1633

1634

 At the warning that all media, data, and settings will be irreversibly erased, select Erase iPhone. Once the reset process is complete, the device will reboot and need to be activated.

| ul ô            | 3:21 PM 🖇 🚺                                                         |
|-----------------|---------------------------------------------------------------------|
| 🗸 General       | Reset                                                               |
|                 |                                                                     |
| Reset All Setti | ings                                                                |
| Erase All Cont  | tent and Settings                                                   |
|                 |                                                                     |
| Reset Network   | k Settings                                                          |
|                 |                                                                     |
| Reset Keyboa    | rd Dictionary                                                       |
| Reset Home S    | Screen Layout                                                       |
| Reset Locatio   | n & Privacy                                                         |
|                 | ou want to continue? All media, data,<br>d settings will be erased. |
|                 | This cannot be undone.                                              |
|                 | Erase iPhone                                                        |
|                 | Cancel                                                              |

## 1635 Figure 2-137 Erase iPhone Final Confirmation

| 1637                         | 1. | Once the device displays the Hello screen, press the Home key.                                                                                                    |
|------------------------------|----|----------------------------------------------------------------------------------------------------|
| 1638                         | 2. | At the Select Your Language screen, select English.                                                                                                    |
| 1639                         | 3. | At the Select Your Country or Region screen, select United States.                                                                                                    |
| 1640                         | 4. | At the Quick Start screen select Set up Manually.                                                                                                    |
| 1641<br>1642<br>1643<br>1644 | 5. | At the <b>Choose a Wi-Fi Network</b> screen, select the <b>Service Set Identifier (SSID)</b> for the network and authenticate to your on-premises SSID Wi-Fi network; the device should indicate it is being activated. <b>Note:</b> you may need to attempt activation again if there is a delay in the device establishing connectivity to the internet. |
| 1645<br>1646                 | 6. | Stop at the Data & Privacy screen. At this point, the device should be placed into Supervised Mode using Configurator 2.                                                                                                    |

- 1647 2.9.1.1.2 Reset a Supervised Device Using Configurator 2
- 16481.Connect the iOS device with the system running Configurator 2 over Universal Serial Bus1649(USB).
- 1650 2. On the device at the **Enter Passcode** screen (if locked), enter the **device unlock passcode**.
- 1651 Figure 2-138 Entering iOS Passcode

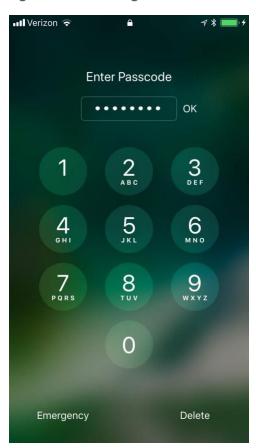

## 1652 1653 1654

3. At the **Trust this Computer?** dialogue, select **Trust.** Note that this step, along with step that follows, is only encountered the first time a device is paired with a given system.

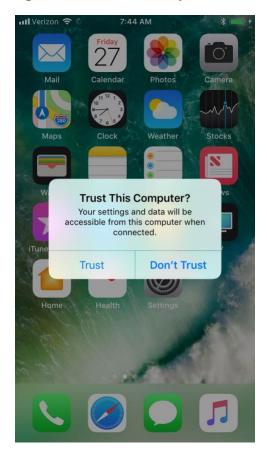

#### 1655 Figure 2-139 iOS Trust Computer Confirmation

1656

1657 1658

- 4. At the Enter Device Passcode to Trust This Computer screen:
- a. Enter the device unlock passcode.
  - b. Select OK.

|   | ٦<br>Your settings an | 7:44 AM<br>vice Passcode<br>This Compute<br>d data will be acco<br>puter when conne | <b>r</b><br>essible from this |
|---|-----------------------|-------------------------------------------------------------------------------------|-------------------------------|
|   |                       | •••••                                                                               | ОК                            |
|   | 1                     | 2<br>ABC                                                                            | 3<br>Def                      |
|   | 4<br>©H1              | 5                                                                                   | 6<br>MN 0                     |
|   | 7<br>PORS             | 8<br>TUV                                                                            | 9<br>wxyz                     |
|   |                       | 0                                                                                   |                               |
| 1 |                       |                                                                                     | Delete                        |

#### 1660 Figure 2-140 Entering Passcode to Trust Computer

1661

- 5. In **Configurator 2**, select the **representation** of the connected device.
- 1663 6. From the **context** menu, select **Advanced > Erase All Content and Settings**.

1664 Figure 2-141 Resetting iPhone in Configurator 2

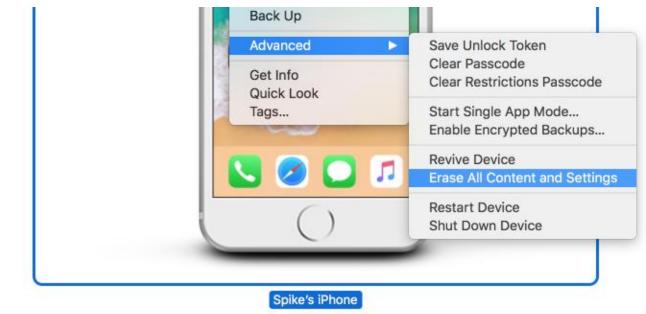

1665 1666

- 7. At the Are you sure you want to erase "<device name>"? dialogue, select Erase.
- 1667 Figure 2-142 Configurator 2 Erase Confirmation

| and reset all settings.<br>You cannot undo this action. |
|---------------------------------------------------------|
|                                                         |
| Cancel Erase                                            |

- a. **Review** the license agreement.
- 1671 b. Select **Accept** to agree to the license and continue using the software.

#### 1672 Figure 2-143 Configurator 2 License Agreement

|                                              | IPORTANT: BY USING YOUR IPHONE, IPAD OR IPOD TOUCH ("IOS DEVICE"), YOU ARE AGREEING TO BE BOUND BY THE                                                                                                    |
|----------------------------------------------|----------------------------------------------------------------------------------------------------|
|                                              | DLLOWING TERMS:                                                                                                    |
| A.<br>B.                                     |                                                                                                    |
|                                              | NOTICES FROM APPLE                                                                                                    |
|                                              | PPLE INC.                                                                                                    |
|                                              | S SOFTWARE LICENSE AGREEMENT ngle Use License                                                                                                    |
| PL                                           | EASE READ THIS SOFTWARE LICENSE AGREEMENT ("LICENSE") CAREFULLY BEFORE USING YOUR IOS DEVICE OR                                                                                                    |
| DC                                           | DWNLOADING THE SOFTWARE UPDATE ACCOMPANYING THIS LICENSE. BY USING YOUR IOS DEVICE OR DOWNLOADING                                                                                                    |
|                                              | SOFTWARE UPDATE, AS APPLICABLE, YOU ARE AGREEING TO BE BOUND BY THE TERMS OF THIS LICENSE. IF YOU DO<br>DT AGREE TO THE TERMS OF THIS LICENSE, DO NOT USE THE IOS DEVICE OR DOWNLOAD THE SOFTWARE UPDATE.                                                                                                    |
|                                              |                                                                                                    |
|                                              |                                                                                                    |
|                                              | YOU HAVE RECENTLY PURCHASED AN IOS DEVICE AND YOU DO NOT AGREE TO THE TERMS OF THE LICENSE, YOU MAY<br>ETURN THE IOS DEVICE WITHIN THE RETURN PERIOD TO THE APPLE STORE OR AUTHORIZED DISTRIBUTOR WHERE                                                                                                    |
| RE                                           | ETURN THE IOS DEVICE WITHIN THE RETURN PERIOD TO THE APPLE STORE OR AUTHORIZED DISTRIBUTOR WHERE<br>DU OBTAINED IT FOR A REFUND, SUBJECT TO APPLE'S RETURN POLICY FOUND AT https://www.apple.com/legal/                                                                                                    |
| RE                                           | ETURN THE IOS DEVICE WITHIN THE RETURN PERIOD TO THE APPLE STORE OR AUTHORIZED DISTRIBUTOR WHERE                                                                                                    |
| RE<br>YO<br>Sal                              | ETURN THE IOS DEVICE WITHIN THE RETURN PERIOD TO THE APPLE STORE OR AUTHORIZED DISTRIBUTOR WHERE<br>DU OBTAINED IT FOR A REFUND, SUBJECT TO APPLE'S RETURN POLICY FOUND AT https://www.apple.com/legal/<br>les_policies/.<br>General.                                                                                                    |
| RE<br>YO<br>Sal                              | ETURN THE IOS DEVICE WITHIN THE RETURN PERIOD TO THE APPLE STORE OR AUTHORIZED DISTRIBUTOR WHERE<br>DU OBTAINED IT FOR A REFUND, SUBJECT TO APPLE'S RETURN POLICY FOUND AT https://www.apple.com/legal/<br>les_policies/.<br>General.<br>The software (including Boot ROM code, embedded software and third party software), documentation, interfaces, content, fonts                                                                                                    |
| RE<br>YO<br>sal<br>1. (<br>(a)<br>and<br>sof | ETURN THE IOS DEVICE WITHIN THE RETURN PERIOD TO THE APPLE STORE OR AUTHORIZED DISTRIBUTOR WHERE<br>DU OBTAINED IT FOR A REFUND, SUBJECT TO APPLE'S RETURN POLICY FOUND AT https://www.apple.com/legal/<br>les_policies/.<br>General.<br>The software (including Boot ROM code, embedded software and third party software), documentation, interfaces, content, fonts<br>id any data that came with your IOS Device ("Original IOS Software"), as may be updated or replaced by feature enhancements,<br>fftware updates or system restore software provided by Apple ("IOS Software"), whether in read only memory, on any other |
| RE<br>YO<br>sal<br>1. (<br>(a)<br>and<br>sof | ETURN THE IOS DEVICE WITHIN THE RETURN PERIOD TO THE APPLE STORE OR AUTHORIZED DISTRIBUTOR WHERE<br>DU OBTAINED IT FOR A REFUND, SUBJECT TO APPLE'S RETURN POLICY FOUND AT https://www.apple.com/legal/<br>iles_policies/.<br>General.<br>The software (including Boot ROM code, embedded software and third party software), documentation, interfaces, content, fonts<br>id any data that came with your IOS Device ("Original IOS Software"), as may be updated or replaced by feature enhancements,                                                                                                    |
| RE<br>YO<br>sal<br>1. (<br>(a)<br>and<br>sof | ETURN THE IOS DEVICE WITHIN THE RETURN PERIOD TO THE APPLE STORE OR AUTHORIZED DISTRIBUTOR WHERE<br>DU OBTAINED IT FOR A REFUND, SUBJECT TO APPLE'S RETURN POLICY FOUND AT https://www.apple.com/legal/<br>les_policies/.<br>General.<br>The software (including Boot ROM code, embedded software and third party software), documentation, interfaces, content, fonts<br>id any data that came with your IOS Device ("Original IOS Software"), as may be updated or replaced by feature enhancements,<br>fftware updates or system restore software provided by Apple ("IOS Software"), whether in read only memory, on any other |

1673 1674

1675

- Configurator 2 will take several minutes to restore the device to factory default settings.
   Configurator 2 will also activate the device following restoration.
- 1676 Figure 2-144 Restoring iPhone

| Restoring iOS on "Spike's iPhone"<br>Step 1 of 3: Downloading iOS |        |
|-------------------------------------------------------------------|--------|
|                                                                   | Cancel |

## 1678 2.9.1.2 Placing an iOS Device into Supervised Mode

iOS devices that have been factory reset and subsequently activated (the Activation Lock has been
 removed) can be placed into Supervised Mode using software available from Apple, Configurator 2, by
 the following steps:

- 1682 1. **Pair** the target iOS device with the system running Configurator 2 over USB.
- 16832. Navigate to Configurator 2 > Unsupervised; a representation of the connected device1684should appear.
- 1685 3. On the **All Devices** tab:
- 1686 a. **Select** the representation of the paired device.
- 1687 b. From the **context** menu, select **Prepare**; a wizard will open to guide the process.
- 1688 Figure 2-145 Prepare Option in Configuration 2

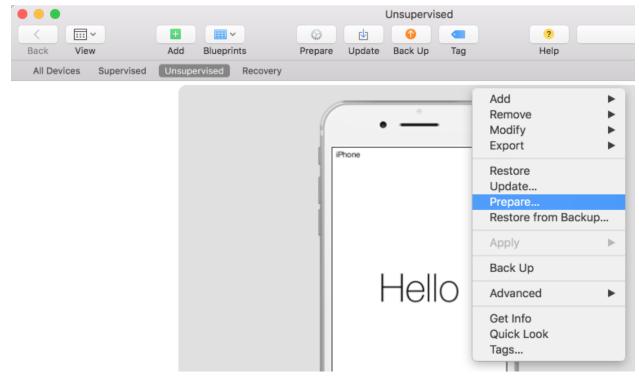

1689

- 1690 4. For the **Prepare Devices** step:
- 1691 a. Enable Supervise Devices.
  - b. Select Next.

#### 1693 Figure 2-146 Device Preparation Options

|               | s is the first step in any deployment. You need to prepare<br>ou distribute them to users.                                                                                                    |
|---------------|----------------------------------------------------------------------------------------------------|
| Prepare with: | Manual Configuration                                                                                                    |
| ·             | <ul> <li>Add to Device Enrollment Program</li> <li>Activate and complete enrollment</li> <li>Supervise devices</li> <li>Allow devices to pair with other computers</li> <li>Enable Shared iPad</li> </ul> |
| Cancel        | Previous                                                                                                    |

1694 1695

- 5. For the **Enroll in MDM Server** step:
  - a. Ensure the Server drop-down menu has Do not enroll in MDM selected.
- b. Select Next.

### 1698 Figure 2-147 Preparation MDM Server Selection

|   | Choose an if desired. | MDM server to manage the devices remote | y over the air, |
|---|-----------------------|-----------------------------------------|-----------------|
| ° | Server:               | Do not enroll in MDM                    | \$              |
|   | Cancel                | P                                       | revious         |

1699

1700

6. For the Sign into the Device Enrollment Program step, select Skip.

#### 1701 Figure 2-148 Signing into Apple Account

|        | evice Enrollment Program                            |
|--------|-----------------------------------------------------|
|        | Apple ID example@icloud.com                         |
| •      | Create new Apple ID<br>Forgot Apple ID or password? |
| Cancel | Previous Skip                                       |

1702 1703

1704

1705

- 7. For the Assign to Organization step:
  - a. If you have previously created your organization, select **Next** and continue with **Step 9**.
    - b. If you have not created your organization, from the Organization drop-down menu, select New Organization...

#### 1707 Figure 2-149 Organization Assignment Dialogue

|   | Settings > Genera | ization which will be used to<br>I > About will display the or<br>In cannot be changed withou | ganization's contact |   |
|---|-------------------|-----------------------------------------------------------------------------------------------|----------------------|---|
| 0 | Organization:     | New Organization                                                                              |                      | 0 |

1708 1709

#### 8. At the Create an Organization screen:

- a. In the **Name** field, enter the name of your organization.
- b. In the **Phone** field, enter an appropriate support number for your mobility program.
- 1712 c. In the **Email** field, enter an appropriate support email for your mobility program.
- 1713 d. In the **Address** field, enter the address for your organization.
- 1714 e. Select Next.

#### 1715 Figure 2-150 Creating an Organization

| E | nter inforn | nation about the organization.             |
|---|-------------|--------------------------------------------|
|   | Name:       | NCCoE MDSE Lab                             |
|   | Phone:      | (301) 875-0258                             |
|   | Email:      | mobile-nccoe@nist.gov                      |
| 0 | Address:    | 9700 Great Seneca Hwy, Rockville, MD 20850 |
|   |             |                                            |
|   | ?)          |                                            |

- 1717 9. If your organization has established a digital identity for placing devices into Supervised
  1718 Mode:
- 1719a. Continue with **Step 10. Note:** that the same digital identity must be used for any given1720device.
- b. Otherwise, continue with **Step 14**.
- 1722 10. In the **Create an Organization** screen:
- 1723a. For the Generate or choose a supervision identity option, select Choose an existing1724supervision identity.
- b. Select Next.

#### 1726 Figure 2-151 Supervisory Identity Configuration

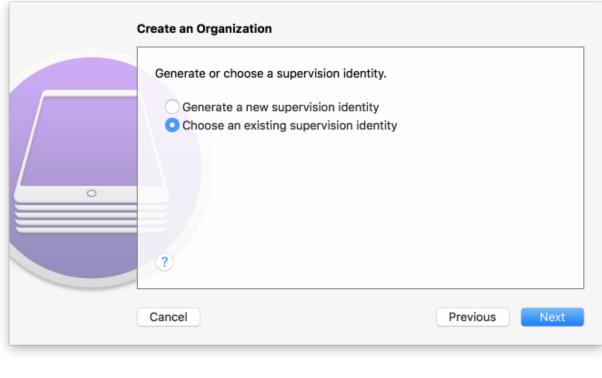

1728

1727

11. Select Choose...

## 1729 Figure 2-152 Organization Selection

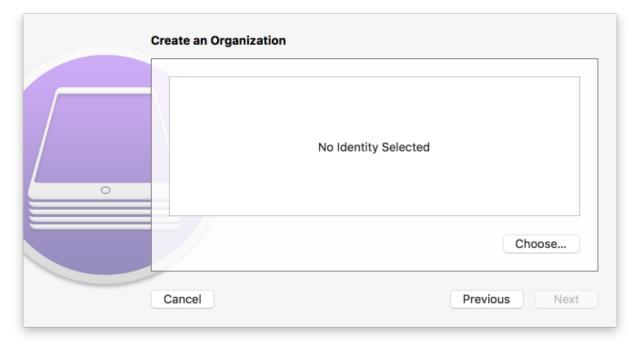

- 1731 12. At the **Choose a supervising identity for the organization** dialogue:
- a. **Select** the digital certificate from the list of those available to the system.
- b. Select Choose.

1730

1735

1734 Figure 2-153 Supervising Identity Selection

|        | Choose a supervising identit | ty for the organization.            |
|--------|------------------------------|-------------------------------------|
| 📷 iPho | one Developer: Spike Dog (   | ) (Apple Worldwide Developer Relati |
|        |                              |                                     |
|        |                              |                                     |

1736 13. At the **Create an Organization** screen, select **Next.** 

#### 1737 Figure 2-154 Selected Organization

| 0 | Certificate<br>Section 2<br>► Details | Expires: Tuesday, November 6, 2018 at 1:46:30 PM Eastern<br>Standard Time<br>This certificate is valid |
|---|---------------------------------------|----------------------------------------------------------------------------------------------------|
|   |                                       | Choose                                                                                                 |

1738

1739 14. In the **Create an Organization** screen:

- 1740a. For the Generate or choose a supervision identity option, select Generate a new1741supervision identity.
- b. Select Next.

|   | Generate or choose a supervision identity.                                         |          |
|---|------------------------------------------------------------------------------------|----------|
|   | • Generate a new supervision identity<br>• Choose an existing supervision identity | ,        |
| 0 |                                                                                    |          |
|   | ?                                                                                  |          |
|   | Cancel                                                                             | Previous |

#### 1743 Figure 2-155 Create an Organization Supervision Identity Configuration

1744 1745

1746

1747

1748

15. For the **Configure iOS Setup Assistant** step:

- Ensure the Setup Assistant drop-down menu shows Show only some steps selected; additional options will appear.
  - b. Enable each of the **Privacy**, **Passcode**, **Apple ID**, and **Location Services** check-boxes.
- 1749 c. Select **Prepare**.

#### 1750 Figure 2-156 Setup Assistant Configuration

|   | Choose which steps | will be presented to th | e user in Setup Assistant. |
|---|--------------------|-------------------------|----------------------------|
|   | Setup Assistant:   | Show only some step     | ps 🗘                       |
| / |                    | Language                | Location Services          |
| / |                    | Region                  | Siri                       |
|   |                    | Keyboard                | App Analytics              |
|   |                    | Privacy                 | Display Zoom               |
| 0 |                    | Passcode                | Home Button                |
|   |                    | Touch ID                | True Tone                  |
|   |                    | Apple Pay               | iMessage                   |
|   |                    | Apps & Data             | Watch Migration            |
|   |                    | Move from Android       | New Feature Highlights     |
|   | ?                  | Apple ID                |                            |

1751

- 1752 16. Configurator 2 will take several minutes to prepare the device and place it into Supervised
   1753 Mode.
- 1754 Figure 2-157 Waiting for iPhone

| Preparing "Spike's iPhone"<br>Waiting for the device |        |
|------------------------------------------------------|--------|
|                                                      | Cancel |

1755

## 1756 2.9.1.3 Registration with MobileIron Core

The following steps will register an iOS device in Supervised Mode with MobileIron Core, which uses aweb-based process rather than the *Mobile@Work* app.

- 1759 1. Using **Safari**, navigate to **MobileIron Core** page, substituting <FQDN> for that of your
- 1760organization's instance of MobileIron Core. In our example implementation, the resulting1761URL is <a href="https://mi-core.govt.mdse.nccoe.org/go">https://mi-core.govt.mdse.nccoe.org/go</a>.
  - 1762 Figure 2-158 MobileIron Registration Page

| No Service ᅙ         | 2:08 PM<br>■ mi-core.govt.mdse.nccoe.org                                      | 7    |
|----------------------|-------------------------------------------------------------------------------|------|
|                      |                                                                               |      |
|                      | ure and secure your iOS device<br>r username and password, and<br>'Register'. |      |
| Username             | :                                                                             |      |
| jason                |                                                                               |      |
| Password:            |                                                                               |      |
| ••••••               |                                                                               |      |
|                      |                                                                               |      |
|                      | Register                                                                      |      |
| $\land$ $\checkmark$ |                                                                               | Done |
|                      | Passwords                                                                     |      |
| q w e                | ertyui                                                                        | o p  |
| a s                  | d f g h j                                                                     | k I  |
| ΰZ                   | xcvbn                                                                         | m 🗵  |
| 123                  | space                                                                         | Go   |

1764 1765 2. At the **warning** that the web site is trying to open **Settings** to show a configuration profile, select **Allow**; the **Settings** built-in app will open.

#### 1766 Figure 2-159 Opening Settings Confirmation

|                                                              | ••••                                                                                                    | ? • |
|--------------------------------------------------------------|----------------------------------------------------------------------------------------------------|-----|
| 🔒 mi-core.                                                   | govt.mdse.nccoe.org                                                                                                   | (   |
| Profiles are being<br>to corporate res<br>installed profiles | Mobile Iron<br>g installed to provide ac<br>sources. You can view y<br>s in the Settings app un<br>Device Management. | our |
|                                                              |                                                                                                    |     |
|                                                              | s trying to open Settin<br>configuration profile.                                                                     | -   |

1767 1768

1772

1773

- 3. At the **Settings > Install Profile** screen:
- a. Verify the **Signed by** field indicates the server identity is **Verified**.
- b. Select Install.
- 1771 Figure 2-160 Profile Installation

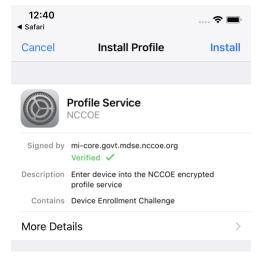

4. At the Installing Profile screen, select Install.

1774 Figure 2-161 Profile Installation

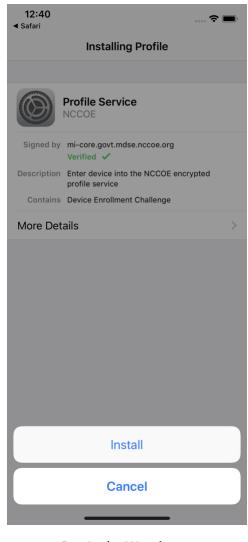

- 1775 1776
- 5. At the **Warning** screen:
- a. Verify that information under **Root Certificate** and **MDM** is consistent with information
  provided by your mobile device administrator.
- b. Select Install.

#### 1780 Figure 2-162 Profile Installation Warning

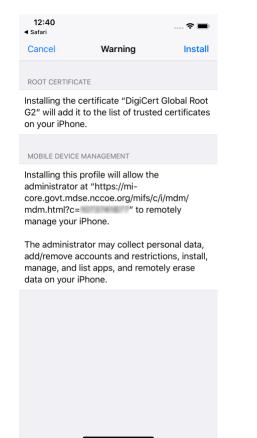

- 1782
- 6. In the **Remote Management** dialogue, select **Trust**.

12:40 2 ◀ Safari Cancel Warning Install ROOT CERTIFICATE Installing the certificate "DigiCert Global Root G2" will add it to the list of trusted certificates on your iPhone. MOBILE DEVICE MANAGEMENT Installing this profile will allow the administrator at "https://mi. core. **Remote Management** mdm. Do you trust this profile's source to mana enroll your iPhone into remote management? The a ata. add/re stall, Cancel Trust manag ie.

#### 1783 Figure 2-163 Profile Installation Trust Confirmation

```
1784
```

1785

1786

7. At the **Profile Installed** screen, select **Done**. The device is now registered with MobileIron.

 12:40
 Image: Safari

 Profile Installed
 Done

 Image: Signed by mi-core.govt.mdse.nccoe.org NCCOE
 Signed by mi-core.govt.mdse.nccoe.org Verified ✓

 Image: Signed by mi-core.govt.mdse.nccoe.org NCCOE
 Signed by mi-core.govt.mdse.nccoe.org Verified ✓

 Image: Description MCCOE - Encrypted Configuration
 NCCOE - Encrypted Configuration

 Image: Contains Mobile Device Management Device Identity Certificate 3 Certificates
 Source Identity Certificate 3 Certificates

Figure 2-164 Profile Installation Confirmation

1787

## 1788 2.9.2 Activating Lookout for Work on iOS

1789 The configuration of the Lookout for Work (iOS) app in the MobileIron app catalog causes a

1790 configuration file to be included during automatic install. As a result, when a user first launches Lookout

- 1791 for Work, it should be activated without any user interaction. Additional action is required to grant
- 1792 Lookout for Work the permissions necessary for it to provide optimal protection.
- 1793 1. Launch the **Lookout for Work** app; activation occurs silently at the **splash** screen.
- 1794 Figure 2-165 Lookout for Work Splash Screen

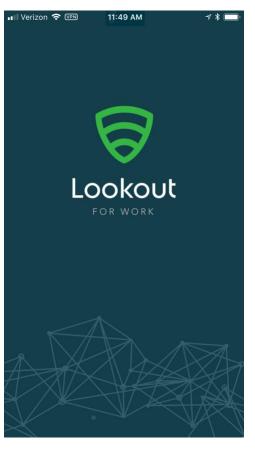

- 1795 1796
- 2. At the **welcome** screen, select **Continue.**

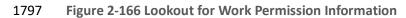

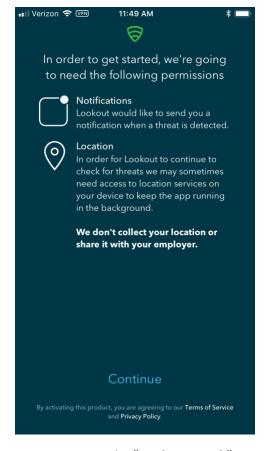

1799

3. At the **"Lookout Work"** Would Like to Send You Notifications dialogue, select Allow.

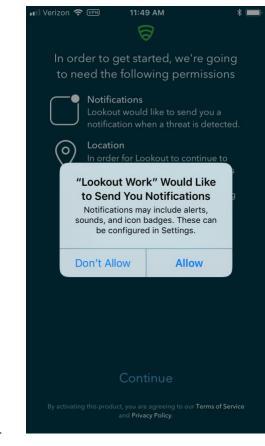

1800 Figure 2-167 Notifications Permissions Prompt

1802

4. At the Allow "Lookout Work" To Access Your Location? dialogue, select Always Allow.

1803 Figure 2-168 Locations Permission Prompt

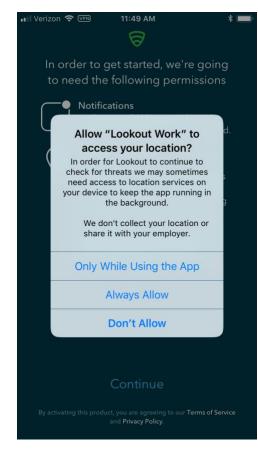

1805 1806 5. **Lookout for Work** should automatically perform scans of device and app activity and provide feedback to the user.

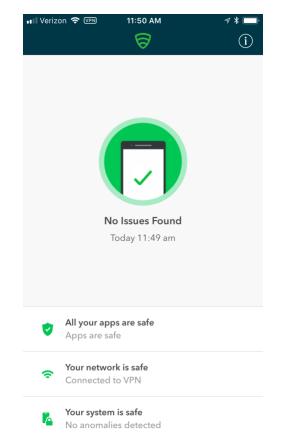

#### 1807 Figure 2-169 Lookout for Work Home Screen

#### 1808

## 1809 2.9.3 Provisioning Work-Managed Android Devices with a Work Profile

- 1810 In this scenario, Android devices are deployed as work-managed with a work profile. Enabling this
- 1811 feature for AFW-capable devices requires a change to the AFW configuration. It also requires that the
- device user already has a personal Google account to provision the work profile; it is not created as partof the workflow to register a device with MobileIron Core.

## 1814 2.9.3.1 Enable Work Profile on Work-Managed Devices

- 1815 1. In the **MobileIron Admin** Portal, navigate to **Policies > Configs > Configurations**.
- 1816 2. **Enable** the check box in the row for the **AFW** configuration.
- 1817 3. In the **Configuration Details** pane, select **Edit**.

|      | 🐴 > CORE                    | Dashboard Devic               | ces & Users Ac       | min Apps         | Policies & Configs                 | Services     | Settings Lo      | ogs                 |
|------|-----------------------------|-------------------------------|----------------------|------------------|------------------------------------|--------------|------------------|---------------------|
|      |                             | Occiliant                     | Dellaise Ast         |                  |                                    | 0            |                  |                     |
|      |                             | Configurations                | Policies Act         | iveSync Policies | s Compliance Policie               | es Complia   | ince Actions     |                     |
|      | Actions • Add New • Space   | ces: Filter by Space          | Labels: Filter by La | bel              | <ul> <li>Search by User</li> </ul> | Config       | guration Type: F | ilter by Configurat |
|      | Name 🔺                      | Configuration Bundle/Package  | Desc # Pho           | nes Configurati  | ion Details                        |              |                  | >>                  |
|      | Activate Lookout            | MANAGED AP com.lookout.work   | Activ <u>4</u>       |                  |                                    |              |                  | Edit                |
|      | Android for Work Configur   | ANDROIDFOR                    | Creat 12             | Andro            | id for Work Config                 | guration     |                  |                     |
| 1819 | Appthority Mobile Intellige | MANAGED AP com.appthority.Ap  | ppt Identi 4         | Device           | Space: Global                      | -            |                  |                     |
|      |                             |                               |                      |                  |                                    |              |                  |                     |
| 1820 | 4. In th                    | ne Edit Android ente          | rprise (all m        | odes) Set        | ting dialogue:                     |              |                  |                     |
| 1021 |                             |                               |                      |                  | h Duafila an tha                   |              |                  |                     |
| 1821 | a. E                        | inable <b>Enable Manag</b>    | ged Devices          | with wor         | <b>K Profile</b> on the            | devices.     |                  |                     |
| 1822 | b. E                        | nable Add Google a            | count                |                  |                                    |              |                  |                     |
| 1022 | D. L                        |                               |                      |                  |                                    |              |                  |                     |
| 1823 | c. Ir                       | n the <b>Google Accoun</b>    | text box, p          | rovide a v       | alid Google don                    | nain accou   | unt. The ex      | xample in           |
| 1824 |                             | our reference implem          | • •                  |                  | •                                  |              |                  | •                   |
| 1825 |                             | •                             |                      | •                |                                    | •            |                  |                     |
|      |                             | address of mdse.gem           | - •                  |                  |                                    |              | •                | •                   |
| 1826 | G                           | <i>Guide for AFW</i> for a li | st of variable       | es to appr       | opriately adapt                    | this field t | to your exi      | isting              |
| 1827 | ic                          | dentity management            | strategy.            |                  |                                    |              |                  |                     |
|      |                             |                               |                      |                  |                                    |              |                  |                     |
| 1828 | d. S                        | Select <b>Save.</b>           |                      |                  |                                    |              |                  |                     |

### 1818 Figure 2-170 MobileIron AFW Configuration

#### 1829 Figure 2-171 AFW Configuration

| Edit Android enterprise (all | I modes) Setting                                                                                                    |        | ×    |
|------------------------------|----------------------------------------------------------------------------------------------------|--------|------|
| Name                         | Android for Work Configuration                                                                                                 |        |      |
| Description                  | n                                                                                                    |        |      |
|                              | <ul> <li>Enable Managed Device with Work Profile on the devices</li> <li>Auto update Mobile@Work app on the devices</li> </ul> |        |      |
| For Android 6.0 and hig      | gher only                                                                                                    |        |      |
|                              | Enable Runtime Permissions                                                                                                    |        |      |
|                              | User Prompt                                                                                                    |        |      |
|                              | Always Accept                                                                                                    |        |      |
|                              | Always Deny                                                                                                    |        |      |
|                              | Add Google Account                                                                                                    |        |      |
| Google Account               | mdse.\$USERID\$@gmail.com                                                                                                    |        |      |
| For Android 7.0 and hig      | gher only                                                                                                    |        |      |
|                              | _                                                                                                    |        |      |
|                              | Work Challenge                                                                                                    |        |      |
|                              |                                                                                                    |        |      |
|                              |                                                                                                    | Cancel | Save |
|                              |                                                                                                    |        |      |
| 2.9.3.2 Registering A        | ndroid Devices                                                                                                    |        |      |

- 1832 The following steps can only be completed when working with an Android device that is still set to (or
- 1833 has been reset to) factory default settings.
- 1834 5. When prompted to **sign in** with your Google Account:
- 1835 a. In the **Email or phone field,** enter **afw#mobileiron.core**.
- 1836 b. Select Next.

1830

#### 1837 Figure 2-172 MobileIron Enrollment Process

|                                                                                                    | হি. 🖌 91% 🗎 |
|----------------------------------------------------------------------------------------------------|-------------|
| Google                                                                                                    |             |
|                                                                                                    |             |
| Sign in                                                                                                    |             |
| with your Google Account. Learn m                                                                                      | nore        |
| Email or phone                                                                                                    |             |
| afw#mobileiron.core                                                                                                    |             |
|                                                                                                    |             |
| Forgot email?                                                                                                    |             |
|                                                                                                    | ALEXT       |
| Create account                                                                                                    | NEXT        |
|                                                                                                    |             |
|                                                                                                    |             |
| (;) afw#mobileiron.co                                                                                                  | re v        |
| 1 2 3 4 5 6 7                                                                                                    | 8 9 0       |
|                                                                                                    |             |
| $\mathbf{q}^{*}$ $\mathbf{w}^{*}$ $\mathbf{e}^{*}$ $\mathbf{r}^{*}$ $\mathbf{t}^{'}$ $\mathbf{y}^{-}$ $\mathbf{u}^{'}$ | i o p       |
| a s d f g h j                                                                                                    | k l         |
|                                                                                                    | ?           |
|                                                                                                    |             |
| ☆ z x c v b n                                                                                                    |             |
|                                                                                                    |             |
| ☆ z x c v b n                                                                                                    | m 🗵         |

1838 1839

1840

When AFW prompts you to install *Mobile@Work*, select Install; this will download the Mobile@Work client to the device.

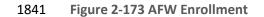

🖘 📶 90% 📋

## Ð

#### Android for Work

This account requires mobile device management. Install the Mobile@Work app to enforce security policies required by the account.

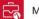

Mobile@Work

SKIP

1842 1843 <

7. At the prompt to install MobileIron, select Install.

|              |            |            | 1            | ि 89% 🛢       |
|--------------|------------|------------|--------------|---------------|
|              | MobileIr   | on         |              |               |
| Do y<br>does | ou want to | install th | is applicati | ion? It<br>s. |
|              |            |            |              |               |
|              |            |            |              |               |
|              |            |            | CANCEL       | INSTALL       |

- 1845 1846
- 8. At the Set up your device screen, select Accept.

| িয়•∡∦ 89% 🛍                                                                                                    |
|----------------------------------------------------------------------------------------------------|
| 0                                                                                                    |
| Set up your device                                                                                                    |
| Your admin can monitor and manage<br>settings, corporate access, apps, permissions,<br>theft-protection features, and data associated<br>with this phone, including network activity and<br>your phone's location information. |
| Knox Terms and Conditions                                                                                                    |
| Privacy Policy<br>Google                                                                                                    |
| Your organization will manage and monitor this device using the following app:                                                                                                    |
| APP                                                                                                    |
| Carl MobileIron                                                                                                    |
| MobileIron                                                                                                    |

| <ul> <li>1849</li> <li>9. This screen notifies the user of the data that <i>Mobile@Work</i> collects and how it is used.</li> <li>1850</li> <li>1851</li> <li>9. This screen notifies the user of the data that <i>Mobile@Work</i> collects and how it is used.</li> <li>1851</li> <li>1851</li> <li>1851</li> <li>1851</li> </ul> | 1848 | CANCEL | ACCEPT >                                                                              |
|----------------------------------------------------------------------------------------------------|------|--------|---------------------------------------------------------------------------------------|
|                                                                                                    | 1850 | 9.     | When this information has been reviewed, select Accept. Mobile@Work will minimize and |

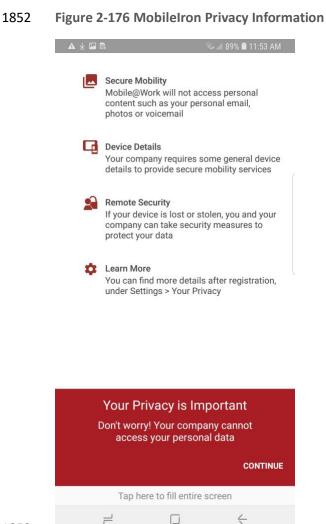

1853 1854

10. When MobileIron sends a Configuration Required notification, select the notification.

#### 1855 Figure 2-177 MobileIron Configuration Required Notification

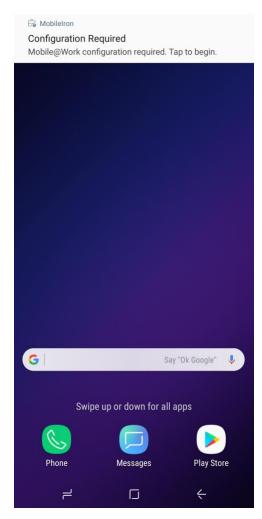

1856 1857

11. On the **Device Status** > **Create Work Profile** screen, select **Continue**.

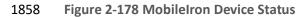

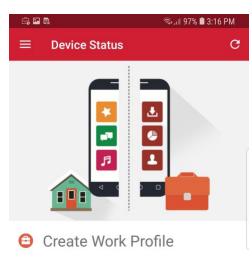

Android enterprise (AFW) creates a separate work profile to access work data and keeps it separate from your personal data. In the next steps, you will be guided to set up your Android enterprise (AFW) profile.

|      |   |        | CONTINUE |
|------|---|--------|----------|
| 1859 | • | ۲<br>۲ | ć        |

- 1860
- 12. At the AFW prompt, select Continue.

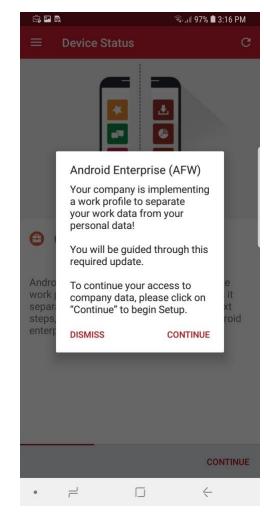

1861 Figure 2-179 AFW Configuration

1862 1863 1864

13. **AFW** will notify the user that it is creating the personal workspace. The next two screens repeat **Steps 7** and **8** as above.

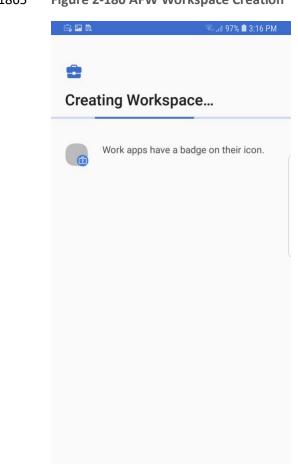

#### 1865 Figure 2-180 AFW Workspace Creation

## 1866

1867

14. At the Device Status > Work Profile Lock Preferences screen, select Continue.

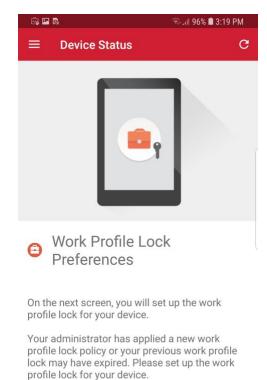

#### 1868 Figure 2-181 MobileIron Work Profile Lock Preferences

|      |   |        | CONTINUE |
|------|---|--------|----------|
| 1869 | • | ı<br>۲ | <        |

- 1870 15. The user will be prompted to create a passcode to protect the AFW container.
- 1871 16. At the **Device Status** > **Add Google Account** screen, select **Continue.**

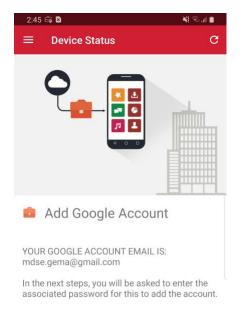

| 1872 F | igure 2-182 | MobileIron | Google | Account | Configuration |
|--------|-------------|------------|--------|---------|---------------|
|--------|-------------|------------|--------|---------|---------------|

|     |   | CONTINUE |
|-----|---|----------|
| 111 | 0 | <        |

- 187417. The user will be prompted to authenticate to the same Google domain account mapped to1875their MobileIron account based on the email address set in the AFW configuration in1876MobileIron Core. In our example implementation, the mapped Google account is1877mdse.gema@gmail.com.
- 18. Once the *Mobile@Work* app has been provisioned with the user's account, the Device
  Status screen should appear; the device has now successfully been provisioned into
  MobileIron.

1881 Figure 2-183 MobileIron Device Status

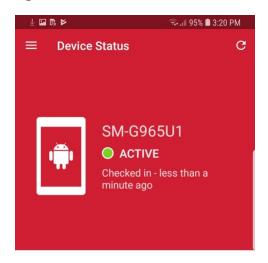

You're all set! Currently there are no updates needing your attention.

# Appendix A List of Acronyms

| AD    | Active Directory                                  |
|-------|---------------------------------------------------|
| AFW   | Android for Work                                  |
| ΑΡΙ   | Application Programming Interface                 |
| CA    | Certificate Authority                             |
| CN    | Common Name                                       |
| CSP   | Common Service Provider                           |
| DMZ   | Demilitarized Zone                                |
| DN    | Distinguished Name                                |
| DNS   | Domain Name System                                |
| DPC   | Derived Personal Identity Verification Credential |
| EMM   | Enterprise Mobility Management                    |
| FQDN  | Fully Qualified Domain Name                       |
| GOVT  | Government                                        |
| нттр  | Hypertext Transfer Protocol                       |
| HTTPS | Hypertext Transfer Protocol Secure                |
| IMEI  | International Mobile Equipment Identity           |
| ID    | Identifier                                        |
| IP    | Internet Protocol                                 |
| LAN   | Local Area Network                                |
| LDAP  | Lightweight Directory Access Protocol             |
| MDM   | Mobile Device Management                          |
| MDS   | Mobile Device Security                            |
| MES   | Mobile Endpoint Security                          |
| МТР   | Mobile Threat Posture                             |
| NAT   | Network Address Translation                       |
| NCCoE | National Cybersecurity Center of Excellence       |
| NIST  | National Institute of Standards and Technology    |
| NTP   | Network Time Protocol                             |
| OU    | Organizational Unit                               |
| OVA   | Open Virtualization Appliance                     |
| PLIST | Property List                                     |

| SCEP | Simple Certificate Enrollment Protocol |
|------|----------------------------------------|
| SSH  | Secure Shell                           |
| SSID | Service Set Identifier                 |
| SSL  | Secure Sockets Layer                   |
| TLS  | Transport Layer Security               |
| URL  | Uniform Resource Locator               |
| USB  | Universal Serial Bus                   |
| VLAN | Virtual Local Area Network             |
| VPN  | Virtual Private Network                |
| WAN  | Wide Area Network                      |

# Appendix B Glossary

| Application<br>Programming Interface<br>(API)      | A system access point or library function that has a well-defined<br>syntax and is accessible from application programs or user code<br>to provide well-defined functionality [1]                                                                                                    |
|----------------------------------------------------|----------------------------------------------------------------------------------------------------|
| App-Vetting Process                                | The process of verifying that an app meets an organization's security requirements. An app vetting process comprises app testing and app approval/rejection activities [2]                                                                                                    |
| Authenticate                                       | Verifying the identity of a user, process, or device, often as a prerequisite to allowing access to resources in an information system [3]                                                                                                    |
| Certificate                                        | A data structure that contains an entity's identifier(s), the<br>entity's public key (including an indication of the associated set<br>of domain parameters) and possibly other information, along<br>with a signature on that data set that is generated by a trusted<br>party, i.e. a certificate authority, thereby binding the public key<br>to the included identifier(s) [4] |
| Certificate Authority<br>(CA)                      | A trusted entity that issues and revokes public key certificates<br>[5]                                                                                                    |
| Demilitarized Zone<br>(DMZ)                        | An interface on a routing firewall that is similar to the interfaces<br>found on the firewall's protected side. Traffic moving between<br>the DMZ and other interfaces on the protected side of the<br>firewall still goes through the firewall and can have firewall<br>protection policies applied. [6]                                                                          |
| Derived Personal<br>Identity Verification<br>(PIV) | A credential issued based on proof of possession and control of<br>the PIV Card, so as not to duplicate the identity proofing process<br>as defined in [SP 800-63-2]. A Derived PIV Credential token is a<br>hardware or software-based token that contains the Derived PIV<br>Credential. [7]                                                                                     |
| Hypertext Transfer<br>Protocol (HTTP)              | A standard method for communication between clients and Web servers [8]                                                                                                    |
| Hypertext Transfer<br>Protocol Secure (HTTPS)      | HTTP transmitted over TLS [9]                                                                                                    |
| Internet Protocol (IP)<br>addresses                | Standard protocol for transmission of data from source to destinations in packet-switched communications networks and                                                                                                    |

| Lightweight Directory<br>Access Protocol (LDAP) | The Lightweight Directory Access Protocol, or LDAP, is a directory access protocol. In this document, LDAP refers to the protocol defined by RFC 1777, which is also known as LDAP V2. LDAP V2 describes unauthenticated retrieval mechanisms. [11]                                                                                                    |
|-------------------------------------------------|----------------------------------------------------------------------------------------------------|
| Local Area Network<br>(LAN)                     | A group of computers and other devices dispersed over a<br>relatively limited area and connected by a communications link<br>that enables any device to interact with any other on the<br>network [12]                                                                                                    |
| Mutual Authentication                           | The process of both entities involved in a transaction verifying each other [13]                                                                                                    |
| Passphrase                                      | A passphrase is a memorized secret consisting of a sequence of<br>words or other text that a claimant uses to authenticate their<br>identity. A passphrase is similar to a password in usage, but is<br>generally longer for added security. [14]                                                                                                    |
| Personal Identity<br>Verification (PIV)         | A physical artifact (e.g., identity card, "smart" card) issued to a<br>government individual that contains stored identity credentials<br>(e.g., photograph, cryptographic keys, digitized fingerprint<br>representation) so that the claimed identity of the cardholder<br>can be verified against the stored credentials by another person<br>(human readable and verifiable) or an automated process<br>(computer readable and verifiable). PIV requirements are<br>defined in FIPS PUB 201. [15] |
| Risk Analysis                                   | The process of identifying the risks to system security and<br>determining the probability of occurrence, the resulting impact,<br>and the additional safeguards that mitigate this impact. Part of<br>risk management and synonymous with risk assessment. [16]                                                                                                    |
| Risk Assessment                                 | The process of identifying risks to organizational operations<br>(including mission, functions, image, reputation), organizational<br>assets, individuals, other organizations, and the Nation, resulting<br>from the operation of an information system. [17]                                                                                                    |
| Root Certificate<br>Authority (CA)              | In a hierarchical public key infrastructure (PKI), the certification<br>authority (CA) whose public key serves as the most trusted<br>datum (i.e., the beginning of trust paths) for a security domain<br>[18]                                                                                                    |

## Appendix C References

- [1] National Institute of Standards and Technology (NIST). Information Technology Laboratory (ITL) Glossary, "Application Programming Interface Definition," [Online]. Available: <u>https://csrc.nist.gov/glossary/term/Application-Programming-Interface</u>. [Accessed 1 May 2019].
- [2] NIST. ITL Glossary, "Application Programming Interface Definition," [Online]. Available: <u>https://csrc.nist.gov/glossary/term/App-Vetting-Process</u>. [Accessed 1 May 2019].
- [3] NIST. ITL Glossary, "Authenticate Definition," [Online]. Available: https://csrc.nist.gov/glossary/term/authenticate. [Accessed 1 May 2019].
- [4] NIST. ITL Glossary, "Certificate Definition," [Online]. Available: <u>https://csrc.nist.gov/glossary/term/certificate</u>. [Accessed 1 May 2019].
- [5] NIST. ITL Glossary, "Certificate Authority (CA) Definition," [Online]. Available: <u>https://csrc.nist.gov/glossary/term/Certificate-Authority</u>. [Accessed 1 May 2019].
- [6] NIST. ITL Glossary, "Demilitarized Zone (DMZ) Definition," [Online]. Available: <u>https://csrc.nist.gov/glossary/term/demilitarized-zone</u>. [Accessed 1 May 2019].
- [7] NIST. ITL Glossary, "Derived Personal Identity Verification (PIV) Credential Definition,"
   [Online]. Available: <u>https://csrc.nist.gov/glossary/term/Derived-PIV-Credential</u>. [Accessed 1 May 2019].
- [8] NIST. ITL Glossary, "Hypertext Transfer Protocol (HTTP) Definition," [Online]. Available: <u>https://csrc.nist.gov/glossary/term/HTTP</u>. [Accessed 1 May 2019].
- [9] NIST. ITL Glossary, "Hypertext Transfer Protocol over Transport Layer Security Definition,"
   [Online]. Available: <u>https://csrc.nist.gov/glossary/term/Hypertext-Transfer-Protocol-over-Transport-Layer-Security</u>. [Accessed 1 May 2019].
- [10] NIST. ITL Glossary, "Internet Protocol (IP) Definition," [Online]. Available: <u>https://csrc.nist.gov/glossary/term/internet-protocol</u>. [Accessed 1 May 2019].
- [11] NIST. ITL Glossary, "Lightweight Directory Access Protocol Definition," [Online]. Available: <u>https://csrc.nist.gov/glossary/term/Lightweight-Directory-Access-Protocol</u>. [Accessed 1 May 2019].

- [12] NIST. ITL Glossary, "Local Area Network (LAN) Definition," [Online]. Available: <u>https://csrc.nist.gov/glossary/term/Local-Area-Network</u>. [Accessed 1 May 2019].
- [13] NIST. ITL Glossary, "Mutual Authentication Definition," [Online]. Available: <u>https://csrc.nist.gov/glossary/term/mutual-authentication</u>. [Accessed 1 May 2019].
- [14] NIST. ITL Glossary, "Passphrase Definition," [Online]. Available: <u>https://csrc.nist.gov/glossary/term/Passphrase</u>. [Accessed 1 May 2019].
- [15] NIST. ITL Glossary, "Personal Identity Verification (PIV)," [Online]. Available: <u>https://csrc.nist.gov/glossary/term/personal-identity-verification</u>. [Accessed 1 May 2019].
- [16] NIST. ITL Glossary, "Risk Analysis," [Online]. Available: <u>https://csrc.nist.gov/glossary/term/risk-analysis</u>. [Accessed 1 May 2019].
- [17] NIST. "NIST Special Publication 800-39, Managing Information Security Risk," March 2011.
   [Online]. Available: <u>https://nvlpubs.nist.gov/nistpubs/Legacy/SP/nistspecialpublication800-39.pdf</u>. [Accessed 1 May 2019].
- [18] NIST. "NIST Special Publication 800-32, Introduction to Public Key Technology and the Federal PKI Infrastructure," February 2001. [Online]. Available: <u>https://nvlpubs.nist.gov/nistpubs/Legacy/SP/nistspecialpublication800-32.pdf</u>. [Accessed 1 May 2019].